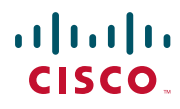

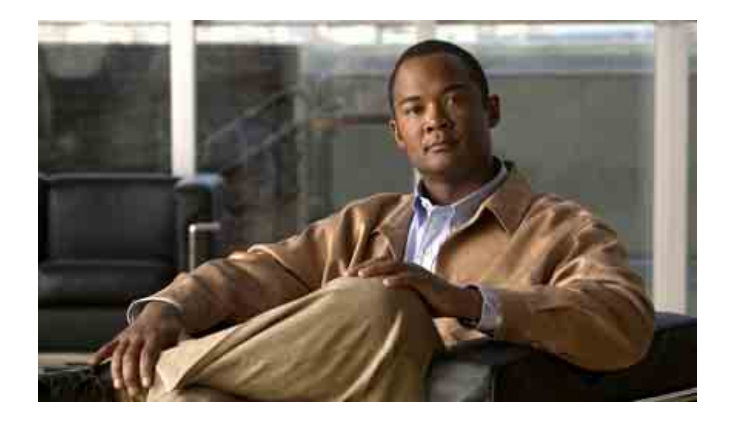

# **Cisco Unified Communications Manager Assistant Gebruikershandleiding voor Cisco Unified Communications Manager 6.0**

#### **Hoofdkantoor Americas**

Cisco Systems, Inc. 170 West Tasman Drive San Jose, CA 95134-1706 VS <http://www.cisco.com> Tel: +1 408 526-4000 +1 800 553-NETS (6387) Fax: +1 408 527-0883

Documentnummer: OL-13722-01

# **Inhoud**

## **[Inleiding](#page-6-0) vii**

[Overzicht](#page-6-1) **vii** [Indeling](#page-7-0) **viii** [Help gebruiken](#page-8-0) **ix** [Verwante documentatie](#page-8-1) **ix** [Documentatie opvragen, ondersteuning opvragen en veiligheidsrichtlijnen](#page-9-0) **x**

### **[Inleiding tot Cisco Unified Communications Manager Assistant](#page-10-0) 1**

[Beschrijving van de modus voor een gedeelde lijn en de modus voor een hulplijn](#page-10-1) **1** [Manager Assistant gebruiken in de modus voor een gedeelde lijn](#page-10-2) **1** [Manager Assistant gebruiken in de modus voor een gedeelde lijn](#page-11-0) **2** [De modus herkennen op de telefoon van een manager](#page-12-0) **3** [De modus herkennen in Assistant Console](#page-13-0) **4** [Ondersteuning voor andere talen](#page-14-0) **5**

# **[Aan de slag met de Cisco Unified Communications Manager Assistant Console](#page-16-0) 7**

[Aan de slag met Assistant Console](#page-17-0) **8** [Aanmelden bij Assistant Console](#page-17-1) **8** [Afmelden bij Assistant Console](#page-18-0) **9** [Assistant Console verkennen zonder managers te assisteren](#page-19-0) **10** [De interface van Assistant Console](#page-20-0) **11** [De menubalk gebruiken](#page-20-1) **11** [Gespreksbeheerknoppen gebruiken](#page-21-0) **12** [Het paneel Mijn gesprekken gebruiken](#page-24-0) **15** [Het paneel Mijn managers gebruiken](#page-25-0) **16** [De functie Snelkiesnummers gebruiken](#page-28-0) **19** [De telefoonlijst gebruiken](#page-29-0) **20** [De statusbalk gebruiken](#page-30-0) **21** [Weergave van Assistant Console aanpassen](#page-30-1) **21**

[Administratieve instellingen weergeven](#page-31-0) **22** [Voorkeuren instellen](#page-32-0) **23** [De muis en het toetsenbord in Assistant Console gebruiken](#page-32-1) **23** [De intercomfunctie via Assistant Console gebruiken](#page-33-0) **24** [Sneltoetsen gebruiken](#page-34-0) **25** [Hoe u en uw manager Cisco Unified Communications Manager Assistant gebruiken](#page-35-0) **26**

#### **[Gesprekken afhandelen met Assistant Console](#page-38-0) 29**

[Een gesprek voeren](#page-38-1) **29** [Een gesprek beantwoorden](#page-39-0) **30** [Een gesprek beëindigen](#page-39-1) **30** [Een gesprek in de wacht zetten](#page-40-0) **31** [Een gesprek in de wacht hervatten](#page-40-1) **31** [Een gesprek doorverbinden](#page-41-0) **32** [Een conferentiegesprek opzetten](#page-42-0) **33** [Een gesprek omleiden naar een ander nummer](#page-43-0) **34** [Omleiden gebruiken](#page-43-1) **34** [Het omleidingsdoel configureren](#page-44-0) **35** [Een gesprek doorsturen naar een voicemailservice](#page-45-0) **36**

# **[Assistenten - Cisco Unified Communications Manager Assistant gebruiken](#page-46-0)  [op uw telefoon](#page-46-0) 37**

[Verschillen tussen de modus voor een hulplijn en de modus voor een gedeelde lijn](#page-47-0) **38** [Modus voor een gedeelde lijn](#page-47-1) **38** [Modus voor een hulplijn](#page-48-0) **39** [De modus herkennen](#page-48-1) **39** [Aanmelden bij Manager Assistant via de assistenttelefoon](#page-48-2) **39** [De status van uw managers controleren](#page-49-0) **40** [Weergave van informatie in het scherm Managerstatus](#page-50-0) **41** [Statuspictogrammen voor gesprekken](#page-50-1) **41** [Gesprekken afhandelen en andere acties uitvoeren](#page-52-0) **43** [Een gesprek beantwoorden met Manager Assistant via de telefoon](#page-53-0) **44** [Managerinstellingen configureren](#page-54-0) **45** [Assistentinstellingen configureren](#page-56-0) **47** [De functie voor afwijkende belsignalen aanpassen](#page-59-0) **50**

### **[Voor managers - De telefoon gebruiken met Cisco Unified Communications](#page-60-0)  [Manager Assistant in de modus voor een gedeelde lijn](#page-60-0) 51**

[De Cisco-service Toestelmobiliteit gebruiken](#page-61-0) **52** [Gesprekken omleiden en doorschakelen](#page-61-1) **52** [Binnenkomende gesprekken direct omleiden naar een ander nummer](#page-61-2) **52** [Een gesprek doorschakelen naar de voicemailservice](#page-62-0) **53** [Gesprekken voeren met een assistent via de intercomfunctie](#page-62-1) **53** [De beltoon van de telefoon dempen](#page-63-0) **54**

### **[Voor managers - De telefoon gebruiken met Cisco Unified Communications](#page-66-0)  [Manager Assistant in de modus voor een hulplijn](#page-66-0) 57**

[Aan de slag - voor managers](#page-67-0) **58** [De Cisco-service Toestelmobiliteit gebruiken](#page-67-1) **58** [Assistentselectie](#page-68-0) **59** [Het statusvenster gebruiken](#page-69-0) **60** [Het menu Managerstatus op de telefoon gebruiken](#page-73-0) **64** [Een Waarschuwingstoon voor binnenkomende gesprekken configureren](#page-74-0) **65** [Gesprekken onderscheppen, omleiden en doorschakelen](#page-74-1) **65** [Gesprekken voor de telefoon van de assistent onderscheppen](#page-75-0) **66** [Binnenkomende gesprekken direct omleiden naar een ander nummer](#page-75-1) **66** [Alle gesprekken omleiden naar een ander nummer](#page-76-0) **67** [Een gesprek doorschakelen naar de voicemailservice](#page-77-0) **68** [Gespreksfiltering gebruiken](#page-77-1) **68** [Gesprekken voeren met een assistent via de intercomfunctie](#page-80-0) **71** [De beltoon van de telefoon dempen](#page-81-0) **72**

### **[Managerfuncties configureren](#page-84-0) 75**

[Managerconfiguratie openen](#page-84-1) **75** [Voor managers - Managerconfiguratie openen](#page-85-0) **76** [Voor assistenten - Managerconfiguratie openen](#page-85-1) **76** [Een standaardassistent toewijzen aan een manager](#page-86-0) **77** [Het omleidingsdoel voor een manager configureren](#page-86-1) **77** [Filterlijsten samenstellen voor managers](#page-87-0) **78**

**[Index](#page-90-0) 81**

# <span id="page-6-0"></span>**Inleiding**

In deze inleiding wordt beschreven voor wie deze publicatie bestemd is en welke conventies in de handleiding worden gebruikt.

In de inleiding worden de volgende onderwerpen uitgelegd:

- **•** [Overzicht, pagina vii](#page-6-1)
- **•** [Indeling, pagina viii](#page-7-0)
- **•** [Help gebruiken, pagina ix](#page-8-0)
- **•** [Verwante documentatie, pagina ix](#page-8-1)
- **•** [Documentatie opvragen, ondersteuning opvragen en veiligheidsrichtlijnen, pagina x](#page-9-0)

# <span id="page-6-1"></span>**Overzicht**

Cisco Unified Communications Manager Assistant is een toepassing waarmee de functionaliteit van het telefoonsysteem wordt verbeterd zodat managers en hun assistenten efficiënter kunnen samenwerken. De *Cisco Unified Communications Manager Assistant Gebruikershandleiding* geeft instructies en voorbeelden voor het gebruik van de toepassing Cisco Unified Communications Manager Assistant.

De handleiding is bestemd voor alle gebruikers van Cisco Unified Communications Manager Assistant. Gebruikers zijn managers en assistenten.

#### **Managers**

Een Cisco Unified Communications Manager Assistant *manager* is een gebruiker wiens binnenkomende gesprekken worden onderschept en omgeleid naar een assistent. De manager wordt door minstens één assistent ondersteund.

Managers kunnen Cisco Unified Communications Manager Assistant rechtstreeks op hun Cisco Unified IP-telefoon gebruiken. Ze kunnen hun functies configureren via het venster Managerconfiguratie of ze kunnen de voorkeursinstellingen laten configureren door hun assistenten.

Zie [Managerfuncties configureren, pagina 75](#page-84-2) voor meer informatie.

### **Assistenten**

Een Cisco Unified Communications Manager Assistant *assistent* is een gebruiker die gesprekken afhandelt voor een manager.

Afhankelijk van de manier waarop de toepassing is geconfigureerd, worden binnenkomende gesprekken voor de manager automatisch of handmatig onderschept door Cisco Unified Communications Manager Assistant en omgeleid naar een ander doel, bijvoorbeeld de assistent van de manager. Assistenten kunnen gesprekken die door Cisco Unified Communications Manager Assistant naar hen worden omgeleid, beantwoorden, doorverbinden, omleiden en op andere wijze afhandelen.

Eén assistent kan tot wel 33 managers ondersteunen.

De meeste Cisco Unified Communications Manager Assistant-functies zijn voor assistenten toegankelijk via de toepassing Assistant Console op hun computer. Assistenten kunnen met Assistant Console het volgende doen:

- **•** Gesprekken voeren, beantwoorden, doorverbinden, in de wacht zetten, afsluiten en omleiden. Ze kunnen bovendien deelnemers toevoegen aan een conferentiegesprek.
- **•** De gespreksactiviteiten en de functiestatus van een manager bijhouden.
- **•** Managerfuncties in- en uitschakelen.
- **•** Managerfuncties configureren.

# <span id="page-7-0"></span>**Indeling**

[Tabel 1](#page-7-1) geeft een overzicht van de indeling van deze handleiding.

<span id="page-7-1"></span>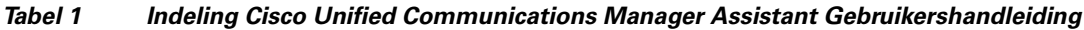

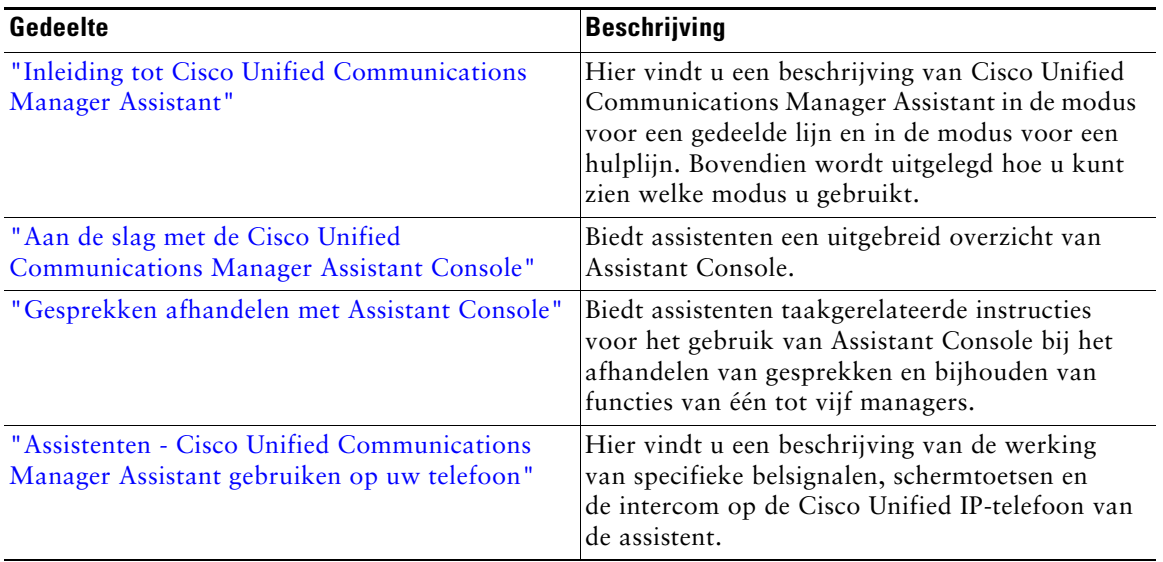

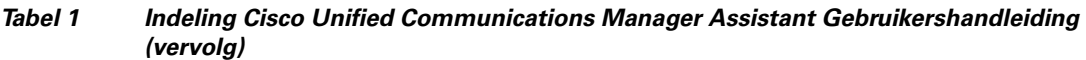

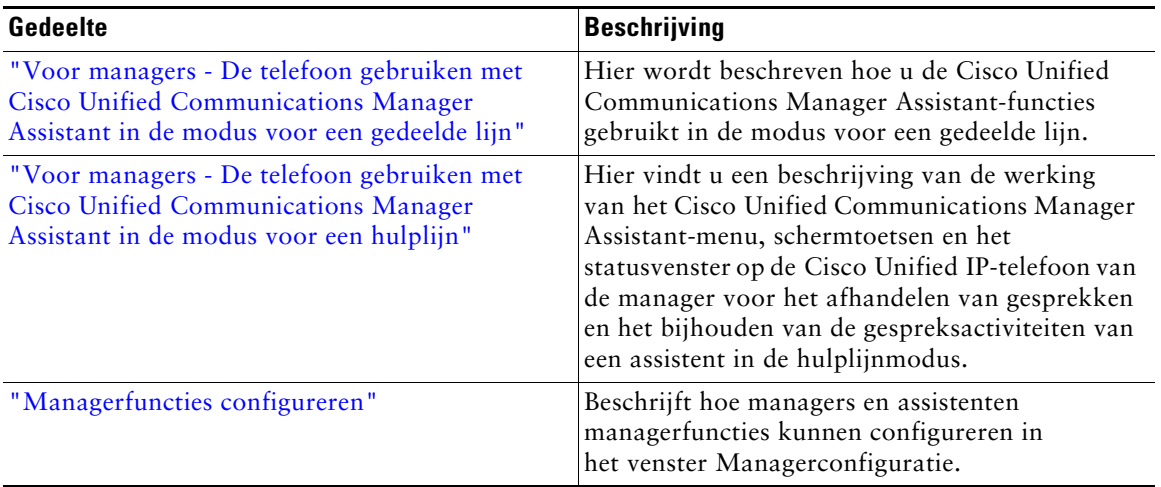

# <span id="page-8-0"></span>**Help gebruiken**

Het Help-systeem van Cisco Unified Communications Manager Assistant biedt taakgerelateerde hulp en contextafhankelijke hulp vanuit de meeste vensters van de Cisco Unified Communications Manager Assistant-gebruikersinterface.

Als u de Help wilt openen, klikt u op de knop **?** of op **Help** in de menubalk die langs de bovenrand van de console wordt weergegeven.

In het Help-venster dat wordt geopend, kunt u op **Zoeken** in de werkbalk klikken om de hele *Cisco Unified Communications Manager Assistant Gebruikershandleiding* op trefwoord te doorzoeken. Klik op **PDF-versie** als u een versie van het document wilt afdrukken.

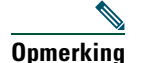

**Opmerking** In bepaalde versies van de Help werkt de zoekfunctie niet.

U kunt alleen een PDF-versie van dit document weergeven als Adobe Acrobat is geïnstalleerd (als afzonderlijke toepassing of als plug-in bij de browser).

# <span id="page-8-1"></span>**Verwante documentatie**

Raadpleeg voor meer informatie de documentatie van de Cisco Unified IP-telefoon op de volgende URL:

[http://www.cisco.com/en/US/products/hw/phones/ps379/tsd\\_products\\_support\\_series\\_home.html](http://www.cisco.com/en/US/products/hw/phones/ps379/tsd_products_support_series_home.html)

# <span id="page-9-0"></span>**Documentatie opvragen, ondersteuning opvragen en veiligheidsrichtlijnen**

Voor meer informatie over het opvragen van documentatie, ondersteuning, het geven van feedback op documentatie, veiligheidsrichtlijnen en ook aanbevolen aliassen en algemene documentatie van Cisco, zie de maandelijkse *What's New in Cisco (Nieuw van Cisco) productdocumentatie*, waarin ook alle nieuwe en bijgewerkte technische documentatie van Cisco staat vermeld op:

<http://www.cisco.com/en/US/docs/general/whatsnew/whatsnew.html>

# <span id="page-10-3"></span><span id="page-10-0"></span>**Inleiding tot Cisco Unified Communications Manager Assistant**

Cisco Unified IP-telefoons worden gebruikt in een netwerk dat tot 3500 managers en 3500 assistenten kan bevatten. Managers en assistenten in een groot netwerk kunnen grote hoeveelheden gesprekken ontvangen van zowel binnen als buiten het netwerk.

Cisco Unified Communications Manager Assistant biedt managers en assistenten functies voor het sturen van gesprekken en andere functies voor het efficiënt afhandelen van telefoongesprekken.

Dit hoofdstuk bevat de volgende gedeelten:

- **•** [Beschrijving van de modus voor een gedeelde lijn en de modus voor een hulplijn, pagina 1](#page-10-1)
- **•** [De modus herkennen op de telefoon van een manager, pagina 3](#page-12-0)
- **•** [De modus herkennen in Assistant Console, pagina 4](#page-13-0)

# <span id="page-10-4"></span><span id="page-10-1"></span>**Beschrijving van de modus voor een gedeelde lijn en de modus voor een hulplijn**

Cisco Unified Communications Manager Assistant kan in twee modi worden gebruikt: de modus voor een gedeelde lijn en de modus voor een hulplijn. Welke functies voor u beschikbaar zijn, hangt af van de modus die de systeembeheerder heeft gekozen voor uw Cisco Unified Communications Manager Assistant-configuratie.

Deze sectie bestaat uit de volgende gedeelten:

- **•** [Manager Assistant gebruiken in de modus voor een gedeelde lijn, pagina 1](#page-10-2)
- **•** [Manager Assistant gebruiken in de modus voor een gedeelde lijn, pagina 2](#page-11-0)

# <span id="page-10-2"></span>**Manager Assistant gebruiken in de modus voor een gedeelde lijn**

Als een systeembeheerder Cisco Unified Communications Manager Assistant heeft geconfigureerd in de modus voor een gedeelde lijn, maken de manager en de assistent gebruik van hetzelfde telefoonnummer, bijvoorbeeld 8001. De assistent handelt de gesprekken af voor een manager met hetzelfde gedeelde telefoonnummer. Wanneer een manager een oproep ontvangt op nummer 8001, gaat de telefoon van zowel de manager als de assistent over.

De Cisco Unified Communications Manager Assistant-functies Selectie Standaardassistent, Assistent bekijken, Gespreksfiltering en Alle gesprekken omleiden zijn niet van toepassing in de modus voor een gedeelde lijn. Een assistent kan deze functies niet bekijken of benaderen in de toepassing Assistant Console. De telefoon van de assistent heeft geen schermtoets voor de functie Alles omleiden. De telefoon van de manager heeft geen schermtoets voor de functies Assistent bekijken, Gesprek onderscheppen of Alles omleiden.

Als u Cisco Unified Communications Manager Assistant als assistent in de modus voor een gedeelde lijn gebruikt, hoeft u niet aangemeld te zijn om gesprekken te ontvangen. Gesprekken voor uw manager gaan automatisch op uw telefoon over. U moet zijn aangemeld bij Assistant Console als u de toepassing wilt gebruiken om gesprekken af te handelen of als u de schermtoets op de telefoon wilt gebruiken om een gesprek door te schakelen naar het voicemailsysteem van de manager. Zie ["Aan de slag met Assistant Console"](#page-17-2) voor meer informatie over het gebruik van Assistant Console.

Als u manager bent en Cisco Unified Communications Manager Assistant gebruikt in de modus voor een gedeelde lijn kunt u uw telefoon delen met maximaal tien assistenten. Elke assistent die het telefoonnummer met u deelt, kan een gesprek beantwoorden en afhandelen. Zie ["Voor managers -](#page-60-1)  [De telefoon gebruiken met Cisco Unified Communications Manager Assistant in de modus voor een](#page-60-1)  [gedeelde lijn".](#page-60-1)

### **Verwante onderwerpen**

- **•** [Manager Assistant gebruiken in de modus voor een gedeelde lijn, pagina 2](#page-11-0)
- **•** [De modus herkennen op de telefoon van een manager, pagina 3](#page-12-0)
- **•** [De modus herkennen in Assistant Console, pagina 4](#page-13-0)

# <span id="page-11-0"></span>**Manager Assistant gebruiken in de modus voor een gedeelde lijn**

Als een systeembeheerder Cisco Unified Communications Manager Assistant heeft geconfigureerd in de modus voor een hulplijn, hebben de manager en de assistent niet hetzelfde telefoonnummer. De assistent gebruikt een proxynummer om gesprekken voor een manager af te handelen. Dat proxynummer is niet het telefoonnummer van de manager, maar een alternatief nummer dat door het systeem is gekozen en dat door een assistent wordt gebruikt om de gesprekken voor de manager af te handelen.

In de hulplijnmodus hebben een manager en een assistent toegang tot alle functies van Cisco Unified Communications Manager Assistant, inclusief Selectie Standaardassistent, Assistent bekijken, Gespreksfiltering en Alle gesprekken omleiden.

Als u Cisco Unified Communications Manager Assistant als assistent in de modus voor een hulplijn gebruikt, moet u zich aanmelden bij Assistant Console en moet er een filter zijn ingeschakeld om gesprekken voor uw manager op uw telefoon te ontvangen. U kunt de toepassing Assistant Console gebruiken voor alle functies voor het afhandelen van gesprekken, zoals het beantwoorden of het doorverbinden van gesprekken. Zie ["Aan de slag met Assistant Console"](#page-17-2) voor meer informatie over het gebruik van Assistant Console.

Als u manager bent en Cisco Unified Communications Manager Assistant gebruikt in de hulplijnmodus kunt u filters instellen om binnenkomende gesprekken selectief te sorteren en te filteren zodat deze ofwel bij u ofwel bij de assistent binnenkomen. Zie ["Voor managers - De telefoon](#page-66-1)  [gebruiken met Cisco Unified Communications Manager Assistant in de modus voor een hulplijn"](#page-66-1) voor informatie over het gebruik van alle functies van Cisco Unified Communications Manager Assistant.

### **Verwante onderwerpen**

- **•** [Manager Assistant gebruiken in de modus voor een gedeelde lijn, pagina 2](#page-11-0)
- **•** [De modus herkennen op de telefoon van een manager, pagina 3](#page-12-0)
- **•** [De modus herkennen in Assistant Console, pagina 4](#page-13-0)

# <span id="page-12-0"></span>**De modus herkennen op de telefoon van een manager**

Als u de modus van Cisco Unified Communications Manager Assistant op de telefoon van een manager wilt bekijken, stelt u het LCD-scherm van de telefoon opnieuw in door de hoorn op te nemen en deze weer op de haak te leggen.

Als in het statusvenster van het LCD-scherm een enkel pictogram wordt weergegeven (een klok of een doorgekruiste klok), betekent dit dat u Cisco Unified Communications Manager Assistant in de modus voor een gedeelde lijn gebruikt (zie [Afbeelding 1](#page-12-1) of [Afbeelding 2\)](#page-12-2). Zie ["Voor managers - De telefoon](#page-60-1)  [gebruiken met Cisco Unified Communications Manager Assistant in de modus voor een gedeelde lijn".](#page-60-1)

### <span id="page-12-1"></span>*Afbeelding 1 Statusvenster in het LCD-scherm op een Cisco Unified IP-telefoon (7940G of 7960G) in de modus voor een gedeelde lijn*

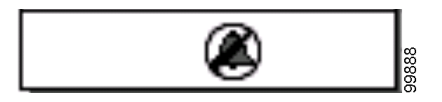

<span id="page-12-2"></span>*Afbeelding 2 Statusvenster in het LCD-scherm op een Cisco Unified IP-telefoon (7941G, 7941G-GE, 7961G, 7961G-GE, 7970G, 7971G-GE) in de modus voor een gedeelde lijn*

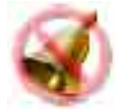

Als in het statusvenster van het LCD-scherm meerdere pictogrammen worden weergegeven, betekent dit dat u Cisco Unified Communications Manager Assistant in de hulplijnmodus gebruikt (zie [Afbeelding 3](#page-13-1) of [Afbeelding 4](#page-13-2)). Zie ["Voor managers - De telefoon gebruiken met Cisco Unified](#page-66-1)  [Communications Manager Assistant in de modus voor een hulplijn"](#page-66-1).

<span id="page-13-1"></span>*Afbeelding 3 Statusvenster in het LCD-scherm op een Cisco Unified IP-telefoon (7940G of 7960G) in de hulplijnmodus*

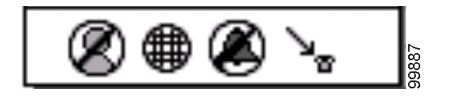

<span id="page-13-2"></span>*Afbeelding 4 Statusvenster in het LCD-scherm op een Cisco Unified IP-telefoon (7941G, 7941G-GE, 7961G, 7961G-GE, 7970G, 7971G-GE) in de hulplijnmodus*

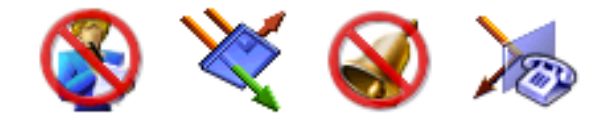

### **Verwante onderwerpen**

- **•** [Manager Assistant gebruiken in de modus voor een gedeelde lijn, pagina 1](#page-10-2)
- **•** [Manager Assistant gebruiken in de modus voor een gedeelde lijn, pagina 2](#page-11-0)
- **•** [De modus herkennen in Assistant Console, pagina 4](#page-13-0)

# <span id="page-13-3"></span><span id="page-13-0"></span>**De modus herkennen in Assistant Console**

Ga als volgt te werk om de Cisco Unified Communications Manager Assistant-modus weer te geven in Assistant Console:

- **Stap 1** Meld u aan bij de toepassing Assistant Console. Zie [Aanmelden bij Assistant Console,](#page-17-3)  [pagina 8.](#page-17-3)
- **Stap 2** Zoek het toestelnummer naast de naam van een manager in het paneel Mijn gesprekken. Zie [Het paneel Mijn gesprekken gebruiken, pagina 15.](#page-24-1)
- **Stap 3** Zoek voor dezelfde manager het toestelnummer naast het telefoonpictogram in de kolom Belgegevens in het paneel Mijn managers. Zie [Het paneel Mijn managers gebruiken,](#page-25-1)  [pagina 16](#page-25-1).

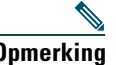

**Opmerking** Als u geen nummer ziet naast het telefoonpictogram, klikt u op de kop Belgegevens en sleept u de rand van de kop om de kolom breder te maken.

Als beide toestelnummers hetzelfde zijn, betekent dit dat u Cisco Unified Communications Manager Assistant gebruikt in de modus voor een gedeelde lijn. De assistent en de manager hebben hetzelfde telefoonnummer en delen dezelfde lijn.

Als de toestelnummers verschillend zijn, betekent dit dat u Cisco Unified Communications Manager Assistant gebruikt in de hulplijnmodus. Aan de assistent is dan een alternatief telefoonnummer toegewezen om gesprekken voor een manager af te handelen. Het alternatieve nummer is een proxynummer dat het eigenlijke telefoonnummer van de manager vertegenwoordigt.

**Opmerking** In de modus voor een gedeelde lijn ziet u vier koppen in het paneel Mijn managers: Manager, Intercom, NST en Belgegevens. In de hulplijnmodus ziet u daarnaast de volgende koppen: Alles omleiden, Assistent bekijken, Gesprekken filteren en Filtermodus.

### **Verwante onderwerpen**

- **•** [Manager Assistant gebruiken in de modus voor een gedeelde lijn, pagina 1](#page-10-2)
- **•** [Manager Assistant gebruiken in de modus voor een gedeelde lijn, pagina 2](#page-11-0)
- **•** [De modus herkennen op de telefoon van een manager, pagina 3](#page-12-0)

# <span id="page-14-0"></span>**Ondersteuning voor andere talen**

Cisco Unified Communications Manager Assistant ondersteunt een aantal verschillende talen, waaronder Arabisch en Hebreeuws.

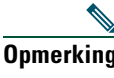

**Opmerking** Als Arabisch of Hebreeuws is ingesteld, verandert de weergave van de schermen van Cisco Unified Communications Manager Assistant omdat deze talen van rechts naar links worden gelezen.

Neem contact op met de systeembeheerder voor meer informatie over verschillende talen die op uw telefoon worden ondersteund.

# <span id="page-16-1"></span><span id="page-16-0"></span>**Aan de slag met de Cisco Unified Communications Manager Assistant Console**

Met de toepassing Assistant Console kunnen assistenten gesprekken voor managers efficiënter afhandelen. Cisco Unified Communications Manager Assistant kan in twee modi worden gebruikt: de modus voor een gedeelde lijn en de modus voor een hulplijn. Uw toegang tot de functies die verderop worden beschreven, is afhankelijk van de modus die de systeembeheerder heeft gekozen voor uw Cisco Unified Communications Manager Assistant-configuratie. Als u Cisco Unified Communications Manager Assistant als assistent in de modus voor een gedeelde lijn gebruikt, krijgt u hetzelfde telefoonnummer als uw manager. U gebruikt dan dit gedeelde nummer om gesprekken voor uw manager af te handelen. Als u Cisco Unified Communications Manager Assistant als assistent in de modus voor een hulplijn gebruikt, krijgt uw manager een eigen telefoonnummer en krijgt u een alternatief telefoonnummer dat u als proxy gebruikt. U gebruikt dan het proxynummer om gesprekken voor uw manager af te handelen. Voordat u begint, moet u weten welke modus is ingesteld door uw systeembeheerder. Zie [De modus herkennen in Assistant Console, pagina 4](#page-13-3) voor meer informatie.

Als assistent kunt u de functies van Cisco Unified Communications Manager Assistant op uw computer oproepen met de toepassing Assistant Console.

Met Assistant Console kunt u het volgende doen:

- **•** Gesprekken voeren, beantwoorden, omleiden, doorverbinden, in de wacht zetten en afsluiten
- **•** Deelnemers toevoegen aan een conferentiegesprek
- **•** Snelkiezen
- **•** Zoeken in een telefoonlijst
- **•** Een intercomlijn met uw manager openen

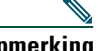

**Opmerking** Neem contact op met de systeembeheerder als de intercomfunctie niet beschikbaar is op uw telefoon.

- **•** De gespreksactiviteiten van een manager bijhouden
- **•** Managerfuncties en -instellingen wijzigen
- **•** De componenten voor het afhandelen van gesprekken aanpassen aan uw wensen
- Nummers invoeren met virtuele telefoontoetsen als reactie op interactieve gesprekssystemen

### **Verwante onderwerpen**

- **•** [Beschrijving van de modus voor een gedeelde lijn en de modus voor een hulplijn, pagina 1](#page-10-4)
- **•** [Aan de slag met Assistant Console, pagina 8](#page-17-0)
- **•** [De intercomfunctie via Assistant Console gebruiken, pagina 24](#page-33-0)
- **•** [Sneltoetsen gebruiken, pagina 25](#page-34-0)
- **•** [Hoe u en uw manager Cisco Unified Communications Manager Assistant gebruiken, pagina 26](#page-35-0)

**Opmerking** Met Cisco Unified Communications Manager Assistant kunt u uw eigen gesprekken afhandelen en die van maximaal 33 managers.

# <span id="page-17-2"></span><span id="page-17-0"></span>**Aan de slag met Assistant Console**

In dit gedeelte worden de volgende onderwerpen beschreven:

- **•** [Aanmelden bij Assistant Console, pagina 8](#page-17-1)
- **•** [Afmelden bij Assistant Console, pagina 9](#page-18-0)
- **•** [Assistant Console verkennen zonder managers te assisteren, pagina 10](#page-19-0)
- **•** [De interface van Assistant Console, pagina 11](#page-20-0)
- **•** [De muis en het toetsenbord in Assistant Console gebruiken, pagina 23](#page-32-1)
- **•** [De intercomfunctie via Assistant Console gebruiken, pagina 24](#page-33-0)

# <span id="page-17-3"></span><span id="page-17-1"></span>**Aanmelden bij Assistant Console**

Meld u aan bij Assistant Console voor het afhandelen van gesprekken van één of meer managers. Als u zich aanmeldt, bent u online en klaar om gesprekken af te handelen.

Bij het aanmelden geeft u uw gebruikersnaam en wachtwoord op in het dialoogvenster Aanmelden van Cisco Unified Communications Manager Assistant. U krijgt de gebruikersnaam en het wachtwoord van de systeembeheerder.

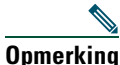

**Opmerking** U kunt instellen dat de aanmeldingsgegevens door Cisco Unified Communications Manager Assistant moeten worden opgeslagen.

Assistant Console wordt op het bureaublad geopend.

U bent nu aangemeld en beschikbaar om ondersteuning te bieden bij het afhandelen van gesprekken van managers totdat u zich afmeldt (of tot u offline gaat of er een wijziging optreedt in de verbindingsstatus of de gespreksbeheerstatus. Zie [De statusbalk gebruiken,](#page-30-0)  [pagina 21](#page-30-0) voor meer informatie over de status.

# **Tips**

- **•** In het paneel Mijn managers van de console wordt weergegeven welke managers op uw assistentie rekenen. Twee groene pijlen naast de naam van een manager duiden erop dat de manager zich heeft aangemeld en dus assistentie verwacht. Een manager waarvan de naam grijs wordt weergegeven, verwacht geen assistentie.
- **•** Als u basisinstellingen en geavanceerde instellingen wilt bekijken, klikt u op de knop **Instellingen** in het dialoogvenster Aanmelden van Cisco Unified Communications Manager Assistant. Het is mogelijk dat uw systeembeheerder u vraagt deze instellingen te controleren bij het oplossen van een probleem. Verander de instellingen alleen als de systeembeheerder u dit vraagt.

### **Verwante onderwerpen**

- **•** [Afmelden bij Assistant Console, pagina 9](#page-18-0)
- **•** [Assistant Console verkennen zonder managers te assisteren, pagina 10](#page-19-0)
- **•** [De interface van Assistant Console, pagina 11](#page-20-0)
- **•** [Het paneel Mijn managers gebruiken, pagina 16](#page-25-0)
- **•** [De muis en het toetsenbord in Assistant Console gebruiken, pagina 23](#page-32-1)

# <span id="page-18-0"></span>**Afmelden bij Assistant Console**

Klik in de menubalk boven in het venster van Assistant Console op **Bestand > Afsluiten**. Als u de optie **Gebruikersnaam en wachtwoord onthouden** inschakelt, wordt u automatisch aangemeld als Assistant Console de volgende keer wordt gestart op uw computer.

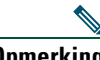

**Opmerking** Als u een computer deelt met iemand anders, kunt u zich bij Assistant Console afmelden door in de menubalk op **Bestand > Afmelden** te klikken. U wordt dan de volgende keer niet automatisch aangemeld met uw gebruikersnaam en wachtwoord, maar in plaats hiervan wordt het aanmeldingsdialoogvenster van Assistant Console weergegeven**.**

### **Verwante onderwerpen**

- **•** [Aan de slag met Assistant Console, pagina 8](#page-17-0)
- **•** [De intercomfunctie via Assistant Console gebruiken, pagina 24](#page-33-0)
- **•** [Sneltoetsen gebruiken, pagina 25](#page-34-0)

# <span id="page-19-0"></span>**Assistant Console verkennen zonder managers te assisteren**

Als u Cisco Unified Communications Manager Assistant in de hulplijnmodus gebruikt, kunt u vertrouwd raken met Assistant Console zonder dat u zich beschikbaar stelt voor het assisteren van managers. In de modus voor een gedeelde lijn kunt u niet offline gaan om de console te verkennen.

Wanneer u zich wilt aanmelden zonder u beschikbaar te stellen voor het assisteren van managers, meldt u zich aan op de gebruikelijke manier en klikt u op de gespreksbeheerknop **Offline**. Dat is de eerste knop in de rij met knoppen langs de bovenrand van het scherm. U kunt ook offline gaan door in de menubalk **Bestand > Offline** te kiezen.

Als u op deze manier offline gaat, wijst Cisco Unified Communications Manager Assistant een andere assistent toe aan de managers die u assisteerde. Zolang u offline bent, kunt u geen gesprekken voor managers ontvangen en is het paneel Mijn managers in Assistant Console niet actief.

Wanneer u weer online gaat, bent u weer beschikbaar om managers te assisteren. Cisco Unified Communications Manager Assistant kan managers die u voorheen hebt geassisteerd (voordat u offline ging) weer aan u toewijzen. Dat is afhankelijk van de beschikbaarheid van andere assistenten en de vraag of u als standaardassistent bent toegewezen aan een manager. Zie [Een standaardassistent](#page-86-2)  [toewijzen aan een manager, pagina 77](#page-86-2) voor informatie over het toewijzen van een standaardassistent.

Als u weer online wilt gaan, klikt u op de gespreksbeheerknop **Online**. (Dat is dezelfde knop als de knop voor het offline gaan). U kunt ook in de menubalk **Bestand > Online** kiezen.

**Tip** De online status wordt weergegeven op de statusbalk in de rechterbenedenhoek van Assistant Console.

### **Verwante onderwerpen**

- **•** [Aan de slag met Assistant Console, pagina 8](#page-17-0)
- **•** [De intercomfunctie via Assistant Console gebruiken, pagina 24](#page-33-0)
- **•** [Sneltoetsen gebruiken, pagina 25](#page-34-0)

# <span id="page-20-0"></span>**De interface van Assistant Console**

In de volgende gedeelten worden onderdelen van Assistant Console beschreven. Tevens wordt beschreven hoe u deze onderdelen gebruikt voor het beheren van functies en het afhandelen van gesprekken:

- **•** [De menubalk gebruiken, pagina 11](#page-20-1)
- **•** [Gespreksbeheerknoppen gebruiken, pagina 12](#page-21-0)
- **•** [Het paneel Mijn gesprekken gebruiken, pagina 15](#page-24-0)
- **•** [Het paneel Mijn managers gebruiken, pagina 16](#page-25-0)
- **•** [De functie Snelkiesnummers gebruiken, pagina 19](#page-28-0)
- **•** [De telefoonlijst gebruiken, pagina 20](#page-29-0)
- **•** [De statusbalk gebruiken, pagina 21](#page-30-0)
- **•** [Weergave van Assistant Console aanpassen, pagina 21](#page-30-1)
- **•** [Administratieve instellingen weergeven, pagina 22](#page-31-0)

# <span id="page-20-1"></span>**De menubalk gebruiken**

De menubalk bevindt zich langs de bovenrand van Assistant Console. De menuopties zijn contextafhankelijk.

U kunt de menubalk als volgt gebruiken:

- **•** Bestand online/offline gaan, aanmelden/afmelden en Assistant Console afsluiten.
- **•** Bewerken snelkiesnummers maken en bewerken, eigen sneltoetsen maken, het omleidingsdoel wijzigen, voorkeuren instellen en managerinstellingen opvragen.
- **•** Weergave tekstgrootte en kleurenschema's opgeven en de standaardweergave herstellen.
- **•** Gesprek nummers kiezen, gesprekken beantwoorden, ophangen, in de wacht zetten, doorverbinden, omleiden en deelnemers toevoegen aan een conferentie.
- **•** Manager een intercomgesprek voeren met een manager, het venster Managerconfiguratie openen en functies voor een manager in- en uitschakelen.

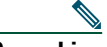

**Opmerking** Neem contact op met de systeembeheerder als de intercomfunctie niet beschikbaar is op uw telefoon.

**•** Help - Help opvragen

### **Verwante onderwerpen**

- **•** [De interface van Assistant Console, pagina 11](#page-20-0)
- **•** [De intercomfunctie via Assistant Console gebruiken, pagina 24](#page-33-0)
- **•** [Sneltoetsen gebruiken, pagina 25](#page-34-0)
- **•** [Gesprekken afhandelen met Assistant Console, pagina 29](#page-38-2)

# <span id="page-21-0"></span>**Gespreksbeheerknoppen gebruiken**

U kunt in Assistant Console taken uitvoeren door te klikken op gespreksbeheerknoppen (de rij pictogrammen langs de bovenrand van Assistant Console). Als u de muisaanwijzer op een gespreksbeheerknop plaatst, wordt een beschrijving van de functie weergegeven.

In [Tabel 2](#page-21-1) staat een lijst met gespreksbeheerknoppen.

#### <span id="page-21-1"></span>*Tabel 2 Gespreksbeheerknoppen*

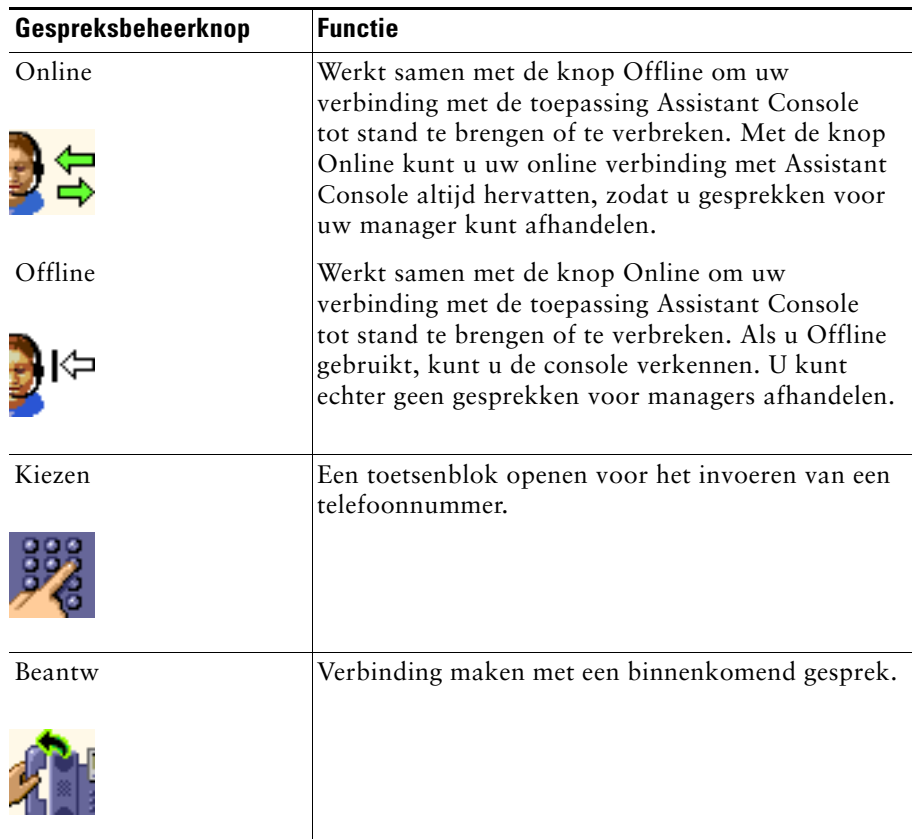

### *Tabel 2 Gespreksbeheerknoppen (vervolg)*

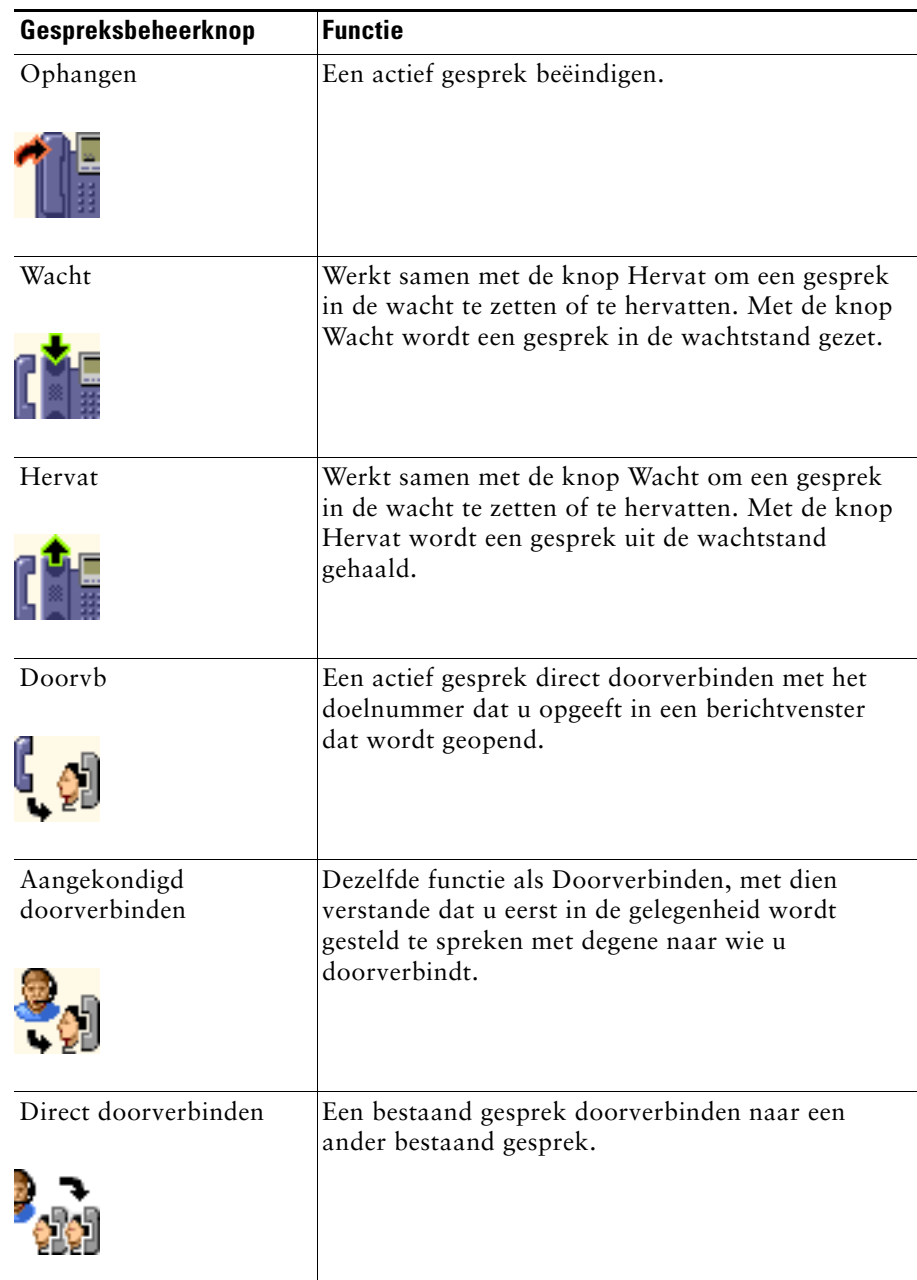

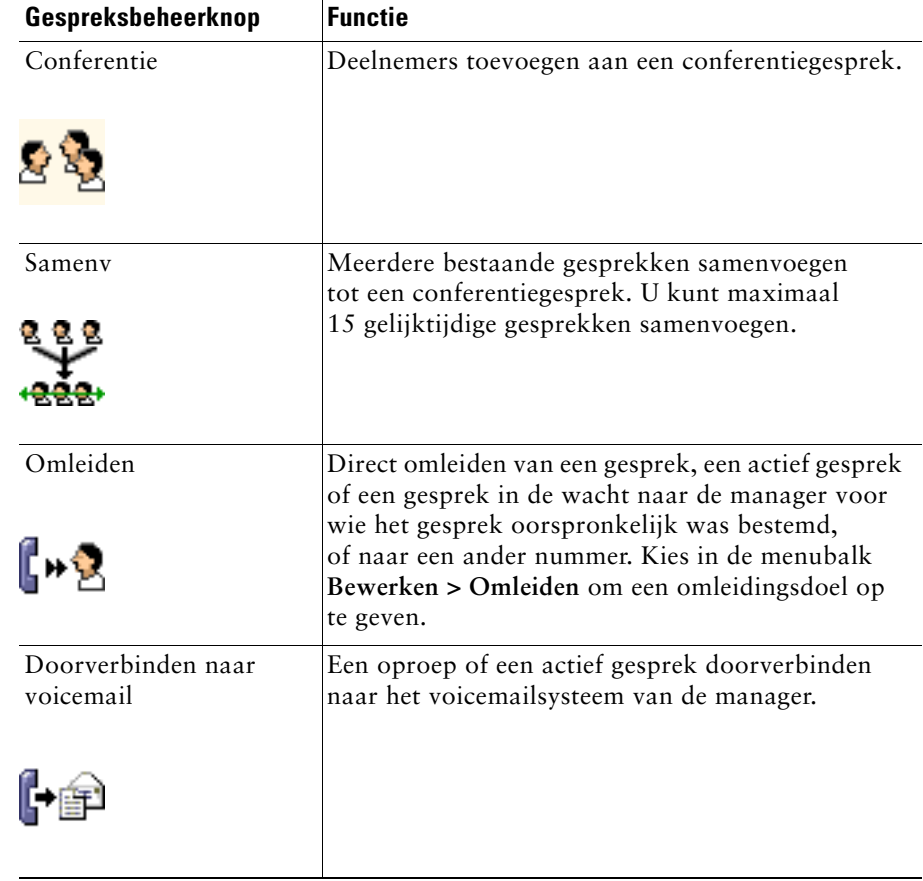

### *Tabel 2 Gespreksbeheerknoppen (vervolg)*

Gespreksbeheerknoppen zijn contextafhankelijk, de beschikbaarheid van een knop hangt af van de status van het geselecteerde gesprek.

Zorg ervoor dat het gesprek dat u wilt afhandelen met een gespreksbeheerknop, is geselecteerd (gemarkeerd) voordat u op de knop klikt.

**Tip** U kunt met de rechtermuisknop op een leeg gedeelte van het paneel Gespreksbeheer klikken (niet op een knop) als u het paneel op een andere positie in het venster van Assistant Console wilt plaatsen.

### **Verwante onderwerpen**

- **•** [De interface van Assistant Console, pagina 11](#page-20-0)
- **•** [De intercomfunctie via Assistant Console gebruiken, pagina 24](#page-33-0)
- [Sneltoetsen gebruiken, pagina 25](#page-34-0)
- **•** [Gesprekken afhandelen met Assistant Console, pagina 29](#page-38-2)

# <span id="page-24-1"></span><span id="page-24-0"></span>**Het paneel Mijn gesprekken gebruiken**

Gesprekken voor u en uw managers worden in Assistant Console weergegeven in het paneel Mijn gesprekken. Dat zijn de gesprekken waarop u kunt reageren met de hulpmiddelen van Assistant Console. Cisco Unified Communications Manager Assistant ondersteunt maximaal 33 lijnen.

Elk gesprek wordt weergegeven onder de eraan gekoppelde telefoonlijn.

Elke telefoonlijn wordt weergegeven onder een van de volgende koppen:

- **•** Mijn lijnen alle actieve gesprekken die u hebt geïnitieerd of ontvangen via uw telefoonlijn.
- **•** Managerlijnen actieve gesprekken die u afhandelt of kunt afhandelen voor uw manager.
- **•** Intercom de status van uw intercomlijnen, indien van toepassing.

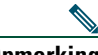

**Opmerking** Neem contact op met de systeembeheerder als de intercomfunctie niet beschikbaar is op uw telefoon.

In het gedeelte Managerlijnen van het paneel Mijn gesprekken worden maximaal 33 hulplijnen weergegeven, afhankelijk van het aantal managers dat aan u is toegewezen.

Elke managerlijn bevat:

- **•** Het nummer van de gedeelde lijn van uw manager of het proxytoestelnummer van uw manager. Het proxynummer is niet het nummer van uw manager, maar een nummer dat u gebruikt om de gesprekken van uw manager af te handelen.
- **•** De naam van de manager.
- **•** Informatie over het actieve gesprek actieve gesprekken zijn herkenbaar aan:
	- **–** een geanimeerd pictogram dat de status aangeeft van het gesprek (oproep, verbonden of in de wachtstand)
	- **–** de beller-ID
	- **–** een timer die de duur van het gesprek aangeeft

# **Tips**

- **•** Als u een gesprek doorverbindt naar een manager, moet u het werkelijke toestelnummer gebruiken (en niet het proxynummer). In het paneel Mijn managers van Assistant Console wordt het werkelijke toestelnummer van de manager weergegeven.
- **•** U kunt de functies Doorverbinden naar voicemail en Omleiden niet gebruiken voor gesprekken die u op uw eigen telefoonlijn voert of ontvangt. Deze functies zijn alleen van toepassing op gesprekken die u ontvangt op de lijn van een manager.
- Als u Cisco Unified Communications Manager Assistant in de modus voor een gedeelde lijn gebruikt, kunt u aan een dubbele rode pijl naast de lijn van uw manager zien dat de manager of een andere assistent een gesprek heeft beantwoord.

# **Verwante onderwerpen**

- **•** [De interface van Assistant Console, pagina 11](#page-20-0)
- **•** [De intercomfunctie via Assistant Console gebruiken, pagina 24](#page-33-0)
- [Sneltoetsen gebruiken, pagina 25](#page-34-0)
- **•** [Gesprekken afhandelen met Assistant Console, pagina 29](#page-38-2)

# <span id="page-25-1"></span><span id="page-25-0"></span>**Het paneel Mijn managers gebruiken**

In het paneel Mijn managers van Assistant Console kunt u gespreksactiviteiten en functies van managers bijhouden. In dit paneel kunt u managerfuncties in- en uitschakelen.

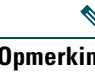

**Opmerking** De functies Waarschuwingstoon, Niet storen, Alles omleiden, Assistant bekijken, Gesprekken filteren en Filtermodus zijn alleen beschikbaar in de hulplijnmodus.

[Tabel 3](#page-25-2) beschrijft de informatie die onder de kolomkoppen in het paneel Mijn managers wordt weergegeven.

### <span id="page-25-2"></span>*Tabel 3 Informatie die wordt weergegeven in het paneel Mijn managers van Assistant Console*

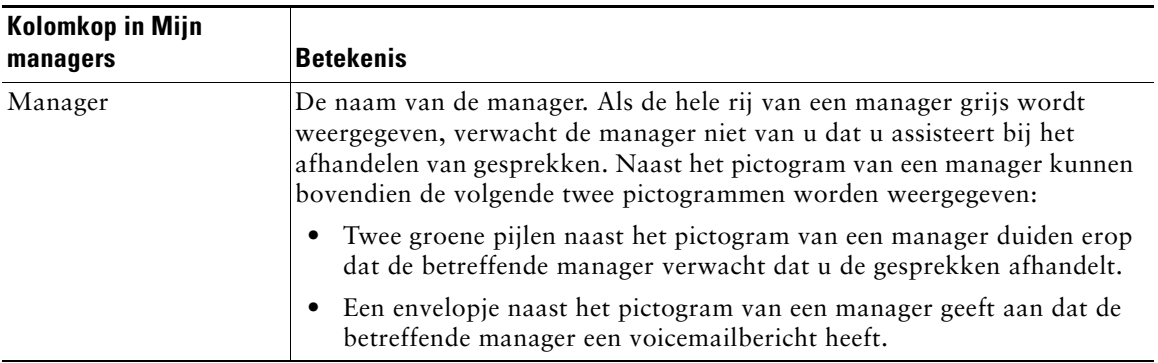

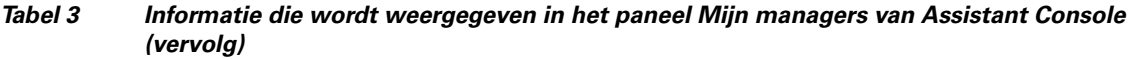

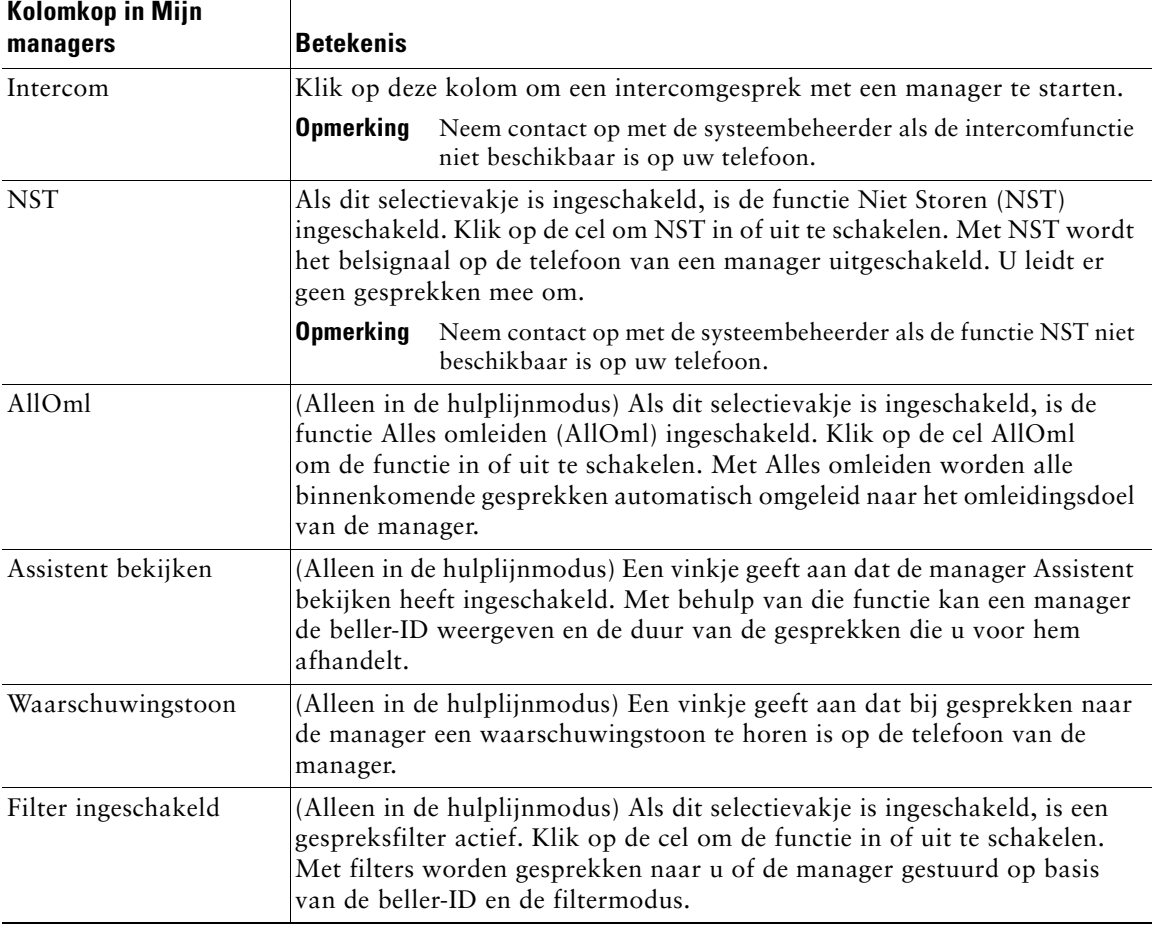

### *Tabel 3 Informatie die wordt weergegeven in het paneel Mijn managers van Assistant Console (vervolg)*

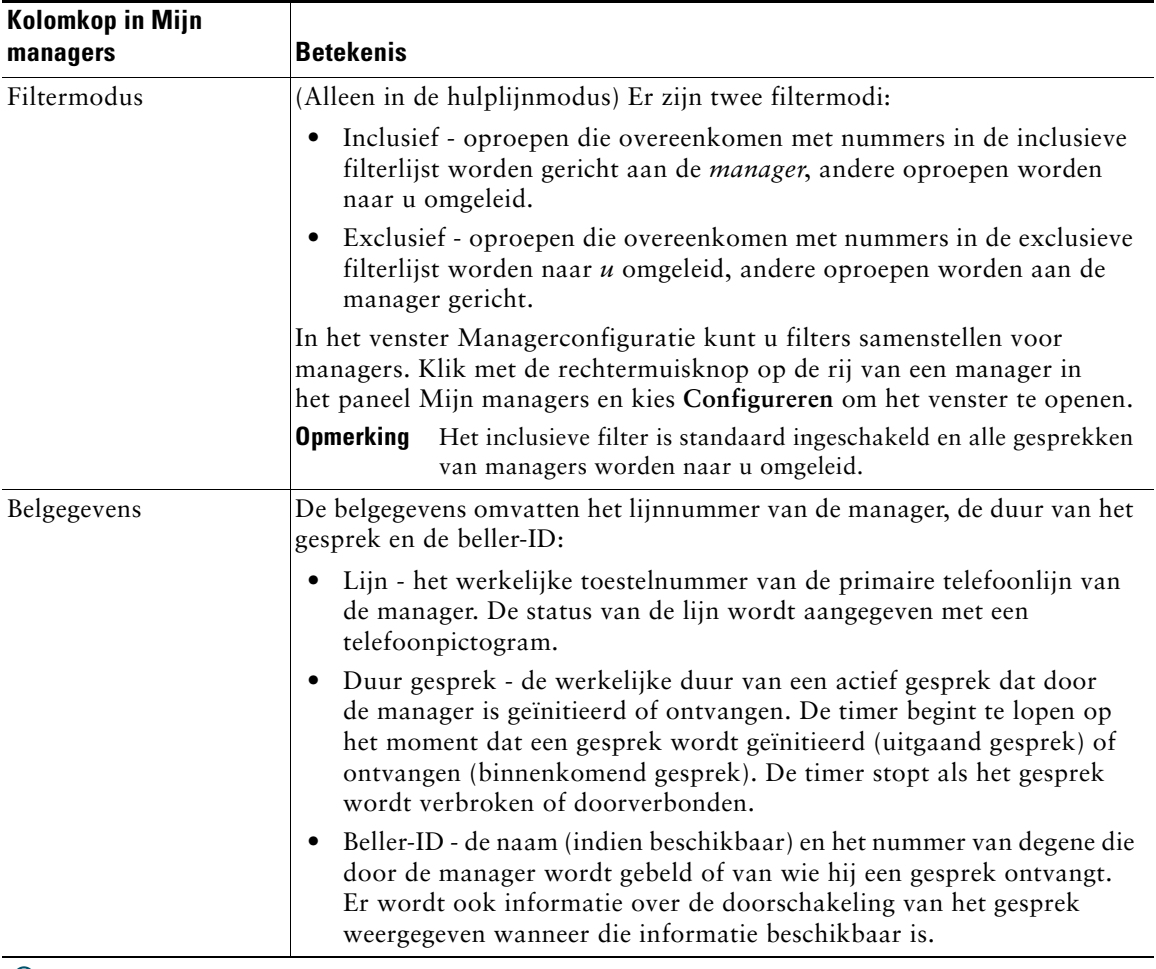

**Tip** U kunt gesprekken die worden weergegeven in het paneel Mijn manager van Assistant Console, wel bekijken maar niet afhandelen. Dit zijn gesprekken die u al naar uw manager hebt omgeleid of gesprekken die de manager rechtstreeks heeft gemaakt of ontvangen.

### **Verwante onderwerpen**

- **•** [De interface van Assistant Console, pagina 11](#page-20-0)
- **•** [De intercomfunctie via Assistant Console gebruiken, pagina 24](#page-33-0)
- **•** [Sneltoetsen gebruiken, pagina 25](#page-34-0)
- **•** [Gesprekken afhandelen met Assistant Console, pagina 29](#page-38-2)
- [Managerfuncties configureren, pagina 75](#page-84-2)

# <span id="page-28-0"></span>**De functie Snelkiesnummers gebruiken**

Met de functie voor snelkiesnummers kunt u een eigen telefoonlijst maken in Assistant Console. U kunt met snelkiesnummers gesprekken initiëren en andere gesprekstaken afhandelen.

Als u met de rechtermuisknop op het paneel Snelkiesnummers klikt of in de menubalk **Bewerken > Snelkiesnummers** kiest, opent u het menu voor snelkiesnummers met een lijst met beschikbare opdrachten. Als sommige opdrachten grijs worden weergegeven, selecteert u een snelkiesnummer voordat u het menu opent.

In het menu voor snelkiesnummers maakt en bewerkt u snelkiesnummergroepen, initieert u gesprekken, geeft u omleidingsdoelen op en voegt u deelnemers toe aan een conferentiegesprek.

U maakt snelkiesnummers snel toegankelijk als u ze in snelkiesgroepen indeelt. Maak bijvoorbeeld een persoonlijke groep voor u zelf en een groep voor elk van de managers.

Als u nieuwe snelkiesnummers toevoegt, worden die aan het einde van de lijst geplaatst. Als u de snelkiesnummers in een lijst wilt sorteren, klikt u op een kolomkop (Naam, Telefoonnummer of Opmerkingen). Lijsten worden alfabetisch of numeriek gesorteerd, afhankelijk van de kolomkop waarop u klikt. Klik nogmaals op de kolomkop om de sorteervolgorde om te keren van oplopend naar aflopend.

U kunt snelkiesnummers op de volgende manieren gebruiken om te bellen:

- **•** Sleep het snelkiesnummer naar uw lijn of naar de lijn van uw manager.
- **•** Start een gesprek op uw lijn door uw lijn te markeren en vervolgens op het snelkiesnummer te dubbelklikken. Start een gesprek op de lijn van de manager door de lijn van de manager te markeren en vervolgens op het snelkiesnummer te dubbelklikken.
- **•** Sleep het snelkiesnummer naar de kiesknop in het paneel Gespreksbeheer en klik op **OK**.

Met snelkiesnummers kunt u (zonder het menu voor snelkiesnummers te openen) op de volgende manieren snel taken uitvoeren:

- **•** Als u een gesprek onaangekondigd wilt doorverbinden naar een persoon in de lijst met snelkiesnummers, sleept u het actieve gesprek naar het snelkiesnummer van die persoon.
- **•** Als u een nieuw snelkiesnummer wilt toevoegen, sleept u een vermelding van het paneel Telefoonlijst naar het paneel Snelkiesnummers.

**Tip** De voorbeeldsnelkiesnummergroepen en het voorbeeldsnelkiesnummer zijn niet actief. Ze dienen alleen ter illustratie van de manier waarop snelkiesnummers worden weergegeven in Assistant Console. Als u wilt, kunt u de voorbeelden verwijderen.

## **Verwante onderwerpen**

- **•** [De interface van Assistant Console, pagina 11](#page-20-0)
- **•** [De intercomfunctie via Assistant Console gebruiken, pagina 24](#page-33-0)
- **•** [Sneltoetsen gebruiken, pagina 25](#page-34-0)
- **•** [Gesprekken afhandelen met Assistant Console, pagina 29](#page-38-2)

# <span id="page-29-0"></span>**De telefoonlijst gebruiken**

Gebruik de telefoonlijst om een medewerker te zoeken en met het zoekresultaat gesprekken te initiëren en af te handelen.

Typ een deel van de voornaam en/of de achternaam van een medewerker in de zoekvelden en klik op **Zoeken** om een medewerker op te zoeken.

In de telefoonlijst wordt een lijst weergegeven met alle gebruikers die overeenkomen met de zoekreeks. Zoekresultaten worden gesorteerd op voornaam, achternaam, telefoonnummer en afdeling.

Klik op de knop **Wissen** om de zoekresultaten en de zoekvelden te wissen.

U kunt de zoekresultaten bijvoorbeeld op de volgende manieren gebruiken:

- **•** Dubbelklik op de naam of het telefoonnummer van een persoon om een gesprek te initiëren.
- **•** Klik met de rechtermuisknop op de naam van een persoon om een snelmenu te openen met relevante opdrachten.
- **•** Als u een gesprek onaangekondigd wilt doorverbinden naar een persoon in de telefoonlijst, sleept u het actieve gesprek naar de naam of het telefoonnummer van die persoon.
- **•** Als u een nieuw snelkiesnummer wilt toevoegen, sleept u een vermelding van het paneel Telefoonlijst naar het paneel Snelkiesnummers.

### **Verwante onderwerpen**

- **•** [De interface van Assistant Console, pagina 11](#page-20-0)
- **•** [De intercomfunctie via Assistant Console gebruiken, pagina 24](#page-33-0)
- **•** [Sneltoetsen gebruiken, pagina 25](#page-34-0)
- **•** [Gesprekken afhandelen met Assistant Console, pagina 29](#page-38-2)

# <span id="page-30-0"></span>**De statusbalk gebruiken**

De statusbalk bevindt zich langs de onderrand van het venster van Assistant Console en geeft de volgende systeeminformatie weer:

- **•** Verbonden/Niet verbonden de status van de verbinding met de Cisco Unified Communications Manager Assistant-server.
- **•** Online/Offline de status van uw beschikbaarheid voor managers.
- **•** Gespreksbeheer actief/Gespreksbeheer niet actief de status van de beschikbaarheid van functies voor het afhandelen van gesprekken.
- **•** Neerwaartse filtering de status van de beschikbaarheid van functies voor het filteren van gesprekken.

Op de statusbalk wordt tevens een pictogram weergegeven dat aangeeft of Assistant Console automatisch op de voorgrond van het bureaublad wordt geplaatst op het moment dat er een gesprek binnenkomt. U kunt de functie in- en uitschakelen door op het pictogram te klikken. (De functie is standaard uitgeschakeld.) Wanneer de functie actief is, wordt het pictogram donkerder weergegeven (als een ingedrukte knop).

U kunt de functie ook in- en uitschakelen als u **Bewerken > Voorkeuren** kiest.

# **Verwante onderwerpen**

- **•** [De interface van Assistant Console, pagina 11](#page-20-0)
- **•** [De intercomfunctie via Assistant Console gebruiken, pagina 24](#page-33-0)
- **•** [Sneltoetsen gebruiken, pagina 25](#page-34-0)
- **•** [Gesprekken afhandelen met Assistant Console, pagina 29](#page-38-2)

# <span id="page-30-1"></span>**Weergave van Assistant Console aanpassen**

U kunt de grootte en de positie van de panelen in Assistant Console aanpassen. In het menu Weergave kunt u het kleurenschema en het lettertype wijzigen en de standaardinstellingen herstellen.

**Tip** U kunt de console zo instellen dat de toepassing automatisch op de voorgrond van het bureaublad wordt geplaatst op het moment dat er een gesprek binnenkomt. Hiervoor kiest u **Bewerken > Voorkeuren** in het hoofdmenu en klikt u vervolgens op het selectievakje Console activeren bij nieuw gesprek. Een pictogram op de statusbalk onder in het scherm van de console geeft aan of de functie actief is. Wanneer de functie actief is, wordt het pictogram donkerder weergegeven (als een ingedrukte knop).

### **Verwante onderwerpen**

- **•** [De interface van Assistant Console, pagina 11](#page-20-0)
- **•** [De intercomfunctie via Assistant Console gebruiken, pagina 24](#page-33-0)
- **•** [Sneltoetsen gebruiken, pagina 25](#page-34-0)
- **•** [Gesprekken afhandelen met Assistant Console, pagina 29](#page-38-2)

# <span id="page-31-0"></span>**Administratieve instellingen weergeven**

De administratieve instellingen kunt u bekijken in het dialoogvenster Aanmelden, maar u kunt ook **Bewerken > Instellingen** kiezen in de menubalk.

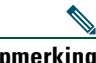

**Opmerking** Wijzig de instellingen alleen als de systeembeheerder u hierom vraagt.

Er zijn twee typen instellingen:

- **•** Basisinstellingen
	- **–** Cisco Unified Communications Manager Assistant Hostnaam server of IP-adres
	- **–** Cisco Unified Communications Manager Assistant Serverpoort
- **•** Geavanceerde instellingen
	- **–** Traceren ingeschakeld/uitgeschakeld

Op het tabblad Geavanceerde instellingen wordt de locatie van traceerbestanden weergegeven.

### **Verwante onderwerpen**

- **•** [Aan de slag met Assistant Console, pagina 8](#page-17-0)
- **•** [Sneltoetsen gebruiken, pagina 25](#page-34-0)
- **•** [Gesprekken afhandelen met Assistant Console, pagina 29](#page-38-2)
- [Managerfuncties configureren, pagina 75](#page-84-2)

# <span id="page-32-0"></span>**Voorkeuren instellen**

U kunt de volgende twee opties instellen in het menu Voorkeuren:

- **•** De toepassing Assistant Console automatisch op het bureaublad weergeven als er een gesprek binnenkomt - Kies **Bewerken > Voorkeuren** in het hoofdmenu en schakel het selectievakje Console activeren bij nieuw gesprek in om deze functie in te schakelen. Een pictogram op de statusbalk onder in het scherm van de console geeft aan of de functie actief is. Wanneer de functie actief is, wordt het pictogram donkerder weergegeven.
- **•** De toepassing Assistant Console automatisch starten wanneer u de computer start Kies **Bewerken > Voorkeuren** in het hoofdmenu en schakel het selectievakje Console automatisch starten bij opstarten computer in. Assistant Console wordt nu automatisch gestart als u de computer de volgende keer start.

Als u deze functies wilt uitschakelen, schakelt u het bijbehorende selectievakje uit.

# <span id="page-32-1"></span>**De muis en het toetsenbord in Assistant Console gebruiken**

In Assistant Console kunt u muis- en toetsenbordhandelingen op diverse manieren combineren voor het uitvoeren van taken.

U kunt:

- **•** Klikken, met de rechtermuisknop klikken en dubbelklikken
- **•** Elementen in Assistant Console slepen en neerzetten
- **•** Sneltoetsen gebruiken

U kunt bijvoorbeeld op de volgende manieren een gesprek beantwoorden:

- **•** Klik op de gespreksbeheerknop **Beantwoorden**
- **•** Dubbelklik op het gesprek in het paneel Mijn gesprekken
- **•** Klik met de rechtermuisknop in het paneel Mijn gesprekken op het gesprek en kies **Beantwoorden** in het snelmenu
- **•** Gebruik een sneltoets

U kunt sommige taken uitvoeren door elementen op het scherm te verslepen. Als u bijvoorbeeld een nieuw snelkiesnummer wilt toevoegen, sleept u een geselecteerd gesprek van het paneel Mijn gesprekken naar het paneel Snelkiesnummers.

**Tip** Zie ["Gesprekken afhandelen met Assistant Console"](#page-38-2) voor meer informatie over het uitvoeren van bepaalde taken zoals het doorverbinden van een gesprek.

 $\mathcal{L}$ 

### **Verwante onderwerpen**

- **•** [Aan de slag met Assistant Console, pagina 8](#page-17-0)
- **•** [De intercomfunctie via Assistant Console gebruiken, pagina 24](#page-33-0)
- **•** [Sneltoetsen gebruiken, pagina 25](#page-34-0)
- **•** [Gesprekken afhandelen met Assistant Console, pagina 29](#page-38-2)

# <span id="page-33-0"></span>**De intercomfunctie via Assistant Console gebruiken**

De intercomfunctie is een optionele functie die door uw systeembeheerder wordt geconfigureerd. Met de intercomfunctie kunt u met een manager spreken via een intercomlijn.

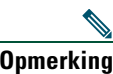

**Opmerking** Neem contact op met de systeembeheerder als de intercomfunctie niet beschikbaar is op uw telefoon.

# **Cisco Unified IP-telefoons 7941G, 7941G-GE, 7961G, 7961G-GE, 7970G en 7971G-GE**

Dubbelklik op de naam van een manager in het paneel Mijn gesprekken om een intercomgesprek te initiëren. U kunt ook klikken op het bijbehorende intercompictogram in het paneel Mijn managers.

De manager bovenaan uw lijst met managers wordt geselecteerd als doel van het gesprek wanneer u een intercomgesprek start zonder dat u een manager opgeeft.

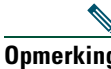

**Opmerking** De manager waarmee u verbinding maakt via een intercomgesprek, wordt het doel van uw snelkeuzetoets.

Als de manager op het moment dat u het intercomgesprek initieert, geen ander gesprek voert, worden uw luidspreker en die van de manager tegelijkertijd ingeschakeld. U kunt dan met behulp van de luidspreker van de telefoon, de headset of de hoorn een gesprek voeren.

Als de manager een ander gesprek voert op het moment dat u een intercomgesprek initieert, gaat het intercomsignaal op de telefoon van de manager over en moet de manager dit handmatig beantwoorden. Dat is ook het geval als de manager een intercomgesprek initieert naar uw telefoon terwijl u een ander gesprek voert.

Beëindig het gesprek door nogmaals op het intercompictogram te klikken.

# **Cisco Unified IP-telefoon 7940G en 7960G**

Dubbelklik op de naam van een manager in het paneel Mijn gesprekken om een intercomgesprek te initiëren. U kunt ook klikken op het bijbehorende intercompictogram in het paneel Mijn managers.

Als de manager op het moment dat u het intercomgesprek initieert, geen ander gesprek voert, worden uw luidspreker en die van de manager tegelijkertijd ingeschakeld. U kunt dan met behulp van de luidspreker van de telefoon, de headset of de hoorn een gesprek voeren.

Als de manager een ander gesprek voert op het moment dat u een intercomgesprek initieert, gaat het intercomsignaal op de telefoon van de manager over en moet de manager dit handmatig beantwoorden. Dat is ook het geval als de manager een intercomgesprek initieert naar uw telefoon terwijl u een ander gesprek voert.

Beëindig het gesprek door nogmaals op het intercompictogram te klikken.

#### **Verwante onderwerpen**

- **•** [Aan de slag met Assistant Console, pagina 8](#page-17-0)
- **•** [De interface van Assistant Console, pagina 11](#page-20-0)
- **•** [Sneltoetsen gebruiken, pagina 25](#page-34-0)
- Assistenten Cisco Unified Communications Manager Assistant gebruiken op uw telefoon, [pagina 37](#page-46-1)

# <span id="page-34-0"></span>**Sneltoetsen gebruiken**

U kunt in plaats van de muis ook sneltoetsen gebruiken voor het werken met de meeste functies en opdrachten van Assistant Console. Met sneltoetsen kunt u gesprekken efficiënter afhandelen.

U kunt de standaardsneltoetsen gebruiken of u kunt de sneltoetsen aanpassen aan uw eigen behoeften. Cisco Unified Communications Manager Assistant slaat aangepaste sneltoetsen op voor de volgende keer dat u zich aanmeldt.

### **Sneltoetsen bekijken**

Klik op een menunaam in de menubalk om het menu te openen zodat de opdrachten en sneltoetsen worden weergegeven. Voor de meeste opdrachten is een sneltoets gedefinieerd.

U kunt de sneltoetsen ook bekijken in het venster Sneltoets bewerken. Kies **Bewerken > Sneltoetsen** om het venster te openen en selecteer dan een menuopdracht in de lijst zodat de bijbehorende sneltoets wordt weergegeven.

Als u bijvoorbeeld Gesprek > Beantwoorden in het venster Sneltoets bewerken selecteert, wordt aangegeven dat de standaardsneltoets bij die opdracht bestaat uit de combinatie van de Ctrl-toets en de toets A (Ctrl-A).

## **Sneltoetsen wijzigen**

Als u een sneltoets wilt wijzigen, kiest u **Bewerken > Sneltoetsen** in de menubalk. U selecteert een opdracht in de lijst en klikt op Ctrl, Shift of Alt om de stuurtoets vast te leggen. Daarna typt u een letter of een cijfer op het numerieke blok voor het tweede deel van de combinatie. Klik op **Opslaan** om de nieuwe sneltoets te koppelen aan de opdracht.

### **Sneltoetsen gebruiken**

De opdracht die bij een sneltoets hoort, wordt uitgevoerd als u de eerste toets van de combinatie ingedrukt houdt terwijl u op de tweede toets drukt. Als u een gesprek bijvoorbeeld in de wachtstand wilt zetten met de sneltoets Ctrl-L, drukt u op de toets **Ctrl** en houdt u die toets ingedrukt terwijl u op de toets **L** drukt.

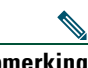

**Opmerking** Sneltoetsen werken alleen in Assistant Console als Assistant Console op het bureaublad op de voorgrond staat en het actieve programma is.

### **Verwante onderwerpen**

- **•** [Aan de slag met Assistant Console, pagina 8](#page-17-0)
- **•** [De interface van Assistant Console, pagina 11](#page-20-0)
- **•** [De intercomfunctie via Assistant Console gebruiken, pagina 24](#page-33-0)
- **•** [Gesprekken afhandelen met Assistant Console, pagina 29](#page-38-2)

# <span id="page-35-0"></span>**Hoe u en uw manager Cisco Unified Communications Manager Assistant gebruiken**

U gebruikt de functies van Cisco Unified Communications Manager Assistant vanaf uw telefoon en via de toepassing Assistant Console om gesprekken voor uw manager af te handelen. Als u bijvoorbeeld een gesprek voor uw manager beantwoordt, kunt u met de manager overleggen door te dubbelklikken op de intercomlijn van Assistant Console. Als de manager het gesprek wil opnemen, kunt u het gesprek doorschakelen door de gespreksbeheerknop Omleiden van Assistant Console te selecteren of door de schermtoets **Omleiden** op de telefoon te kiezen. Als de manager wil dat de beller een voicemailbericht inspreekt, kunt u het gesprek doorschakelen naar het voicemailsysteem van de manager door de gespreksbeheerknop Doorverbinden naar voicemail te selecteren of door de schermtoets **DrvrbVM** te kiezen.
Uw manager gebruikt de functies van Cisco Unified Communications Manager Assistant voornamelijk via de Cisco Unified IP-telefoon. Stel, de manager verwacht een telefoontje van een makelaar. De manager schakelt dan Assistent bekijken in om de binnenkomende gesprekken in de gaten te houden. Wanneer het nummer van de makelaar verschijnt, kan de manager het gesprek onderscheppen met de schermtoets **Ondersch**. Uw manager kan de Cisco Unified Communications Manager Assistant bijvoorbeeld ook gebruiken door op de schermtoets **Omleiden** op de telefoon te drukken om een binnenkomend gesprek naar u om te leiden. Uw manager kan controleren of u het omgeleide gesprek hebt beantwoord en de duur van het gesprek bijhouden door naar het statusvenster van Cisco Unified Communications Manager Assistant op het LCD-scherm van de telefoon te kijken.

**Tip** Zowel u als uw manager kunnen functies configureren in het venster Managerconfiguratie. Kies in de menubalk **Manager > Configuratie** of klik met de rechtermuisknop in het paneel Mijn managers op de rij van een manager en kies **Configuratie** in het snelmenu.

### **Verwante onderwerpen**

- **•** [Aan de slag met Assistant Console, pagina 8](#page-17-0)
- **•** [De interface van Assistant Console, pagina 11](#page-20-0)
- **•** [De intercomfunctie via Assistant Console gebruiken, pagina 24](#page-33-0)
- [Sneltoetsen gebruiken, pagina 25](#page-34-0)
- **•** [Voor managers De telefoon gebruiken met Cisco Unified Communications Manager Assistant in](#page-60-0)  [de modus voor een gedeelde lijn, pagina 51](#page-60-0)
- **•** [Voor managers De telefoon gebruiken met Cisco Unified Communications Manager Assistant in](#page-66-0)  [de modus voor een hulplijn, pagina 57](#page-66-0)
- **•** [Managerfuncties configureren, pagina 75](#page-84-0)

# <span id="page-38-1"></span>**Gesprekken afhandelen met Assistant Console**

Met de muis en het toetsenbord kunt u gesprekken voeren, beantwoorden, doorschakelen, beëindigen of op andere wijze afhandelen via Assistant Console.

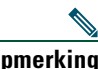

**Opmerking** Zorg ervoor dat het gesprek dat u wilt afhandelen, op de console is geselecteerd (gemarkeerd). Gespreksbeheerknoppen en menuopties worden grijs weergegeven (niet-actief) als ze niet relevant zijn voor het geselecteerde gesprek.

Raadpleeg de volgende onderwerpen over het afhandelen van gesprekken voor meer informatie:

- **•** [Een gesprek voeren, pagina 29](#page-38-0)
- **•** [Een gesprek beantwoorden, pagina 30](#page-39-0)
- **•** [Een gesprek beëindigen, pagina 30](#page-39-1)
- **•** [Een gesprek in de wacht zetten, pagina 31](#page-40-0)
- **•** [Een gesprek doorverbinden, pagina 32](#page-41-0)
- **•** [Een conferentiegesprek opzetten, pagina 33](#page-42-0)
- **•** [Een gesprek omleiden naar een ander nummer, pagina 34](#page-43-0)
- **•** [Een gesprek doorsturen naar een voicemailservice, pagina 36](#page-45-0)

### <span id="page-38-0"></span>**Een gesprek voeren**

Als u een gesprek wilt voeren via Assistant Console, gaat u op een van de volgende manieren te werk:

- **•** Klik op de gespreksbeheerknop **Kiezen**.
- **•** Klik met de rechtermuisknop op een telefoonlijn in het paneel Mijn gesprekken en kies **Kiezen** in het snelmenu.
- **•** Kies **Gesprek > Kiezen** in de menubalk.
- **•** Dubbelklik op een snelkiesnummer of een nummer in de telefoonlijst.
- **•** Sleep een telefoonnummer naar het paneel Mijn gesprekken.
- **•** Druk op de sneltoets die aan de opdracht is gekoppeld.
- **•** Zorg ervoor dat de console geopend is en de actieve toepassing is, typ het telefoonnummer van het gesprek dat u wilt voeren en druk op **Enter**. Het nummer van het gesprek wordt weergegeven op de statusbalk onderin het venster van de console.

#### **Cisco Unified Communications Manager Assistant 29**

Als het berichtvenster Nummer invoeren wordt weergegeven, typt u het telefoonnummer van het gesprek dat u wilt voeren en klikt u op **OK**.

Voer het nummer op dezelfde manier in als wanneer u een gesprek voert met de Cisco Unified IP-telefoon.

Gesprekken die afkomstig zijn van Assistant Console gebruiken de eerste fysieke lijn van de assistenttelefoon.

### **Verwante onderwerpen**

- **•** [Aan de slag met Assistant Console, pagina 8](#page-17-1)
- **•** [Sneltoetsen gebruiken, pagina 25](#page-34-1)
- **•** [Gesprekken afhandelen met Assistant Console, pagina 29](#page-38-1)

# <span id="page-39-0"></span>**Een gesprek beantwoorden**

Als u een geselecteerd gesprek wilt beantwoorden, gaat u op een van de volgende manieren te werk:

- **•** Klik op de gespreksbeheerknop **Beantwoorden**.
- **•** Dubbelklik op een gespreksoproep in het paneel Mijn gesprekken.
- **•** Klik met de rechtermuisknop op het gesprek en kies **Beantwoorden** in het snelmenu.
- **•** Kies **Gesprek > Beantwoorden** in de menubalk.
- **•** Druk op de sneltoets die aan de opdracht is gekoppeld.

Als het binnenkomende gesprek dat u wilt beantwoorden, niet is geselecteerd (gemarkeerd), klikt u op het binnenkomende gesprek voordat u een van de bovenstaande handelingen uitvoert.

### **Verwante onderwerpen**

- **•** [Aan de slag met Assistant Console, pagina 8](#page-17-1)
- **•** [Sneltoetsen gebruiken, pagina 25](#page-34-1)
- **•** [Gesprekken afhandelen met Assistant Console, pagina 29](#page-38-1)

# <span id="page-39-1"></span>**Een gesprek beëindigen**

Als u een gesprek wilt beëindigen, gaat u op een van de volgende manieren te werk:

- **•** Klik op de gespreksbeheerknop **Ophangen**.
- **•** Klik met de rechtermuisknop op het gesprek en kies **Ophangen** in het snelmenu.
- **•** Kies **Gesprek > Ophangen** in de menubalk.
- **•** Druk op de sneltoets die aan de opdracht is gekoppeld.

### **Verwante onderwerpen**

- **•** [Aan de slag met Assistant Console, pagina 8](#page-17-1)
- **•** [Sneltoetsen gebruiken, pagina 25](#page-34-1)
- **•** [Gesprekken afhandelen met Assistant Console, pagina 29](#page-38-1)

## <span id="page-40-0"></span>**Een gesprek in de wacht zetten**

Als u een geselecteerd gesprek in de wacht wilt zetten, gaat u op een van de volgende manieren te werk:

- **•** Klik op de gespreksbeheerknop **Wacht**.
- **•** Dubbelklik op het actieve gesprek.
- **•** Klik met de rechtermuisknop op het gesprek en kies **Wacht** in het snelmenu.
- **•** Kies **Gesprek > Wacht** in de menubalk.
- **•** Druk op de sneltoets die aan de opdracht is gekoppeld.

### **Verwante onderwerpen**

- **•** [Aan de slag met Assistant Console, pagina 8](#page-17-1)
- **•** [Sneltoetsen gebruiken, pagina 25](#page-34-1)
- **•** [Gesprekken afhandelen met Assistant Console, pagina 29](#page-38-1)

# **Een gesprek in de wacht hervatten**

Als u een geselecteerd gesprek uit de wachtstand wilt halen, gaat u op een van de volgende manieren te werk:

- **•** Klik op de gespreksbeheerknop **Hervat**.
- **•** Dubbelklik op het gesprek in de wachtstand.
- **•** Klik met de rechtermuisknop op het gesprek en kies **Hervat** in het snelmenu.
- **•** Kies **Gesprek > Hervat** in de menubalk.
- **•** Druk op de sneltoets die aan de opdracht is gekoppeld.

### **Verwante onderwerpen**

- **•** [Aan de slag met Assistant Console, pagina 8](#page-17-1)
- **•** [Sneltoetsen gebruiken, pagina 25](#page-34-1)
- **•** [Gesprekken afhandelen met Assistant Console, pagina 29](#page-38-1)

# <span id="page-41-0"></span>**Een gesprek doorverbinden**

U kunt op drie manieren gesprekken doorverbinden:

- **•** Doorverbinden het gesprek wordt doorverbonden zonder dat u met degene spreekt naar wie u doorverbindt.
- **•** Aangekondigd doorverbinden het gesprek wordt doorverbonden nadat u in de gelegenheid bent gesteld te spreken met degene naar wie u doorverbindt.
- **•** Direct doorverbinden twee gesprekken worden direct met elkaar verbonden (actieve gesprekken en gesprekken in de wachtstand).

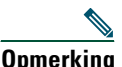

**Opmerking** U kunt een gesprek pas doorverbinden nadat u het hebt beantwoord. Nadat u een gesprek hebt doorverbonden, kunt u het niet terughalen (tenzij het weer naar u terug wordt doorverbonden).

### **Doorverbinden**

Als u een geselecteerd gesprek wilt doorverbinden, gaat u op een van de volgende manieren te werk:

- **•** Klik op de gespreksbeheerknop **Doorverbinden**.
- **•** Klik met de rechtermuisknop op het gesprek en kies **Doorverbinden** in het snelmenu.
- **•** Kies **Gesprek > Doorverbinden** in de menubalk.
- **•** Sleep het gesprek naar een nummer in het paneel Snelkiesnummers.
- **•** Sleep het gesprek naar een nummer in het paneel Telefoonlijst.
- **•** Druk op de sneltoets die aan de opdracht is gekoppeld.

Als u het gesprek niet naar een nummer in het paneel Snelkiesnummers of Telefoonlijst sleept, verschijnt het venster Nummer invoeren. Typ het nummer van degene naar wie u wilt doorverbinden en klik op **OK**.

### **Aangekondigd doorverbinden**

Als u een gesprek aangekondigd wilt doorverbinden, gaat u op een van de volgende manieren te werk:

- **•** Klik op de knop **Aangekondigd doorverbinden**.
- **•** Klik met de rechtermuisknop op het gesprek en kies **Aangekondigd doorverbinden** in het snelmenu.
- **•** Kies **Gesprek > Aangekondigd doorverbinden** in de menubalk.
- **•** Klik met de rechtermuisknop in het paneel Snelkiesnummers of het paneel Telefoonlijst op het nummer waarnaar u wilt doorverbinden en kies vervolgens **Aangekondigd doorverbinden** in het snelmenu.
- **•** Druk op de sneltoets die aan de opdracht is gekoppeld.

Als het venster Nummer invoeren wordt weergegeven, typt u het telefoonnummer van degene naar wie u wilt doorverbinden en klikt u op **OK**.

Nadat u de ontvanger hebt geïnformeerd, klikt u nogmaals op de knop **Aangekondigd doorverbinden** om het gesprek door te verbinden.

**Opmerking** U kunt niet aangekondigd doorverbinden terwijl de telefoon overgaat of door een gesprek naar een nummer te slepen. U moet eerst met de ontvanger spreken voordat u kunt doorverbinden.

### **Direct doorverbinden**

Als u Direct doorverbinden wilt gebruiken om twee gesprekken met elkaar te verbinden, markeert u de twee gesprekken en gaat u op een van de volgende manieren te werk:

- **•** Klik op de gespreksbeheerknop **Direct doorverbinden**.
- **•** Klik met de rechtermuisknop op het gesprek en kies **Direct doorverbinden** in het snelmenu.
- **•** Kies **Gesprek > Direct doorverbinden** in de menubalk.

### **Verwante onderwerpen**

- **•** [Aan de slag met Assistant Console, pagina 8](#page-17-1)
- **•** [Sneltoetsen gebruiken, pagina 25](#page-34-1)
- **•** [Gesprekken afhandelen met Assistant Console, pagina 29](#page-38-1)

# <span id="page-42-0"></span>**Een conferentiegesprek opzetten**

U kunt op twee manieren een conferentiegesprek opzetten:

- Conferentie u initieert een gesprek om deelnemers aan een conferentiegesprek toe te voegen.
- **•** Samenvoegen u verbindt actieve gesprekken en gesprekken in de wachtstand tot één conferentiegesprek.

Als u deelnemers voor een conferentie wilt toevoegen aan een actief geselecteerd gesprek, gaat u op een van de volgende manieren te werk:

- **•** Klik op de gespreksbeheerknop **Conferentie**.
- **•** Klik met de rechtermuisknop op het gesprek en kies **Conferentie** in het snelmenu.
- **•** Kies **Gesprek > Conferentie** in de menubalk.
- **•** Klik met de rechtermuisknop in het paneel Snelkiesnummers of het paneel Telefoonlijst op een nummer en kies **Conferentie** in het snelmenu.
- **•** Druk op de sneltoets die aan de opdracht is gekoppeld.

Als het venster Nummer invoeren wordt weergegeven, typt u het telefoonnummer van de deelnemer aan het conferentiegesprek en klikt u op **OK**.

#### **Cisco Unified Communications Manager Assistant 33**

Nadat u met de nieuwe deelnemer aan de conferentie hebt gesproken, klikt u nogmaals op de knop **Conferentie** om deze toe te voegen aan het gesprek.

Als u een conferentiegesprek wilt opzetten door gesprekken samen te voegen, markeert u de gesprekken die u aan het gesprek wilt laten deelnemen en gaat u op een van de volgende manieren te werk:

- **•** Klik op de gespreksbeheerknop **Samenvoegen**.
- **•** Klik met de rechtermuisknop op het gesprek en kies **Samenvoegen** in het snelmenu.
- **•** Kies **Gesprek > Samenvoegen** in de menubalk.

### **Verwante onderwerpen**

- **•** [Aan de slag met Assistant Console, pagina 8](#page-17-1)
- **•** [Sneltoetsen gebruiken, pagina 25](#page-34-1)
- **•** [Gesprekken afhandelen met Assistant Console, pagina 29](#page-38-1)

### <span id="page-43-0"></span>**Een gesprek omleiden naar een ander nummer**

Gebruik Omleiden om een geselecteerd gesprek door te verbinden met een van te voren bepaald nummer. U kunt gespreksoproepen, actieve gesprekken en gesprekken die in de wacht staan, omleiden.

In de hulplijnmodus is het aanvankelijke standaarddoel de manager waarvoor het gesprek oorspronkelijk bestemd was. In de modus voor een gedeelde lijn is er geen standaarddoel. U kunt het doel echter wijzigen en elk geldig telefoonnummer of toestelnummer gebruiken.

Zie de volgende onderwerpen voor meer informatie:

- **•** [Omleiden gebruiken, pagina 34](#page-43-1)
- [Het omleidingsdoel configureren, pagina 35](#page-44-0)

### <span id="page-43-1"></span>**Omleiden gebruiken**

Als u een geselecteerd gesprek wilt omleiden naar het omleidingsdoel, gaat u op een van de volgende manieren te werk:

- **•** Klik op de gespreksbeheerknop **Omleiden**.
- **•** Klik met de rechtermuisknop op het gesprek en kies **Omleiden** in het snelmenu.
- **•** Kies **Gesprek > Omleiden** in de menubalk.
- **•** Druk op de sneltoets die aan de opdracht is gekoppeld.

### **Tips**

- In tegenstelling tot Doorverbinden, waarbij u steeds opnieuw een doel moet opgeven, worden gesprekken bij Omleiden steeds naar hetzelfde nummer doorgestuurd dat van te voren bepaald is.
- **•** U kunt gespreksoproepen, actieve gesprekken en gesprekken die in de wacht staan, omleiden.
- **•** U kunt een gesprek dat u hebt gestart of beantwoord via een van uw eigen telefoonlijnen (in plaats van via een managerhulplijn) niet omleiden.

### **Verwant onderwerp**

**•** [Het omleidingsdoel configureren, pagina 35](#page-44-0)

### <span id="page-44-0"></span>**Het omleidingsdoel configureren**

U kunt het omleidingsdoel instellen op de manager waarvoor het gesprek oorspronkelijk bestemd was of een ander telefoonnummer.

Als u het doel wilt bekijken of wijzigen, kiest u **Bewerken > Omleiden** in de menubalk. Het venster voor het omleidingsdoel wordt weergegeven.

In de modus voor een gedeelde lijn geeft u een telefoonnummer of een toestelnummer op in het tekstvak. Voer het nummer op dezelfde manier in als wanneer u uw kantoortelefoon gebruikt.

In de hulplijnmodus kunt u schakelen tussen Manager of Telefoonnummer als doel. Als u de optie Telefoonnummer kiest, typt u een telefoonnummer of een toestelnummer. Voer het nummer op dezelfde manier in als wanneer u uw kantoortelefoon gebruikt.

Klik op **Opslaan** om de wijzigingen op te slaan.

### **Tips**

- **•** U kunt niet alleen uw eigen omleidingsdoel configureren, maar ook dat van de manager. Het omleidingsdoel van de manager verschilt van uw omleidingsdoel. Zie [Het omleidingsdoel](#page-86-0)  [voor een manager configureren, pagina 77](#page-86-0) voor meer informatie.
- **•** U kunt een gesprek omleiden met uw Cisco Unified IP-telefoon. Beantwoord het gesprek en druk dan op de toets **Omleiden** op uw Cisco Unified IP-telefoon om het gesprek door te verbinden naar het omleidingsdoel.

### **Verwante onderwerpen**

- **•** [Aan de slag met Assistant Console, pagina 8](#page-17-1)
- **•** [Gesprekken afhandelen met Assistant Console, pagina 29](#page-38-1)
- **•** [Omleiden gebruiken, pagina 34](#page-43-1)
- **•** [Assistenten Cisco Unified Communications Manager Assistant gebruiken op uw telefoon,](#page-46-0)  [pagina 37](#page-46-0)
- [Managerfuncties configureren, pagina 75](#page-84-0)

#### **Cisco Unified Communications Manager Assistant 35**

# <span id="page-45-0"></span>**Een gesprek doorsturen naar een voicemailservice**

U kunt een gespreksoproep of een actief gesprek dat u afhandelt voor een manager, doorverbinden met de voicemailservice van de manager.

Als u een geselecteerd gesprek naar een voicemailservice wilt versturen, gaat u op een van de volgende manieren te werk:

- **•** Klik op de gespreksbeheerknop **Doorvb naar voicemail**.
- **•** Klik met de rechtermuisknop op het gesprek en kies **Doorvb naar voicemail** in het snelmenu.
- **•** Kies **Gesprek > Doorvb naar voicemail** in de menubalk.
- **•** Druk op de sneltoets die aan de opdracht is gekoppeld.

### **Tips**

- **•** U kunt deze taak ook uitvoeren met de Cisco Unified IP-telefoon. Beantwoord het gesprek en druk op de schermtoets **DrvrbVM** op uw Cisco Unified IP-telefoon om het gesprek voor de manager door te verbinden naar zijn/haar voicemailservice.
- **•** Deze functie is niet van toepassing op gesprekken die u op een van uw eigen telefoonlijnen hebt geïnitieerd of ontvangen. De functie kan alleen worden gebruikt voor gesprekken op de hulplijn van uw manager.

### **Verwante onderwerpen**

- **•** [Aan de slag met Assistant Console, pagina 8](#page-17-1)
- **•** [Sneltoetsen gebruiken, pagina 25](#page-34-1)
- **•** [Gesprekken afhandelen met Assistant Console, pagina 29](#page-38-1)
- Assistenten Cisco Unified Communications Manager Assistant gebruiken op uw telefoon, [pagina 37](#page-46-0)

# <span id="page-46-0"></span>**Assistenten - Cisco Unified Communications Manager Assistant gebruiken op uw telefoon**

Via de Cisco Unified IP-telefoon hebt u rechtstreeks toegang tot een aantal functies van Cisco Unified Communications Manager Assistant. Met uitzondering van Afwijkend belsignaal kunt u alle functies ook uitvoeren via de toepassing Assistant Console.

Met Cisco Unified Communications Manager Assistant kan de assistent de fysieke telefoonknoppen en schermtoetsen gebruiken om de meeste taken uit te voeren die de assistent ook kan uitvoeren op de toepassing Cisco Unified Communications Manager Assistant Console.

De functies van Cisco Unified Communications Manager Assistant op de assistenttelefoon kunnen tegelijk met de toepassing Assistant Console worden gebruikt.

Cisco Unified Communications Manager Assistant op de assistenttelefoon wordt ondersteund op de volgende telefoons:

- **•** Cisco Unified IP-telefoon 7971G-GE
- **•** Cisco Unified IP-telefoon 7970G
- **•** Cisco Unified IP-telefoon 7961G
- **•** Cisco Unified IP-telefoon 7961G-GE
- **•** Cisco Unified IP-telefoon 7960G
- **•** Cisco Unified IP-telefoon 7941G
- **•** Cisco Unified IP-telefoon 7941G-GE
- **•** Cisco Unified IP-telefoon 7940G

**Opmerking** Als u Cisco Unified Communications Manager Assistant via de assistenttelefoon gebruikt, wordt aanbevolen dat er maximaal vijf managers door één assistent worden ondersteund.

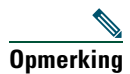

**Opmerking** Voorkeursassistenten kunnen worden ingesteld door de manager (via de web-URL) of door de assistent (via de consoletoepassing), maar niet op de telefoon zelf.

In dit gedeelte worden de volgende onderwerpen beschreven:

- **•** [Verschillen tussen de modus voor een hulplijn en de modus voor een gedeelde lijn, pagina 38](#page-47-0)  hier worden de twee modi beschreven waarin de Cisco Unified Communications Manager Assistant kan worden gebruikt.
- **•** [Aanmelden bij Manager Assistant via de assistenttelefoon, pagina 39](#page-48-0) hier worden de aanmeldingsinstructies voor de telefoon beschreven.
- **•** [De status van uw managers controleren, pagina 40](#page-49-0)  hier wordt informatie beschreven over de status van iedere manager die een assistent ondersteunt.
- **•** [Gesprekken afhandelen en andere acties uitvoeren, pagina 43](#page-52-0)  hier wordt het beantwoorden, doorverbinden en omleiden van gesprekken beschreven, plus andere acties die de assistent kan uitvoeren.
- **•** [Een gesprek beantwoorden met Manager Assistant via de telefoon, pagina 44](#page-53-0) hier worden de drie methoden beschreven die de assistent kan gebruiken om een gesprek aan te nemen.
- [Managerinstellingen configureren, pagina 45](#page-54-0)  hier worden verschillende instellingen beschreven die de assistent kan beheren voor de ondersteunde managers.
- **•** [Assistentinstellingen configureren, pagina 47](#page-56-0)  hier wordt beschreven hoe u opties met betrekking tot de assistent kunt configureren, zoals omleidingsdoelen en de sortering van de managerstatus.
- **•** [De functie voor afwijkende belsignalen aanpassen, pagina 50](#page-59-0)  hier wordt de procedure beschreven voor het koppelen van beltonen aan elke telefoonlijn.

# <span id="page-47-0"></span>**Verschillen tussen de modus voor een hulplijn en de modus voor een gedeelde lijn**

Met de toepassing Cisco Unified Communications Manager Assistant kunnen assistenten gesprekken voor managers efficiënter afhandelen. Cisco Unified Communications Manager Assistant kan in twee modi worden gebruikt: de modus voor een gedeelde lijn en de modus voor een hulplijn. Deze modus wordt geconfigureerd door de systeembeheerder.

### **Modus voor een gedeelde lijn**

Als u Cisco Unified Communications Manager Assistant als assistent in de modus voor een gedeelde lijn gebruikt, krijgt u hetzelfde telefoonnummer als uw manager. U gebruikt dan dit gedeelde nummer om gesprekken voor uw manager af te handelen.

### **Modus voor een hulplijn**

Als u Cisco Unified Communications Manager Assistant als assistent in de modus voor een hulplijn gebruikt, krijgt uw manager een eigen telefoonnummer en krijgt u een alternatief telefoonnummer dat u als proxy gebruikt. U gebruikt dan het proxynummer om gesprekken voor uw manager af te handelen.

### **De modus herkennen**

Voordat u begint, moet u weten welke modus is ingesteld door uw systeembeheerder. Controleer het scherm met de managerinstellingen:

- **•** In de modus voor een gedeelde lijn wordt in dit scherm alleen de optie Niet storen weergegeven.
- **•** In de modus voor een hulplijn worden in dit scherm meerdere opties weergegeven.

# <span id="page-48-0"></span>**Aanmelden bij Manager Assistant via de assistenttelefoon**

Als u zich wilt aanmelden bij Cisco Unified Communications Manager Assistant via de assistenttelefoon, voert u de volgende stappen uit:

### **Procedure**

- **Stap 1** Druk op de knop **Services** op de telefoon.
- **Stap 2** Selecteer **Primaire IPMA-telefoonservice**.
- **Stap 3** Voer uw gebruikersnaam en PIN in en druk vervolgens op **Verzenden**. Het scherm Managerstatus wordt weergegeven (zie [Afbeelding 5](#page-49-1)).

#### <span id="page-49-1"></span>*Afbeelding 5 Het scherm Managerstatus*

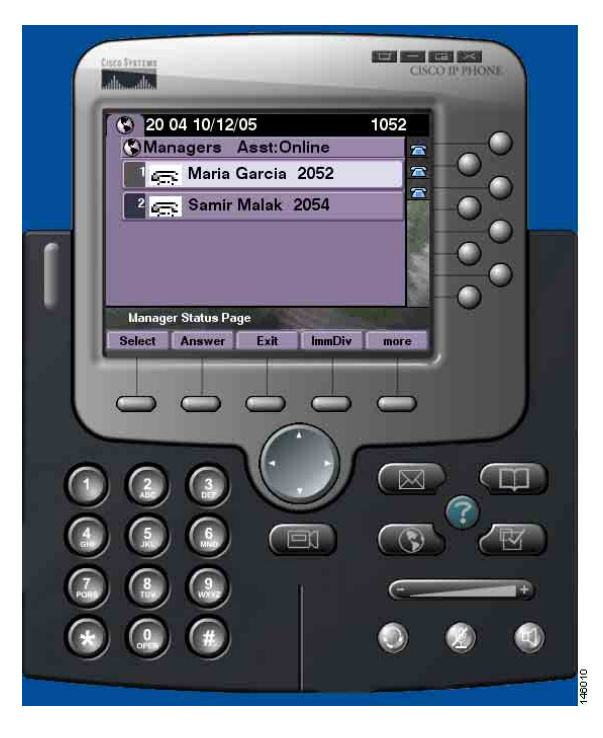

**Opmerking** Als de primaire IPMA-service niet meer actief is, wordt het telefoonscherm van de assistent niet bijgewerkt om deze toestand aan te geven. De assistent ontvangt echter het foutbericht Server niet gevonden wanneer deze probeert een schermtoets te gebruiken. In dit geval moet de assistent handmatig **Secundaire IPMA-telefoonservice** selecteren in het menu IP-services en zich opnieuw aanmelden.

### <span id="page-49-0"></span>**De status van uw managers controleren**

In [Afbeelding 5](#page-49-1) ziet u een voorbeeld van het scherm Managerstatus. Dit scherm bevat een lijst met alle managers die worden ondersteund door een specifieke assistent.

In deze gedeelten wordt de informatie en de schermtoetsen die worden weergegeven in het scherm, beschreven.

### <span id="page-50-1"></span>**Weergave van informatie in het scherm Managerstatus**

Voor iedere manager die door de assistent wordt ondersteund, wordt de volgende informatie weergegeven:

- **•** Lijnstatus van de assistent van de manager geeft aan of de assistent online of offline is.
- **•** Aantal managers in de lijst hier kunt u snel bepalen hoeveel managers er voorkomen in de lijst.
- **•** Naam van de manager als volgt gesorteerd:
	- **–** Indicatie van nieuw gesprek
	- **–** Wijziging van de managerstatus van op de haak
	- **–** Op de haak
- **•** Statuspictogram links van de naam van de manager. Zie [Tabel 4](#page-50-0) voor een lijst en beschrijving van deze statuspictogrammen.
- **•** Hulplijn van de manager

### **Statuspictogrammen voor gesprekken**

In [Tabel 4](#page-50-0) worden de verschillende statuspictogrammen weergegeven en beschreven die links van de naam van een manager worden weergegeven in het scherm Managerstatus.

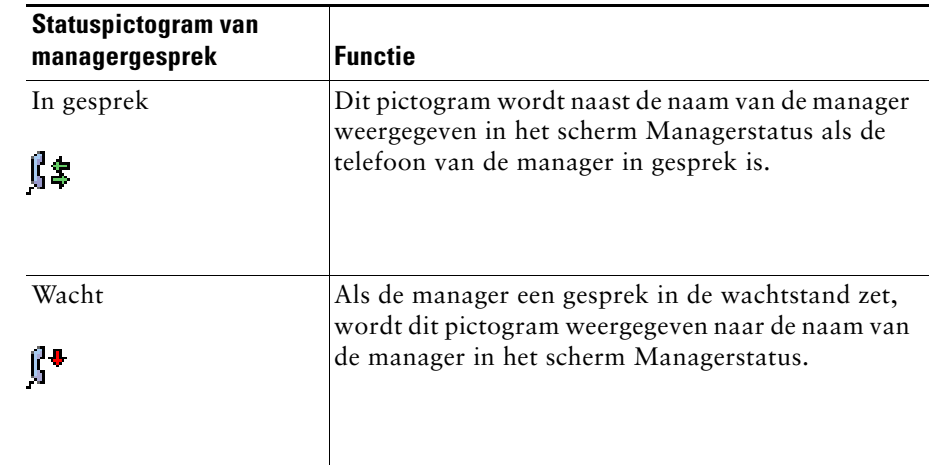

#### <span id="page-50-0"></span>*Tabel 4 Statuspictogrammen voor gesprekken*

### *Tabel 4 Statuspictogrammen voor gesprekken (vervolg)*

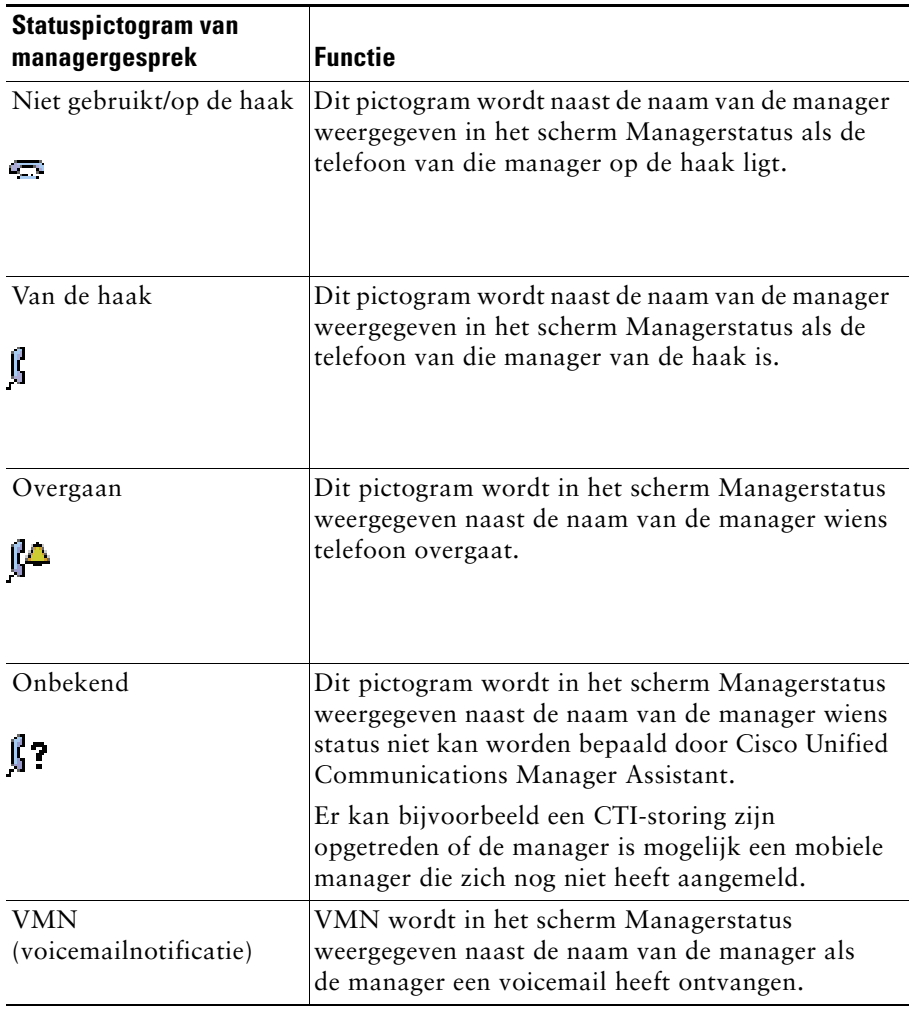

# <span id="page-52-0"></span>**Gesprekken afhandelen en andere acties uitvoeren**

In [Tabel 5](#page-52-1) worden de schermtoetsen beschreven die worden weergegeven in het scherm Managerstatus. Met de schermtoetsen kunt u verschillende functies voor de afhandeling van gesprekken uitvoeren.

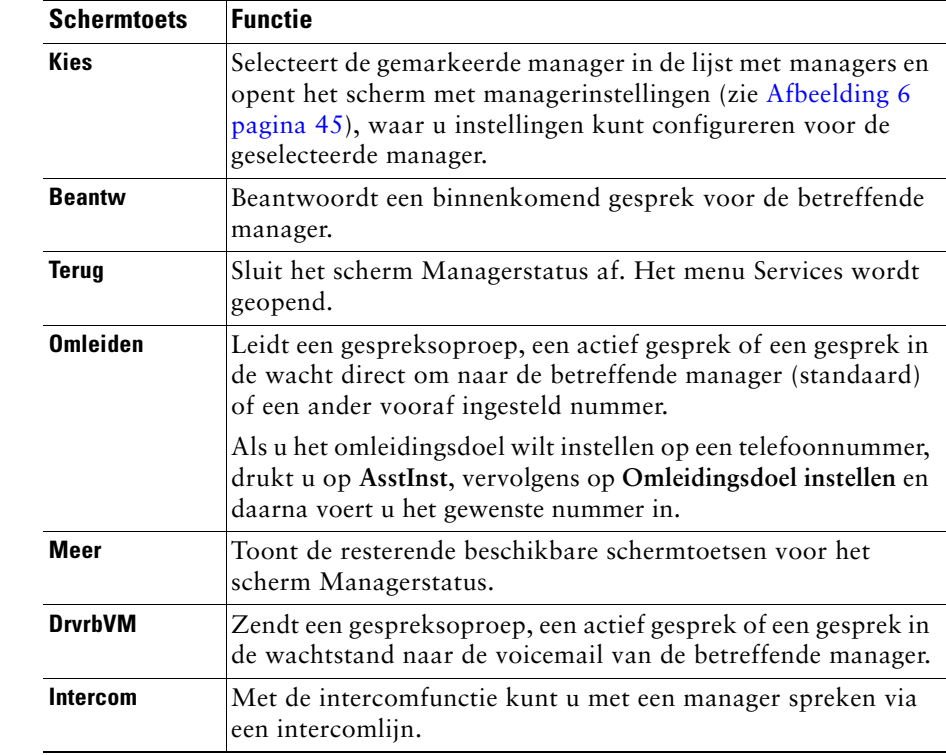

#### <span id="page-52-1"></span>*Tabel 5 Schermtoetsen op de telefoon van de assistent*

#### *Tabel 5 Schermtoetsen op de telefoon van de assistent (vervolg)*

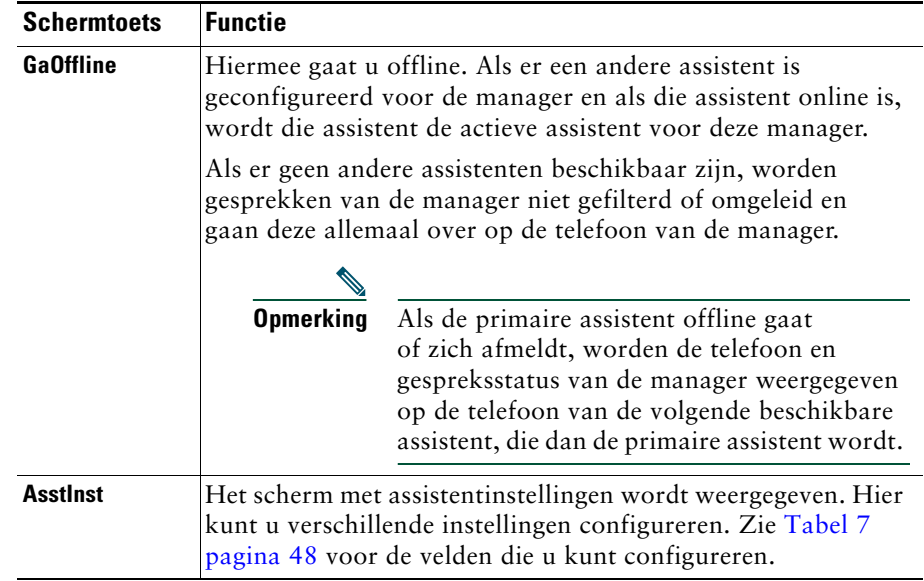

## <span id="page-53-0"></span>**Een gesprek beantwoorden met Manager Assistant via de telefoon**

U kunt op een van de volgende drie manieren een gesprek voor een manager beantwoorden. Dit wordt weergegeven op de pagina Managerstatus:

- **•** Druk op de schermtoets **Beantw** op de pagina Managerstatus.
- **•** Selecteer de lijnknop van het binnenkomende gesprek of de luidsprekerknop.
- **•** Sluit het Cisco Unified Communications Manager Assistant-scherm en selecteer de knop Beantw in het scherm voor gespreksverwerking (dit is het scherm dat wordt weergegeven nadat u het Cisco Unified Communications Manager Assistant-scherm sluit). In het scherm voor gespreksverwerking wordt het nummer weergegeven waarvan het gesprek afkomstig is. Dit scherm bevat tevens de schermtoetsen **Beantw**, **Omleiden** en **DrvrbVM**.

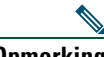

**Opmerking** Zodra u het gesprek beantwoordt met een van deze methoden, wordt het Cisco Unified Communications Manager Assistant-scherm overschreven door het scherm voor gespreksverwerking (als dit scherm nog niet wordt weergegeven). U gebruikt nu de schermtoetsen in het scherm voor gespreksverwerking zoals u dat normaal ook zou doen; deze functies worden niet bepaald door Cisco Unified Communications Manager Assistant.

# <span id="page-54-0"></span>**Managerinstellingen configureren**

In [Afbeelding 6](#page-54-1) wordt het scherm met managerinstellingen getoond, dat wordt weergegeven wanneer u een manager selecteert uit de lijst in het scherm Managerstatus (zie [Afbeelding 5](#page-49-1)).

In [Tabel 6](#page-55-0) wordt beschreven hoe u de velden in dit scherm moet instellen.

<span id="page-54-1"></span>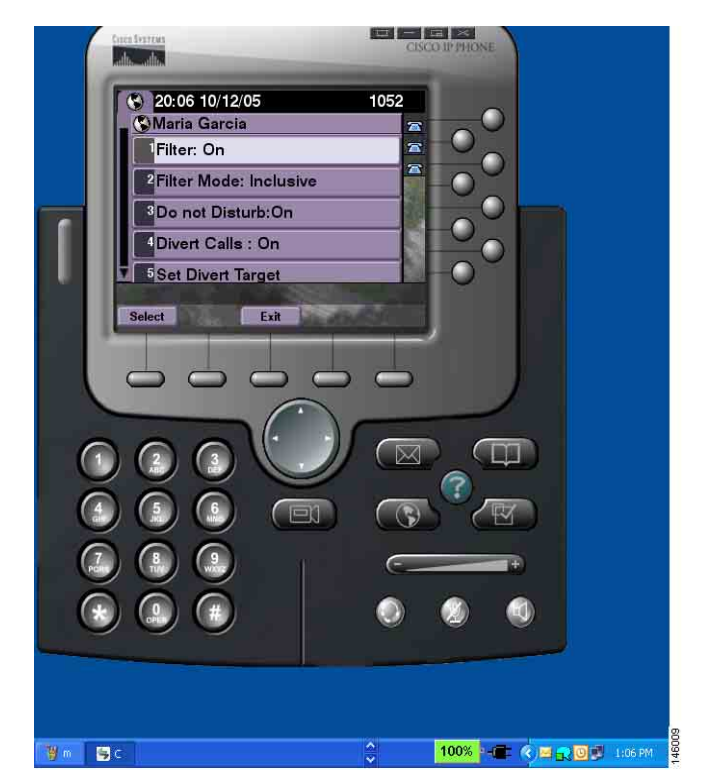

*Afbeelding 6 Het scherm met managerinstellingen*

### <span id="page-55-0"></span>*Tabel 6 Velden voor managerinstellingen*

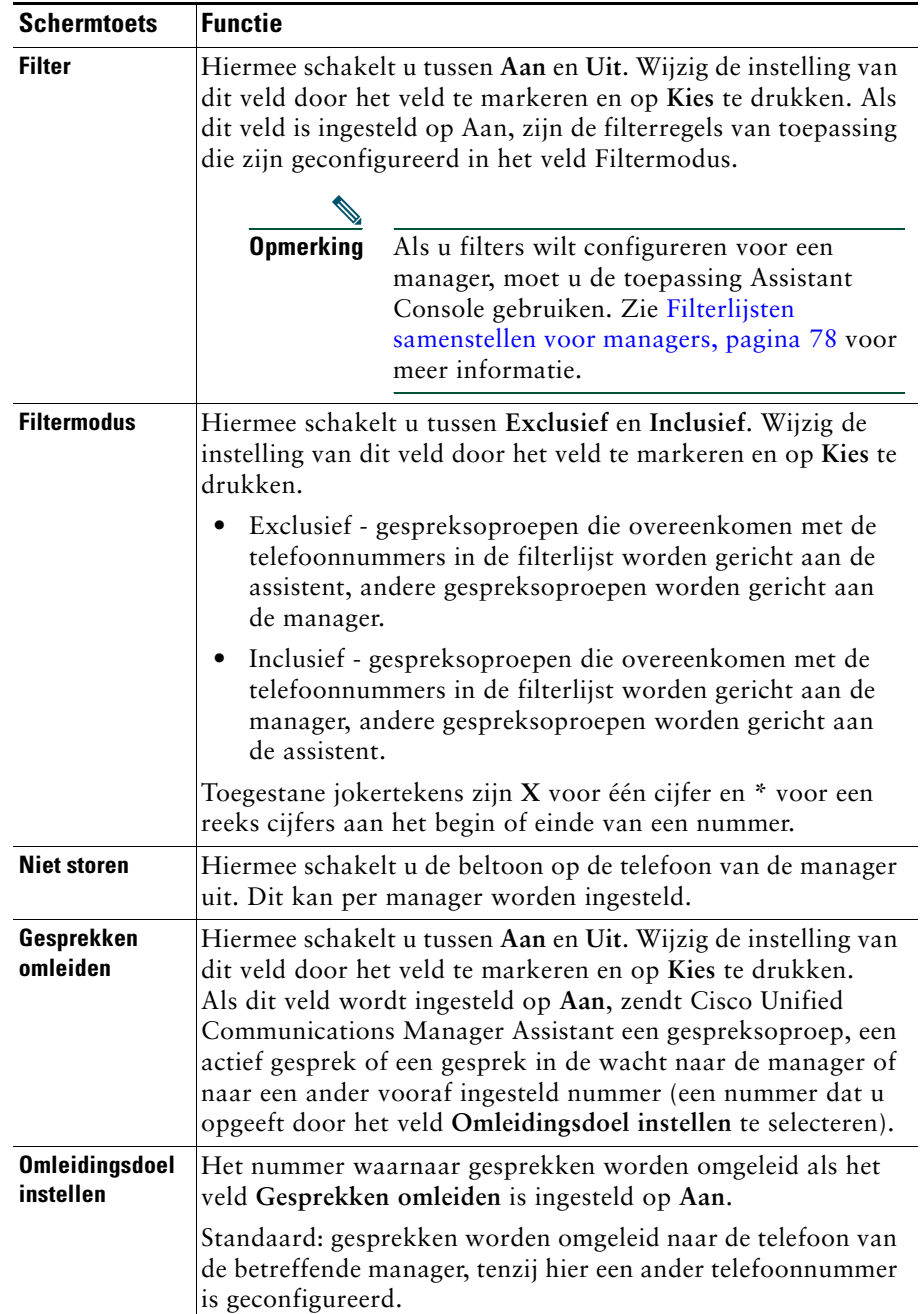

#### *Tabel 6 Velden voor managerinstellingen (vervolg)*

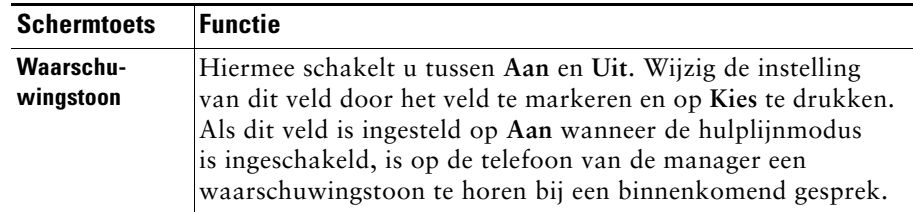

# <span id="page-56-0"></span>**Assistentinstellingen configureren**

In [Afbeelding 7](#page-56-1) ziet u het scherm met assistentinstellingen dat wordt weergegeven als u drukt op de schermtoets **AsstInst** in het scherm Managerstatus (zie [Afbeelding 5](#page-49-1)). In het scherm met assistentinstellingen kunt u items configureren, zoals omleidingsdoelen en sorteringen voor het scherm Managerstatus.

In [Tabel 7](#page-57-0) wordt beschreven hoe u de velden in dit scherm moet instellen.

In [Tabel 8](#page-58-0) wordt beschreven hoe u de schermtoetsen in dit scherm moet gebruiken.

### <span id="page-56-1"></span>*Afbeelding 7 Assistentinstellingen*

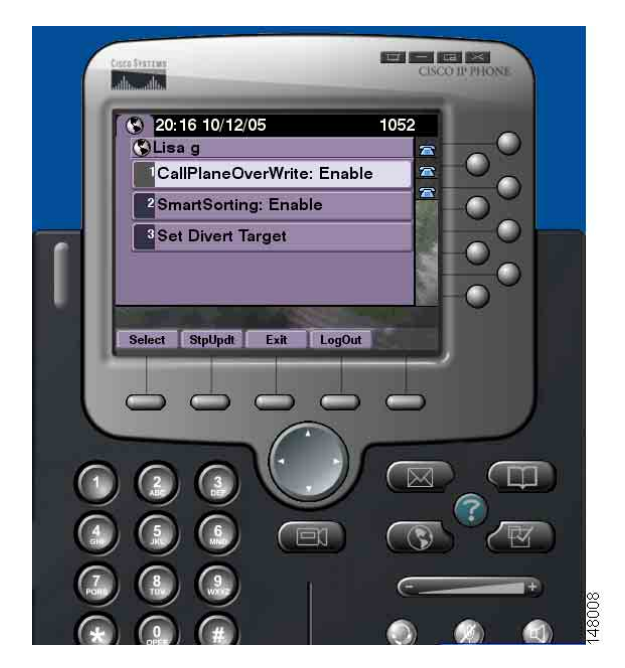

### <span id="page-57-0"></span>*Tabel 7 Velden voor assistentinstellingen*

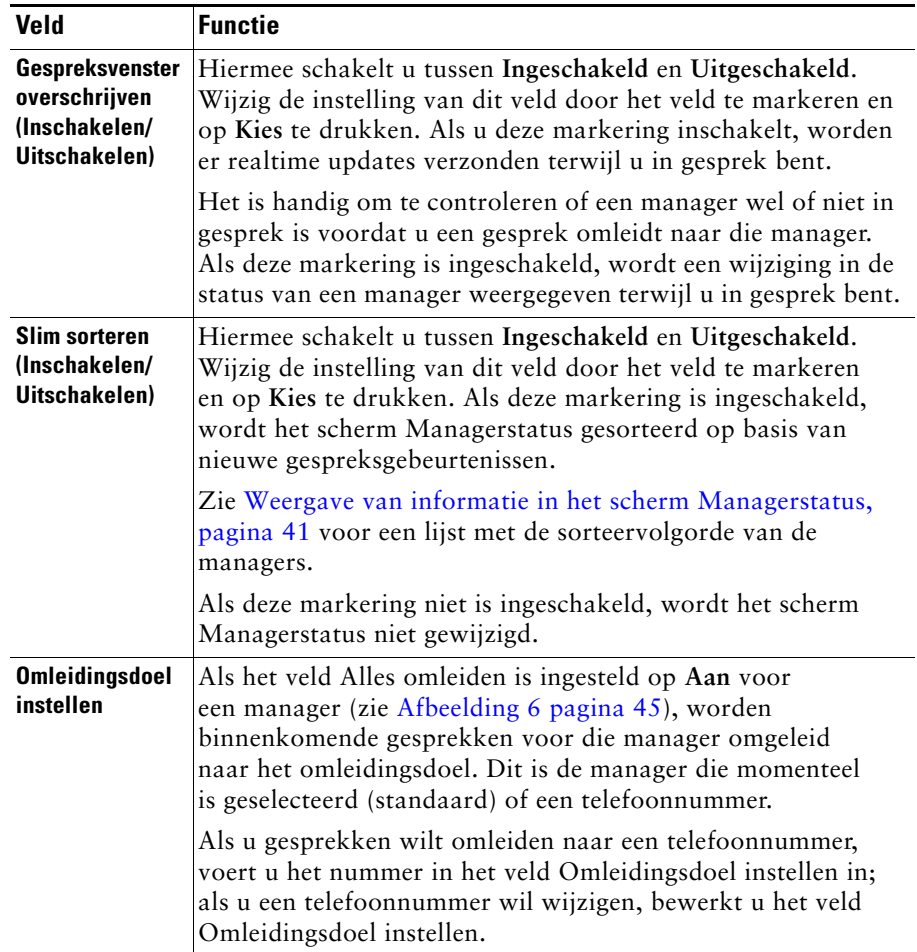

### <span id="page-58-0"></span>*Tabel 8 Schermtoetsen assistentinstellingen*

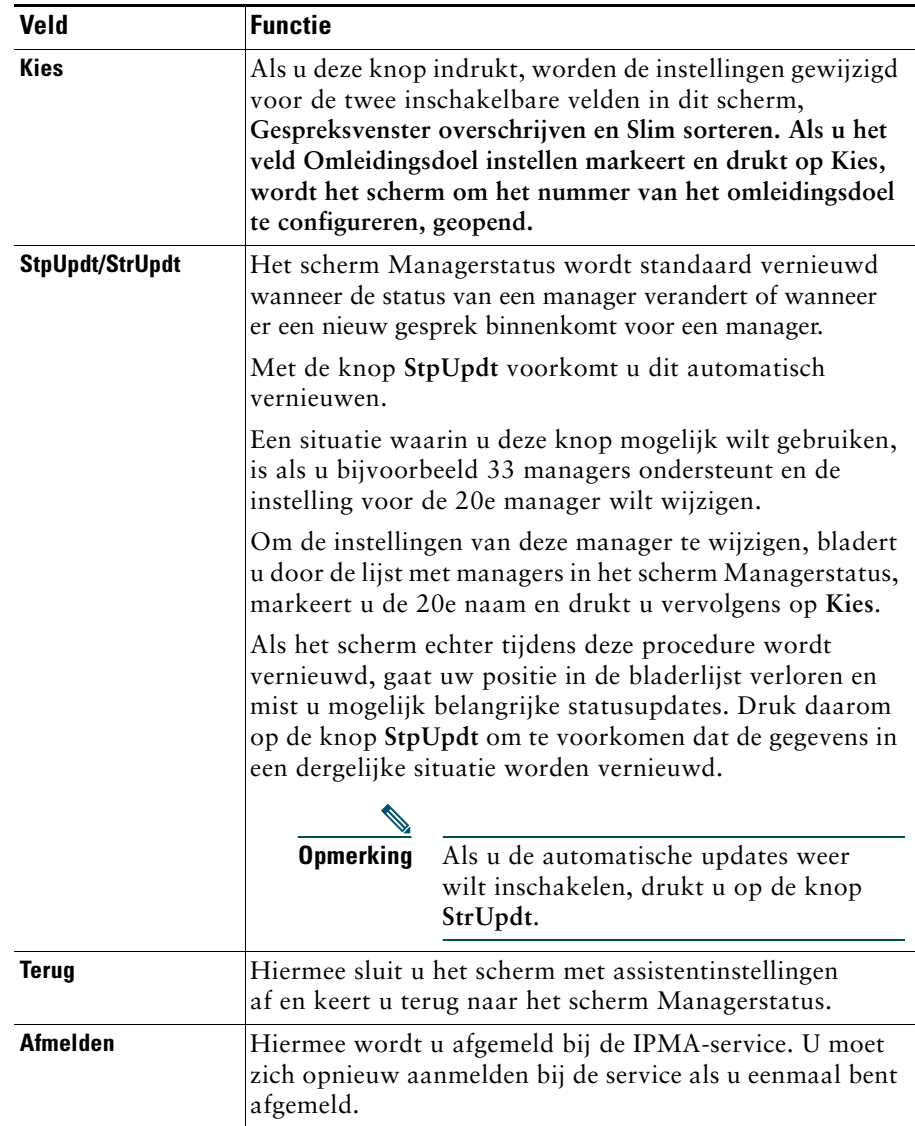

# <span id="page-59-0"></span>**De functie voor afwijkende belsignalen aanpassen**

Met afwijkende belsignalen kunt u voor elke telefoonlijn een eigen uniek belsignaal instellen. U kunt een uniek belsignaal koppelen aan de hulplijn van de manager, zodat u de gespreksoproepen voor de manager en die voor u zelf kunt onderscheiden.

Voer de volgende procedure uit om een afwijkend belsignaal in te stellen op uw telefoon.

### **Procedure**

- **Stap 1** Druk op de knop **Instellingen** op uw Cisco Unified IP-telefoon.
- **Stap 2** Gebruik de **navigatietoets** om **Beltoon** te selecteren in het menu Instellingen (of druk op **2** op het toetsenblok van de telefoon).

Alle telefoonlijnen worden met het bijbehorende belsignaal weergegeven op het LCD-scherm van de telefoon. Aanvankelijk gebruiken alle lijnen dezelfde standaardbeltoon.

**Stap 3** Als u het belsignaal voor een lijn wilt wijzigen, selecteert u de gewenste telefoonlijn met de **navigatietoets** en drukt u op de schermtoets **Kies**.

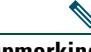

**Opmerking** In het paneel Mijn gesprekken van de toepassing Assistant Console kunt u achterhalen welke managerhulplijn op de telefoon is gekoppeld aan een bepaalde manager. In dat gedeelte worden managerhulplijnen en namen van managers weergegeven. (Een managerhulplijn is de lijn waarop u binnenkomende gesprekken voor een manager ontvangt.)

- **Stap 4** Ga met de **navigatietoets** door het overzicht met beltonen die voor de lijn beschikbaar zijn. Als u naar een voorbeeld van het belsignaal wilt luisteren, selecteert u de beltoon en drukt u op de schermtoets **Speel**.
- **Stap 5** Als u een nieuw belsignaal wilt koppelen, drukt u op de schermtoetsen **Kies** en **OK**.
- **Stap 6** Herhaal de stappen 3 tot en met 5 om voor andere geselecteerde lijnen afwijkende belsignalen in te stellen.
- **Stap 7** Druk op de schermtoets **Afsluiten** om het menu Beltoon te verlaten.

# <span id="page-60-0"></span>**Voor managers - De telefoon gebruiken met Cisco Unified Communications Manager Assistant in de modus voor een gedeelde lijn**

Cisco Unified Communications Manager Assistant verbetert de functionaliteit van uw telefoon en stelt u en uw assistent in staat om gesprekken efficiënter af te handelen. Door uw systeembeheerder is ingesteld dat uw Cisco Unified Communications Manager Assistant-configuratie in de modus voor een gedeelde lijn of de modus voor een hulplijn werkt. In de modus voor een gedeelde lijn is aan u en aan uw assistent hetzelfde telefoonnummer toegewezen. Uw assistent gebruikt dit gedeelde nummer om gesprekken voor u af te handelen. In de hulplijnmodus hebt u een eigen telefoonnummer en wordt aan de assistent een ander telefoonnummer toegewezen om als proxynummer te gebruiken. Uw assistent gebruikt het proxynummer om gesprekken voor u af te handelen. Voordat u begint, moet u weten welke modus is ingesteld door uw systeembeheerder. Zie ["Inleiding tot Cisco Unified Communications](#page-10-0)  [Manager Assistant"](#page-10-0).

Als Cisco Unified Communications Manager Assistant is geconfigureerd voor de modus voor een gedeelde lijn, hebben managers beschikking over de volgende functies:

- **•** Verbeterde functies voor de afhandeling van gesprekken op uw Cisco Unified IP-telefoon nieuwe schermtoetsen en een statusvenster op het LCD-scherm van de telefoon.
- **•** Intercomfunctionaliteit een functie voor het voeren van intercomgesprekken met uw assistent die zowel door u als uw assistent gestart kunnen worden.
- **•** Op het web gebaseerde configuratie van functies de mogelijkheid het doel van de functie Omleiden aan te passen in het venster Managerconfiguratie. U kunt het configureren van deze functie ook overlaten aan uw assistent, die daarvoor Assistant Console gebruikt.

Zie de volgende onderwerpen voor meer informatie:

- **•** [De modus herkennen op de telefoon van een manager, pagina 3](#page-12-0)
- **•** [Gesprekken omleiden en doorschakelen, pagina 52](#page-61-0)
- **•** [Gesprekken voeren met een assistent via de intercomfunctie, pagina 53](#page-62-0)
- **•** [De beltoon van de telefoon dempen, pagina 54](#page-63-0)
- **•** [Voor managers Managerconfiguratie openen, pagina 76](#page-85-0)

# <span id="page-61-2"></span>**De Cisco-service Toestelmobiliteit gebruiken**

### **Procedure**

Als u de Cisco Unified Communications Manager Assistant wilt gebruiken met Cisco Toestelmobiliteit, voert u de volgende stappen uit:

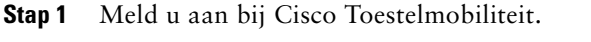

**Stap 2** Selecteer de Assistant-service in het menu Services.

Raadpleeg de *Cisco Unified IP-telefoon 7960G en 7940G Telefoonhandleiding* voor meer informatie over de functie Cisco Toestelmobiliteit.

### **Verwante onderwerpen**

- **•** [Gesprekken omleiden en doorschakelen, pagina 52](#page-61-0)
- **•** [Gesprekken voeren met een assistent via de intercomfunctie, pagina 53](#page-62-0)
- **•** [De beltoon van de telefoon dempen, pagina 54](#page-63-0)

# <span id="page-61-0"></span>**Gesprekken omleiden en doorschakelen**

### **Voor managers**

Met behulp van Cisco Unified Communications Manager Assistant-schermtoetsen op de telefoon kunt u actieve gesprekken omleiden, doorschakelen of op andere wijze afhandelen.

In dit gedeelte worden de volgende onderwerpen behandeld:

- **•** [Binnenkomende gesprekken direct omleiden naar een ander nummer, pagina 52](#page-61-1)
- **•** [Een gesprek doorschakelen naar de voicemailservice, pagina 53](#page-62-1)

### <span id="page-61-1"></span>**Binnenkomende gesprekken direct omleiden naar een ander nummer**

### **Voor managers**

Druk op de schermtoets **Omleiden** om een gespreksoproep, een actief gesprek of een gesprek in de wacht vanaf uw telefoon om te leiden naar een ander telefoonnummer dat is ingesteld als omleidingsdoel. U en uw assistent kunnen het doel wijzigen op de webpagina Managerconfiguratie.

### **Verwante onderwerpen**

- **•** [De Cisco-service Toestelmobiliteit gebruiken, pagina 52](#page-61-2)
- **•** [Gesprekken omleiden en doorschakelen, pagina 52](#page-61-0)
- **•** [Gesprekken voeren met een assistent via de intercomfunctie, pagina 53](#page-62-0)
- **•** [Het omleidingsdoel voor een manager configureren, pagina 77](#page-86-0)

### <span id="page-62-1"></span>**Een gesprek doorschakelen naar de voicemailservice**

### **Voor managers**

Druk op de schermtoets **DrvrbVM** om een gesprek van uw telefoon onmiddellijk door te sturen naar uw voicemailservice. U kunt een gesprek vanuit de wachtstand doorschakelen naar uw voicemailservice.

### **Verwante onderwerpen**

- **•** [De Cisco-service Toestelmobiliteit gebruiken, pagina 52](#page-61-2)
- **•** [Gesprekken omleiden en doorschakelen, pagina 52](#page-61-0)
- **•** [Gesprekken voeren met een assistent via de intercomfunctie, pagina 53](#page-62-0)
- **•** [De beltoon van de telefoon dempen, pagina 54](#page-63-0)

# <span id="page-62-0"></span>**Gesprekken voeren met een assistent via de intercomfunctie**

De functie Intercom is een optionele functie. Hiermee kunt u met een assistent spreken via de intercomlijn. Deze functie wordt geconfigureerd door de systeembeheerder.

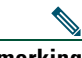

**Opmerking** Neem contact op met de systeembeheerder als de intercomfunctie niet beschikbaar is op uw telefoon.

### **Cisco Unified IP-telefoons 7941G, 7941G-GE, 7961G, 7961G-GE, 7970G en 7971G-GE**

Druk op de snelkeuzetoets **Intercom** op de Cisco Unified IP-telefoon voor het voeren van een intercomgesprek met uw assistent. De huidige actieve assistent wordt het doel van het intercomgesprek.

Er is geen doel voor uw intercomgesprek als geen assistenten actief zijn wanneer u zich aanmeldt.

Wanneer u een intercomgesprek start, wordt het gesprek automatisch op de luidspreker van de telefoon van de assistent beantwoord. U kunt dan met behulp van de luidspreker van de telefoon, de headset of de hoorn een gesprek voeren. Om te antwoorden moet de assistent op de knop Intercom op zijn of haar telefoon drukken.

Als u het intercomgesprek wilt beëindigen, hangt u op (of drukt u op de desbetreffende knop van de luidspreker of de headset).

#### **Cisco Unified Communications Manager Assistant 53**

### **Cisco Unified IP-telefoon 7940G en 7960G**

Druk op de snelkeuzetoets **Intercom** op de Cisco Unified IP-telefoon voor het voeren van een intercomgesprek met uw assistent.

Als de assistent op het moment dat u het intercomgesprek initieert, geen ander gesprek voert, worden uw en zijn of haar luidspreker tegelijkertijd ingeschakeld. U kunt dan met behulp van de luidspreker van de telefoon, de headset of de hoorn een gesprek voeren. Dat is ook het geval als de assistent een intercomgesprek initieert naar uw telefoon.

Als de assistent een ander gesprek voert op het moment dat u een intercomgesprek initieert, gaat het intercomsignaal op de telefoon van de assistent over en moet de assistent dit handmatig beantwoorden. Dat is ook het geval als de assistent een intercomgesprek initieert naar uw telefoon terwijl u een ander gesprek voert.

Als u het intercomgesprek wilt beëindigen, hangt u op (of drukt u op de desbetreffende knop van de luidspreker of de headset).

### **Verwante onderwerpen**

- **•** [De Cisco-service Toestelmobiliteit gebruiken, pagina 52](#page-61-2)
- **•** [Gesprekken omleiden en doorschakelen, pagina 52](#page-61-0)
- **•** [De beltoon van de telefoon dempen, pagina 54](#page-63-0)

# <span id="page-63-0"></span>**De beltoon van de telefoon dempen**

### **Voor managers**

Druk op de schermtoets **NST** om de functie Niet storen in of uit te schakelen. Met deze functie wordt het belsignaal van de telefoon uit- of ingeschakeld.

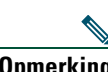

**Opmerking** Neem contact op met de systeembeheerder als de functie NST niet beschikbaar is op uw telefoon.

Als de functie is ingeschakeld, wordt de beltoon op de Cisco Unified IP-telefoon onderdrukt. Met de functie NST schakelt u het belsignaal uit voor alle lijnen op de telefoon.

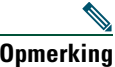

**Opmerking** De functie NTS is niet van invloed op de intercom.

De functie Niet storen wordt aangegeven met een pictogram van een klok in het statusvenster van Cisco Unified Communications Manager Assistant op het LCD-scherm van

uw Cisco Unified IP-telefoon. Een doorgekruiste pictogram van een klok geeft aan dat de functie is ingeschakeld en het belsignaal van de telefoon is uitgeschakeld. Uw telefoon gaat dan niet over, maar de telefoon van uw assistent gaat wel over. Een pictogram van een klok geeft aan dat de functie is uitgeschakeld en het belsignaal hoorbaar is.

Standaard is de functie uitgeschakeld.

### **Verwante onderwerpen**

- **•** [De Cisco-service Toestelmobiliteit gebruiken, pagina 52](#page-61-2)
- **•** [Gesprekken omleiden en doorschakelen, pagina 52](#page-61-0)
- **•** [Gesprekken voeren met een assistent via de intercomfunctie, pagina 53](#page-62-0)

# <span id="page-66-0"></span>**Voor managers - De telefoon gebruiken met Cisco Unified Communications Manager Assistant in de modus voor een hulplijn**

Cisco Unified Communications Manager Assistant verbetert de functionaliteit van uw telefoon en stelt u en uw assistent in staat om gesprekken efficiënter af te handelen. Door uw systeembeheerder is ingesteld dat uw Cisco Unified Communications Manager Assistant-configuratie in de modus voor een gedeelde lijn of de modus voor een hulplijn werkt. In de modus voor een gedeelde lijn is aan u en aan uw assistent hetzelfde telefoonnummer toegewezen. Uw assistent gebruikt dit gedeelde nummer (gedeelde lijn) om gesprekken voor u af te handelen. In de hulplijnmodus hebt u een eigen telefoonnummer en wordt aan de assistent een ander telefoonnummer toegewezen om als proxynummer te gebruiken. Uw assistent gebruikt dit proxynummer (hulplijn) om gesprekken voor u af te handelen. Voordat u begint, moet u weten welke modus is ingesteld door uw systeembeheerder. Zie ["Inleiding tot Cisco Unified Communications Manager Assistant"](#page-10-0).

Als Cisco Unified Communications Manager Assistant is geconfigureerd voor de hulplijnmodus hebben managers beschikking over de volgende functies:

- **•** Gespreksbesturing omleiding van gesprekken die binnenkomen op uw telefoon naar de telefoon van uw assistent op basis van uw eigen filterlijst.
- **•** Verbeterde functies voor de afhandeling van gesprekken en controle op uw Cisco Unified IP-telefoon - nieuwe schermtoetsen en een statusvenster op het LCD-scherm van de telefoon.
- **•** Intercomfunctionaliteit een functie voor het voeren van intercomgesprekken met uw assistent die zowel door u als uw assistent gestart kunnen worden.
- **•** Op het web gebaseerde configuratie van functies de mogelijkheid een aantal managerfuncties, zoals het omleidingsdoel, te configureren in het venster Managerconfiguratie. Tegelijkertijd kunt u het configureren van die functies ook overlaten aan uw assistent die daarvoor Assistant Console gebruikt.

### **Verwante onderwerpen**

- **•** [De modus herkennen op de telefoon van een manager, pagina 3](#page-12-0)
- **•** [Aan de slag voor managers, pagina 58](#page-67-0)
- **•** [Gesprekken onderscheppen, omleiden en doorschakelen, pagina 65](#page-74-0)
- **•** [Gespreksfiltering gebruiken, pagina 68](#page-77-0)
- **•** [Gesprekken voeren met een assistent via de intercomfunctie, pagina 71](#page-80-0)
- **•** [De beltoon van de telefoon dempen, pagina 72](#page-81-0)
- **•** [Voor managers Managerconfiguratie openen, pagina 76](#page-85-0)

### <span id="page-67-0"></span>**Aan de slag - voor managers**

De volgende onderwerpen helpen u op weg met Cisco Unified Communications Manager Assistant:

- **•** [De Cisco-service Toestelmobiliteit gebruiken, pagina 58](#page-67-1)
- **•** [Assistentselectie, pagina 59](#page-68-0)
- **•** [Het statusvenster gebruiken, pagina 60](#page-69-0)
- **•** [Het menu Managerstatus op de telefoon gebruiken, pagina 64](#page-73-0)

### <span id="page-67-1"></span>**De Cisco-service Toestelmobiliteit gebruiken**

#### **Procedure**

Cisco Unified Communications Manager Assistant gebruiken met Cisco Toestelmobiliteit:

**Stap 1** Meld u aan bij Cisco Toestelmobiliteit.

**Stap 2** Selecteer de Assistant-service in het menu Services.

Raadpleeg de *Cisco Unified IP-telefoon 7960G en 7940G Telefoonhandleiding* voor meer informatie over de functie Cisco Toestelmobiliteit.

### <span id="page-68-0"></span>**Assistentselectie**

Als manager wordt u automatisch aangemeld bij de functie Cisco Unified Communications Manager Assistant, tenzij u Cisco Toestelmobiliteit gebruikt.

De assistent kan alleen gesprekken afhandelen als hij of zij is aangemeld bij de toepassing Cisco Unified Communications Manager Assistant Console en online is. Als de actieve assistent zich afmeldt of offline gaat, probeert Cisco Unified Communications Manager Assistant een andere assistent toe te wijzen.

### **Identificatie van de actieve assistent**

De *actieve* assistent is degene die uw gesprekken afhandelt.

Als u meerdere assistenten hebt, wilt u wellicht weten welke assistent actief is. Klik om dat te achterhalen op de knop **Services** van de telefoon en selecteer de Assistant-service. Optie 3 geeft aan wie de actieve assistent is.

### **Standaardassistent toewijzen**

Cisco Unified Communications Manager Assistant zal wanneer mogelijk de *standaardassistent* toewijzen als actieve assistent. Als de standaardassistent niet beschikbaar is (offline of afgemeld), wijst Cisco Unified Communications Manager Assistant een andere assistent toe totdat de standaardassistent zich aanmeldt of weer online komt.

U (of uw assistent) kunt een standaardassistent kiezen in het venster Managerconfiguratie. Zie [Een standaardassistent toewijzen aan een manager, pagina 77](#page-86-1) voor meer informatie.

### **Assistenten wijzigen**

Als u meerdere assistenten hebt en meer dan één is aangemeld en online, kunt u de automatische toewijzing negeren en handmatig een actieve assistent kiezen.

Kies optie **3** in het menu Managerstatus op de telefoon voor een overzicht van beschikbare assistenten. Als er meerdere assistenten beschikbaar zijn, kiest u een andere actieve assistent. Verlaat het menu als u klaar bent.

### **Geen assistenten beschikbaar**

Als er geen enkele assistent beschikbaar is, wordt een kruis gezet door het assistentenpictogram (het meest linkse pictogram) in het menu Managerstatus op de telefoon. De ondersteuning voor het afhandelen van gesprekken zal worden hervat zodra een van de assistenten zich aanmeldt.

### **Verwante onderwerpen**

- **•** [Aan de slag voor managers, pagina 58](#page-67-0)
- **•** [Gesprekken onderscheppen, omleiden en doorschakelen, pagina 65](#page-74-0)
- **•** [Gespreksfiltering gebruiken, pagina 68](#page-77-0)
- **•** [Gesprekken voeren met een assistent via de intercomfunctie, pagina 71](#page-80-0)
- **•** [De beltoon van de telefoon dempen, pagina 72](#page-81-0)

### **Cisco Unified Communications Manager Assistant 59**

### <span id="page-69-0"></span>**Het statusvenster gebruiken**

### **Voor managers**

Het menu Managerstatus wordt weergegeven op het LCD-scherm van de Cisco Unified IP-telefoon.

Het menu Managerstatus bevat twee gedeelten:

- **•** Het gedeelte Assistent bekijken in het bovenste gedeelte van het statusvenster worden de beller-ID weergeven en de verstreken tijd van een gesprek dat voor u wordt afgehandeld door een assistent. Zie [Tabel 9](#page-69-1) voor meer informatie.
- **•** Het gedeelte Assistent en Functies van de Cisco Unified IP-telefoons 7940G en 7960G het grootste gedeelte van het statusvenster bevat pictogrammen die aangeven of er een actieve assistent is en welke functies zijn ingeschakeld. Zie [Tabel 10](#page-70-0) voor meer informatie.
- **•** Het gedeelte Assistent en Functies van de Cisco Unified IP-telefoons 7941G, 7941G-GE, 7961G, 7961G-GE, 7970G, 7971G-GE - het grootste gedeelte van het statusvenster bevat pictogrammen die aangeven of er een actieve assistent is en welke functies zijn ingeschakeld. Zie [Tabel 11](#page-71-0) voor meer informatie.

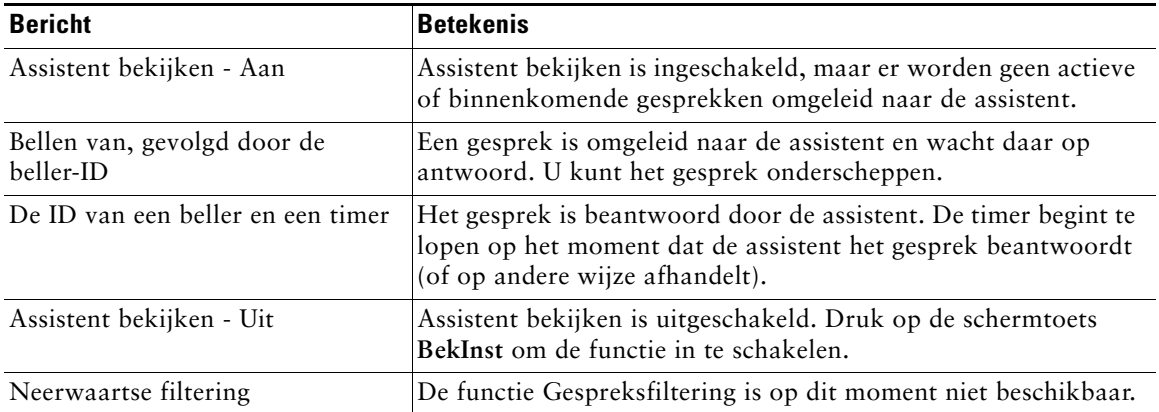

#### <span id="page-69-1"></span>*Tabel 9 Berichten van Assistent bekijken in het menu Managerstatus*

<span id="page-70-0"></span>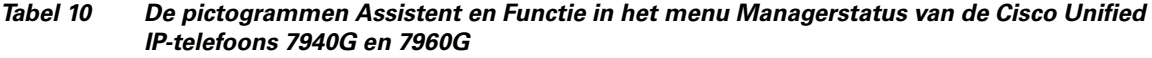

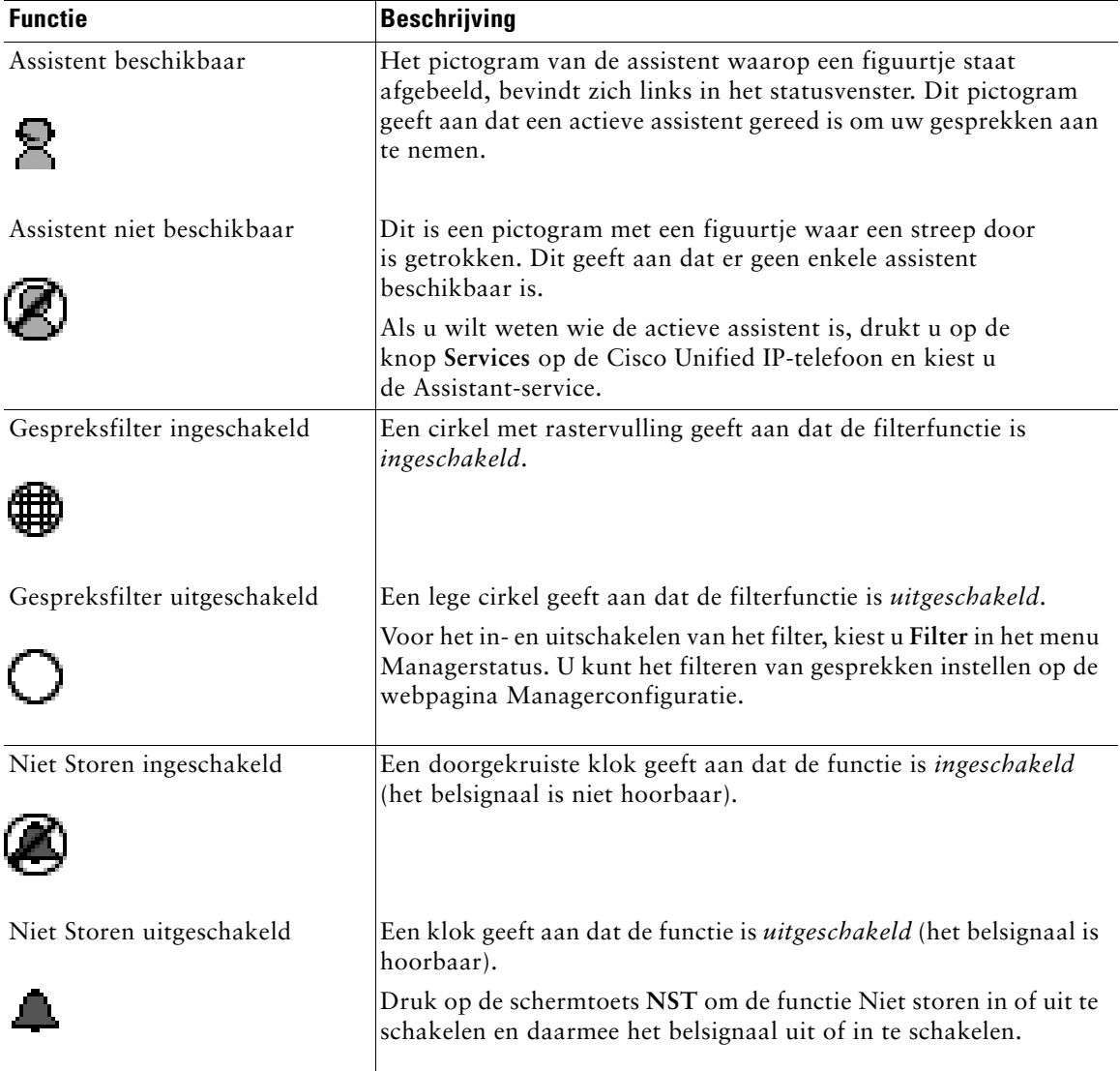

### *Tabel 10 De pictogrammen Assistent en Functie in het menu Managerstatus van de Cisco Unified IP-telefoons 7940G en 7960G (vervolg)*

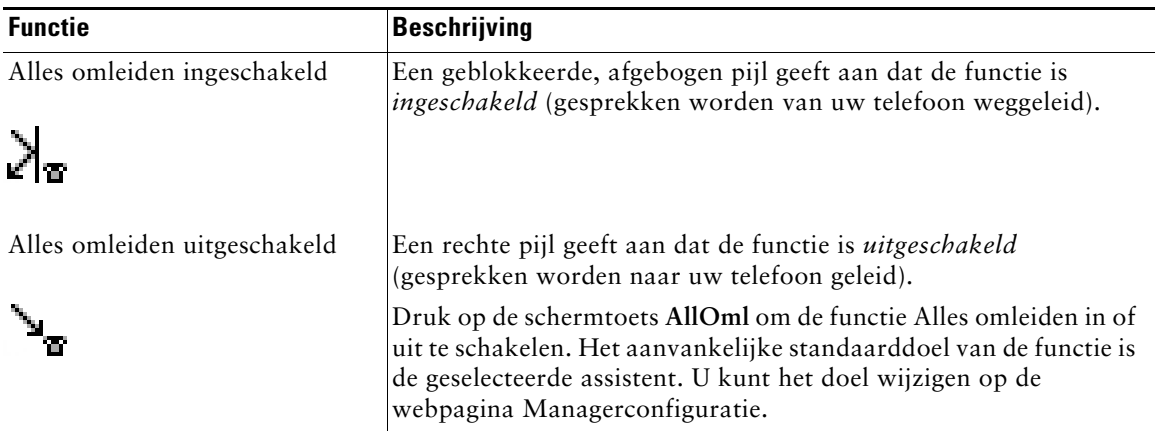

<span id="page-71-0"></span>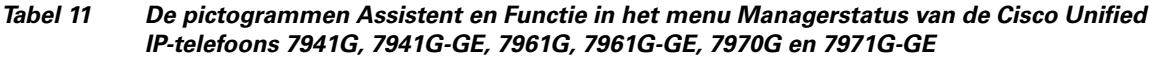

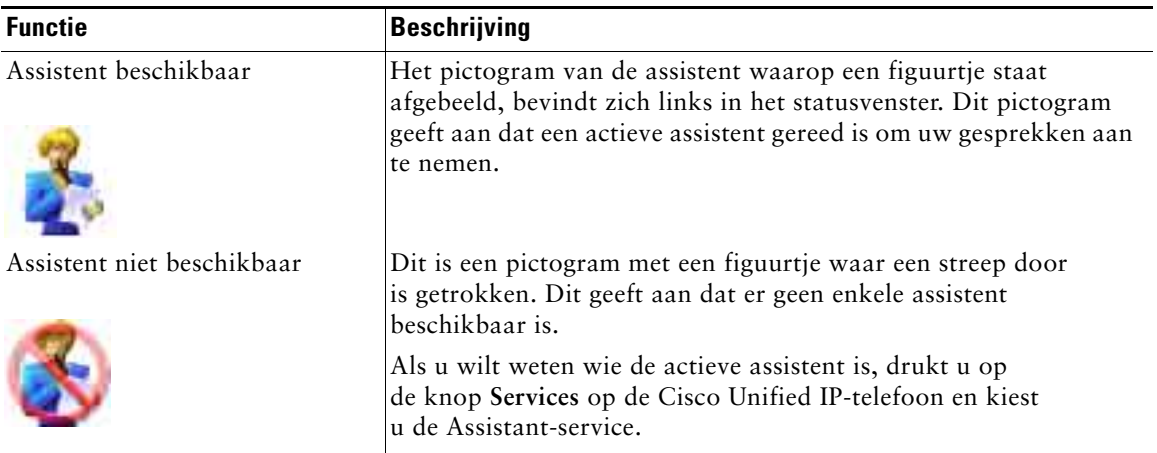
#### **Voor managers - De telefoon gebruiken met Cisco Unified Communications Manager Assistant in de modus voor een hulplijn**

#### *Tabel 11 De pictogrammen Assistent en Functie in het menu Managerstatus van de Cisco Unified IP-telefoons 7941G, 7941G-GE, 7961G, 7961G-GE, 7970G en 7971G-GE (vervolg)*

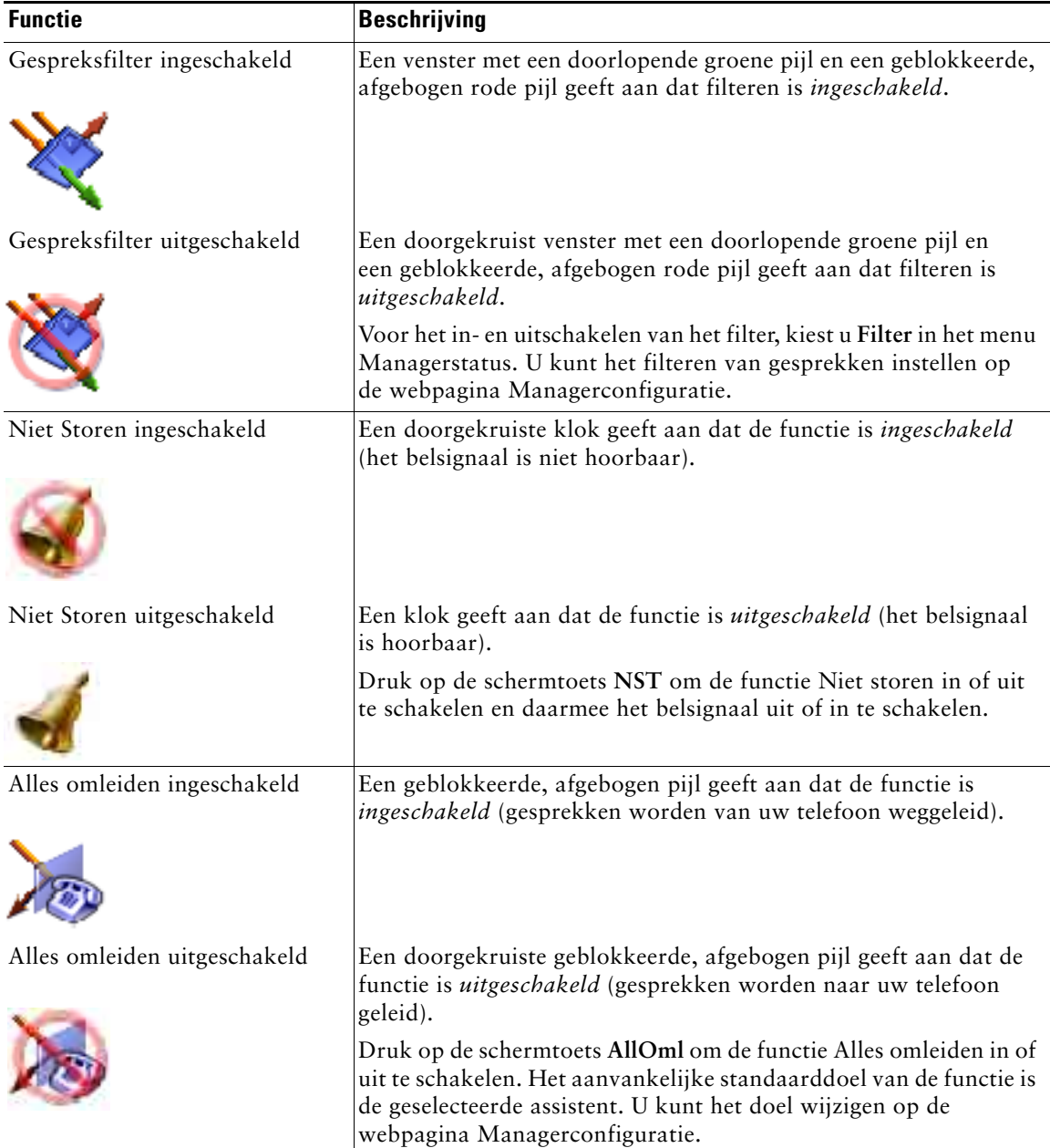

#### **Tips**

- **•** Het statusvenster wordt niet weergegeven als u de telefoon gebruikt voor het voeren van gesprekken.
- **•** Druk op de schermtoets **BekInst** om Assistent bekijken in en uit te schakelen.

#### **Verwante onderwerpen**

- **•** [Aan de slag voor managers, pagina 58](#page-67-0)
- **•** [Gesprekken onderscheppen, omleiden en doorschakelen, pagina 65](#page-74-0)
- **•** [Gespreksfiltering gebruiken, pagina 68](#page-77-0)
- **•** [Gesprekken voeren met een assistent via de intercomfunctie, pagina 71](#page-80-0)
- **•** [De beltoon van de telefoon dempen, pagina 72](#page-81-0)

# **Het menu Managerstatus op de telefoon gebruiken**

#### **Voor managers**

Klik op de knop **Services** om het menu Managerstatus op de telefoon te openen en kies Assistant-service. [Tabel 12](#page-73-0) beschrijft de opties van het menu Managerstatus.

#### <span id="page-73-0"></span>*Tabel 12 Opties van het menu Managerstatus*

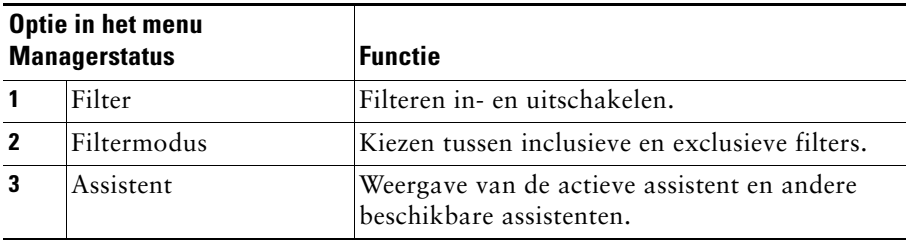

#### **Verwante onderwerpen**

- **•** [Aan de slag voor managers, pagina 58](#page-67-0)
- **•** [Gesprekken onderscheppen, omleiden en doorschakelen, pagina 65](#page-74-0)
- **•** [Gespreksfiltering gebruiken, pagina 68](#page-77-0)
- **•** [Gesprekken voeren met een assistent via de intercomfunctie, pagina 71](#page-80-0)
- **•** [De beltoon van de telefoon dempen, pagina 72](#page-81-0)

# <span id="page-74-3"></span>**Een Waarschuwingstoon voor binnenkomende gesprekken configureren**

Binnenkomende gesprekken worden op het telefoonscherm van de manager weergegeven, maar gaan alleen over op de telefoon van de assistent.

#### **Procedure**

Als u een waarschuwingstoon voor binnenkomende gesprekken wilt instellen voor de telefoon van de manager, voert u de volgende stappen uit:

- **Stap 1** Druk op de knop **Services**.
- **Stap 2** Selecteer en stel een **Waarschuwingstoon** in.
- **Stap 3** Stel de **Waarschuwingstoon** in op **Aan**.

De waarschuwing wordt één maal per gesprek gegeven.

De waarschuwingstoon wordt voor binnenkomende gesprekken niet gegeven wanneer:

- **•** De waarschuwingstoon voor uw telefoon is uitgeschakeld via de telefoon van de assistent of de Assistant Console.
- **•** De functie Assistent bekijken is uitgeschakeld.
- **•** U kunt instellen dat gesprekken automatisch naar uw assistent worden omgeleid.

# <span id="page-74-2"></span><span id="page-74-1"></span><span id="page-74-0"></span>**Gesprekken onderscheppen, omleiden en doorschakelen**

#### **Voor managers**

Met de Cisco Unified Communications Manager Assistant-schermtoetsen op de telefoon kunt u actieve gesprekken onderscheppen, omleiden en doorschakelen of anderszins afhandelen.

In dit gedeelte worden de volgende onderwerpen behandeld:

- **•** [Gesprekken voor de telefoon van de assistent onderscheppen, pagina 66](#page-75-0)
- **•** [Binnenkomende gesprekken direct omleiden naar een ander nummer, pagina 66](#page-75-1)
- [Alle gesprekken omleiden naar een ander nummer, pagina 67](#page-76-0)
- **•** [Een gesprek doorschakelen naar de voicemailservice, pagina 68](#page-77-1)

# <span id="page-75-4"></span><span id="page-75-0"></span>**Gesprekken voor de telefoon van de assistent onderscheppen**

#### **Voor managers**

Druk op de schermtoets **Ondersch** op uw Cisco Unified IP-telefoon om een gesprek op de telefoon van de assistent te onderscheppen en om te leiden naar uw eigen telefoon.

U kunt een gesprek alleen onderscheppen als u op de schermtoets Ondersch drukt voordat de assistent het gesprek beantwoordt. U kunt geen gesprekken onderscheppen als er al een verbinding tot stand is gebracht.

<span id="page-75-2"></span>**Tip** Als er een gesprek binnenkomt op de telefoon van uw assistent, wordt de tekst "Bellen van" samen met de beller-ID weergegeven in het gedeelte Assistent bekijken van het statusvenster op uw telefoon.

#### **Verwante onderwerpen**

- **•** [Aan de slag voor managers, pagina 58](#page-67-0)
- **•** [Gesprekken onderscheppen, omleiden en doorschakelen, pagina 65](#page-74-0)
- **•** [Gespreksfiltering gebruiken, pagina 68](#page-77-0)
- **•** [Gesprekken voeren met een assistent via de intercomfunctie, pagina 71](#page-80-0)
- **•** [De beltoon van de telefoon dempen, pagina 72](#page-81-0)

# <span id="page-75-3"></span><span id="page-75-1"></span>**Binnenkomende gesprekken direct omleiden naar een ander nummer**

#### **Voor managers**

Druk op de schermtoets **Omleiden** om een oproep, een actief gesprek of een gesprek in de wacht om te leiden van uw telefoon naar een ander nummer.

Standaard zal de functie Omleiden gesprekken omleiden naar de geselecteerde assistent. Zowel u als uw assistent kunnen echter een ander nummer opgeven als omleidingsdoel.

#### **Tips**

- Als de assistent is opgegeven als omleidingsdoel en Assistent bekijken is ingeschakeld, kunt u controleren of het gesprek wordt omgeleid naar de assistent in het statusvenster op het LCD-scherm.
- **•** De functies Omleiden en Alles omleiden (AllOml) hebben hetzelfde omleidingsdoel. U en uw assistent kunnen het doel wijzigen op de webpagina Managerconfiguratie.

#### **Verwante onderwerpen**

- **•** [Aan de slag voor managers, pagina 58](#page-67-0)
- **•** [Gesprekken onderscheppen, omleiden en doorschakelen, pagina 65](#page-74-0)
- **•** [Gespreksfiltering gebruiken, pagina 68](#page-77-0)
- **•** [Gesprekken voeren met een assistent via de intercomfunctie, pagina 71](#page-80-0)
- <span id="page-76-1"></span>**•** [Het omleidingsdoel voor een manager configureren, pagina 77](#page-86-0)

# <span id="page-76-0"></span>**Alle gesprekken omleiden naar een ander nummer**

### **Voor managers**

Druk op de schermtoets **AllOml** om de functie Alles omleiden (AllOml) in en uit te schakelen. Als de functie is ingeschakeld, worden alle gesprekken omgeleid naar een andere telefoon.

In tegenstelling tot de functie Omleiden, die u per gesprek uitvoert, heeft de functie AllOml tot gevolg dat alle toekomstige gesprekken worden omgeleid totdat u de functie uitschakelt.

Het standaarddoel van de functie is de geselecteerde assistent. Zowel u als uw assistent kunnen echter een ander nummer opgeven als omleidingsdoel. Als u bijvoorbeeld uw kantoor enige tijd wilt verlaten en toch uw gesprekken wilt ontvangen, kunt u het doel van Alles omleiden instellen op het nummer van uw mobiele telefoon.

### **Tips**

- **•** Een pictogram in het menu Managerstatus geeft aan of de functie is in- of uitgeschakeld. Een geblokkeerde, afgebogen pijl geeft aan dat AllOml is ingeschakeld, een rechte pijl geeft aan dat de functie is uitgeschakeld.
- **•** AllOml is van toepassing op al uw lijnen die door uw assistent kunnen worden afgehandeld. Met deze functie kunnen geen binnenkomende gesprekken worden omgeleid die u ontvangt op een persoonlijke lijn waartoe uw assistent geen toegang heeft of op een intercomlijn.
- **•** De functies Alles omleiden en Omleiden hebben hetzelfde omleidingsdoel. U en uw assistent kunnen het doel wijzigen op de webpagina Managerconfiguratie.
- **•** Als u zowel gespreksfiltering als AllOml hebt ingeschakeld, zal Cisco Unified Communications Manager Assistant eerst *gespreksfiltering* toepassen op binnenkomende gesprekken. Bij gespreksfiltering wordt een gesprek aan u gericht of omgeleid naar uw assistent (afhankelijk van de filterinstellingen). Vervolgens past Cisco Unified Communications Manager Assistant AllOml toe op alle gesprekken die bij het filteren aan u worden gericht. De functie AllOml leidt die gesprekken om naar het opgegeven omleidingsdoel.
- **•** Als u op de telefoon instelt dat alle gesprekken moeten worden doorgeschakeld, worden al uw binnenkomende gesprekken doorgeschakeld naar het nummer dat u hiervoor hebt opgegeven. De gesprekken worden dan niet gefilterd door uw assistent en ze worden niet omgeleid naar uw omleidingsdoel.

#### **Verwante onderwerpen**

- **•** [Aan de slag voor managers, pagina 58](#page-67-0)
- **•** [Gesprekken onderscheppen, omleiden en doorschakelen, pagina 65](#page-74-0)
- **•** [Gespreksfiltering gebruiken, pagina 68](#page-77-0)
- **•** [Gesprekken voeren met een assistent via de intercomfunctie, pagina 71](#page-80-0)
- <span id="page-77-3"></span>**•** [Het omleidingsdoel voor een manager configureren, pagina 77](#page-86-0)

# <span id="page-77-1"></span>**Een gesprek doorschakelen naar de voicemailservice**

#### **Voor managers**

Druk op de schermtoets **DrvrbVM** om een gesprek van uw telefoon onmiddellijk door te sturen naar uw voicemailservice. U kunt een gesprek vanuit de wachtstand doorschakelen naar uw voicemailservice.

#### **Verwante onderwerpen**

- **•** [Aan de slag voor managers, pagina 58](#page-67-0)
- **•** [Gesprekken onderscheppen, omleiden en doorschakelen, pagina 65](#page-74-0)
- **•** [Gespreksfiltering gebruiken, pagina 68](#page-77-0)
- **•** [Gesprekken voeren met een assistent via de intercomfunctie, pagina 71](#page-80-0)
- <span id="page-77-4"></span>**•** [De beltoon van de telefoon dempen, pagina 72](#page-81-0)

# <span id="page-77-2"></span><span id="page-77-0"></span>**Gespreksfiltering gebruiken**

#### **Voor managers**

Met gespreksfiltering kunt u selectief gesprekken omleiden naar uw assistent op basis van de beller-ID en de volgende instellingen:

- **•** Filtermodus
- **•** Filterlijsten
- **•** Aan/uit-status van filters

[Tabel 13](#page-78-0) beschrijft de details voor deze instellingen.

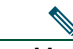

**Opmerking** Bij de standaardinstelling is inclusief filteren ingeschakeld en zijn de filterlijsten leeg zodat alle binnenkomende gesprekken worden omgeleid naar uw assistent. Zie [Filterlijsten](#page-87-0)  [samenstellen voor managers, pagina 78](#page-87-0) voor meer informatie over het instellen van filters. Uw assistent kan alleen uw gesprekken afhandelen als gespreksfiltering ingeschakeld is. Als u zowel gespreksfiltering als Alles omleiden (AllOml) hebt ingeschakeld, zal Cisco Unified Communications Manager Assistant eerst *gespreksfiltering* toepassen op binnenkomende gesprekken. Bij gespreksfiltering wordt een gesprek aan u gericht of omgeleid naar uw assistent (afhankelijk van de filterinstellingen). Vervolgens past Cisco Unified Communications Manager Assistant AllOml toe op alle gesprekken die bij het filteren aan u worden gericht. De functie AllOml leidt die gesprekken om naar het opgegeven omleidingsdoel.

U kunt bijvoorbeeld een filter Inclusief instellen om alleen gesprekken van uw familieleden te ontvangen. Alle andere gesprekken worden dan door uw assistent afgehandeld. Als u uw kantoor enige tijd verlaat, kunt u het doel van de functie AllOml instellen op het nummer van uw mobiele telefoon, Alles omleiden inschakelen en de gesprekken van uw familieleden op uw mobiele telefoon beantwoorden. Uw assistent ontvangt dan alle overige gesprekken.

**Opmerking** Als u op de telefoon instelt dat alle gesprekken moeten worden doorgeschakeld, worden al uw binnenkomende gesprekken doorgeschakeld naar het nummer dat u hiervoor hebt opgegeven. De gesprekken worden dan niet gefilterd door uw assistent en ze worden niet omgeleid naar uw omleidingsdoel.

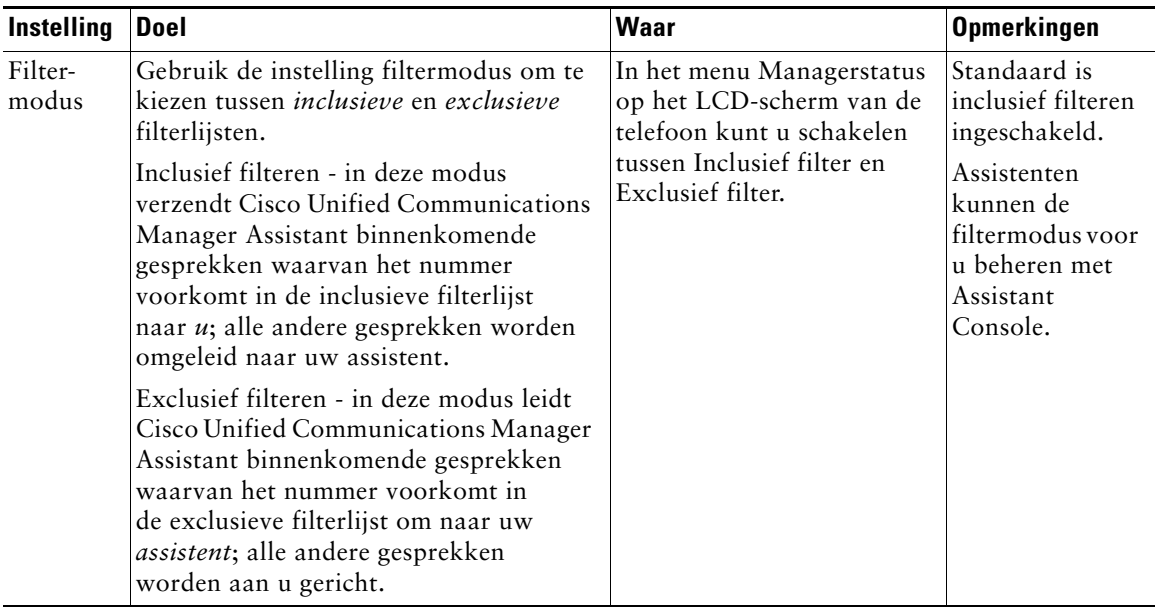

#### <span id="page-78-0"></span>*Tabel 13 Instellingen voor gespreksfiltering*

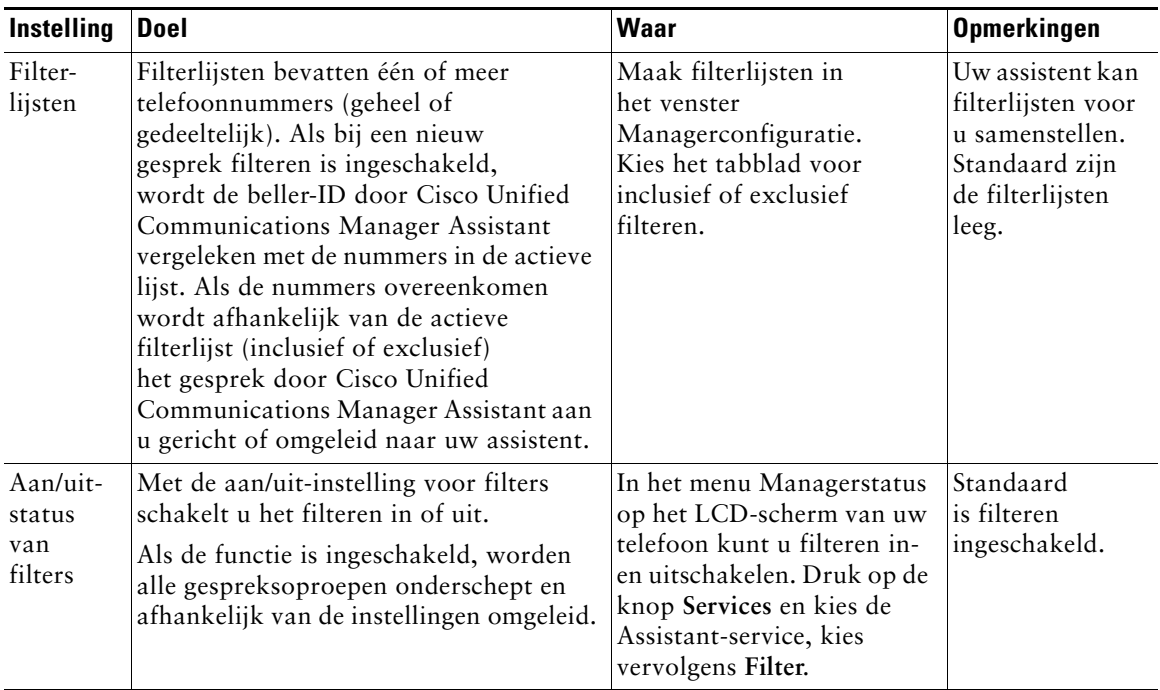

#### *Tabel 13 Instellingen voor gespreksfiltering (vervolg)*

#### **Tip**

<span id="page-79-0"></span>**•** Een cirkelpictogram in het menu Managerstatus geeft aan of de functie voor gespreksfiltering is in- of uitgeschakeld. Een cirkel met rastervulling geeft aan dat de filterfunctie is ingeschakeld, een lege cirkel dat de filterfunctie is uitgeschakeld.

#### **Verwante onderwerpen**

- **•** [Aan de slag voor managers, pagina 58](#page-67-0)
- **•** [Gesprekken onderscheppen, omleiden en doorschakelen, pagina 65](#page-74-0)
- **•** [Gesprekken voeren met een assistent via de intercomfunctie, pagina 71](#page-80-0)
- **•** [Filterlijsten samenstellen voor managers, pagina 78](#page-87-0)

# <span id="page-80-1"></span><span id="page-80-0"></span>**Gesprekken voeren met een assistent via de intercomfunctie**

De functie Intercom is een optionele functie. Hiermee kunt u met een assistent spreken via de intercomlijn. Deze functie wordt geconfigureerd door de systeembeheerder.

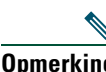

**Opmerking** Neem contact op met de systeembeheerder als de intercomfunctie niet beschikbaar is op uw telefoon.

### **Cisco Unified IP-telefoons 7941G, 7941G-GE, 7961G, 7961G-GE, 7970G en 7971G-GE**

Als u via Cisco Unified IP-telefoon een intercomgesprek wilt voeren met uw assistent, drukt u op de snelkeuzetoets **intercom**.

Wanneer u een intercomgesprek start, wordt het gesprek automatisch op de luidspreker van de telefoon van de assistent beantwoord. U kunt dan met behulp van de luidspreker van de telefoon, de headset of de hoorn een gesprek voeren. Om te antwoorden moet de assistent op de knop **Intercom** op zijn of haar telefoon drukken.

Als u het intercomgesprek wilt beëindigen, hangt u op (of drukt u op de desbetreffende knop van de luidspreker of de headset).

Er zijn een aantal mogelijkheden wanneer u een intercomgesprek initieert in de hulplijnmodus:

- **•** Als de standaardassistent is geconfigureerd *en* beschikbaar is, is die assistent het doel van uw gesprek.
- **•** Als de standaardassistent is geconfigureerd maar niet beschikbaar is, is de volgende beschikbare assistent het doel van uw gesprek.
- **•** Als de standaardassistent is geconfigureerd maar niet beschikbaar is *en* er geen actieve assistenten zijn op het moment dat u zich aanmeldt, blijft de standaardassistent het doel van het intercomgesprek.
- **•** Als de standaardassistent *niet* is geconfigureerd, wordt de huidige actieve assistent het doel van uw gesprek.
- **•** Als de standaardassistent *niet* is geconfigureerd en de huidige actieve assistent gaat offline wanneer u bent aangemeld, zijn er de volgende mogelijkheden:
	- **–** De volgende beschikbare assistent wordt het doel van het intercomgesprek.
	- **–** Als geen andere assistenten beschikbaar zijn, blijft de assistent die offline ging het doel van het gesprek.
- **•** Als de standaardassistent *niet* is geconfigureerd en er zijn *geen* actieve assistenten op het moment dat u zich aanmeldt, is er geen doel voor uw intercomgesprek.

### **Cisco Unified IP-telefoon 7940G en 7960G**

Als u via Cisco Unified IP-telefoon een intercomgesprek wilt voeren met uw assistent, drukt u op de snelkeuzetoets **intercom**.

Als de assistent op het moment dat u het intercomgesprek initieert, geen ander gesprek voert, worden uw en zijn of haar luidspreker tegelijkertijd ingeschakeld. U kunt dan met behulp van de luidspreker van de telefoon, de headset of de hoorn een gesprek voeren. Dat is ook het geval als de assistent een intercomgesprek initieert naar uw telefoon.

Als de assistent een ander gesprek voert op het moment dat u een intercomgesprek initieert, gaat het intercomsignaal op de telefoon van de assistent over en moet de assistent dit handmatig beantwoorden. Dat is ook het geval als de assistent een intercomgesprek initieert naar uw telefoon terwijl u een ander gesprek voert.

Als u het intercomgesprek wilt beëindigen, hangt u op (of drukt u op de desbetreffende knop van de luidspreker of de headset).

#### **Verwante onderwerpen**

- **•** [Aan de slag voor managers, pagina 58](#page-67-0)
- **•** [Gesprekken onderscheppen, omleiden en doorschakelen, pagina 65](#page-74-0)
- **•** [Gespreksfiltering gebruiken, pagina 68](#page-77-0)
- <span id="page-81-1"></span>**•** [De beltoon van de telefoon dempen, pagina 72](#page-81-0)

# <span id="page-81-0"></span>**De beltoon van de telefoon dempen**

#### **Voor managers**

Druk op de schermtoets **NST** om de functie Niet storen in of uit te schakelen. Met deze functie wordt het belsignaal van de telefoon uit- of ingeschakeld.

**Opmerking** Neem contact op met de systeembeheerder als de functie NST niet beschikbaar is op uw telefoon.

Als de functie is ingeschakeld, wordt de beltoon op de Cisco Unified IP-telefoon onderdrukt. Met de functie NST schakelt u het belsignaal uit voor alle lijnen op de telefoon.

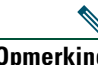

**Opmerking** De functie NTS is niet van invloed op de intercom.

#### **Voor managers - De telefoon gebruiken met Cisco Unified Communications Manager Assistant in de modus voor een hulplijn**

De functie Niet storen wordt aangegeven met een pictogram van een klok in het menu Managerstatus op het LCD-scherm van uw Cisco Unified IP-telefoon. Een doorgekruiste pictogram van een klok geeft aan dat de functie is ingeschakeld en het belsignaal van de telefoon is uitgeschakeld. De telefoon van uw assistent gaat gewoon over. Een pictogram van een klok geeft aan dat de functie is uitgeschakeld en het belsignaal hoorbaar is.

Standaard is de functie uitgeschakeld.

### **Tip**

**•** Deze functie heeft geen invloed op gespreksfiltering.

#### **Verwante onderwerpen**

- **•** [Aan de slag voor managers, pagina 58](#page-67-0)
- **•** [Gesprekken onderscheppen, omleiden en doorschakelen, pagina 65](#page-74-0)
- **•** [Gespreksfiltering gebruiken, pagina 68](#page-77-0)
- **•** [Gesprekken voeren met een assistent via de intercomfunctie, pagina 71](#page-80-0)

# <span id="page-84-1"></span>**Managerfuncties configureren**

Zowel managers als assistenten kunnen voorkeuren voor managers instellen in het venster Managerconfiguratie. Managers kunnen het venster openen via een website; assistenten kunnen het venster openen vanuit Assistant Console.

Door uw systeembeheerder is ingesteld dat uw Cisco Unified Communications Manager Assistant-configuratie in de modus voor een gedeelde lijn of de modus voor een hulplijn werkt. Als de systeembeheerder Cisco Unified Communications Manager Assistant heeft ingesteld op de hulplijnmodus, kunt u een standaardassistent toewijzen, een omleidingsdoel configureren en filterlijsten maken. Als Cisco Unified Communications Manager Assistant is ingesteld op de modus voor een gedeelde lijn, kunt u alleen een omleidingsdoel configureren. In de modus voor een gedeelde lijn kunt u geen standaardassistent toewijzen of filters instellen om gesprekken selectief te filteren naar een assistent.

Managers kunnen met de standaardinstellingen Cisco Unified Communications Manager Assistant gebruiken zonder eerst de voorkeuren te configureren.

#### **Verwante onderwerpen**

- **•** [Beschrijving van de modus voor een gedeelde lijn en de modus voor een hulplijn, pagina 1](#page-10-0)
- **•** [Managerconfiguratie openen, pagina 75](#page-84-0)
- **•** [Een standaardassistent toewijzen aan een manager, pagina 77](#page-86-1)
- **•** [Het omleidingsdoel voor een manager configureren, pagina 77](#page-86-2)
- **•** [Filterlijsten samenstellen voor managers, pagina 78](#page-87-1)

# <span id="page-84-0"></span>**Managerconfiguratie openen**

Zie een van de volgende onderwerpen:

- **•** [Voor managers Managerconfiguratie openen, pagina 76](#page-85-0)
- **•** [Voor assistenten Managerconfiguratie openen, pagina 76](#page-85-1)

# <span id="page-85-0"></span>**Voor managers - Managerconfiguratie openen**

Managers hebben toegang tot Managerconfiguratie via een website. U kunt de URL opvragen bij uw systeembeheerder.

#### **Procedure**

- **Stap 1** Start Microsoft Internet Explorer (Microsoft IE) op een computer waarop Microsoft Windows 2000 of hoger is geïnstalleerd. De browserversie moet 5.5 of hoger zijn. **Stap 2** Ga naar de URL die u van uw systeembeheerder hebt gekregen. De URL moet er als volgt uitzien: http://<ip-adres>/ma/desktop/maLogin.jsp In een berichtvenster wordt u gevraagd of u de Cisco Unified Communications Manager Assistant-software wilt installeren. **Stap 3** Schakel het **selectievakje** in om in te stemmen met de volgende tekst: "Inhoud van Cisco Systems Inc. altijd vertrouwen". Klik vervolgens op **Ja**. De aanmeldingspagina wordt weergegeven.
- **Stap 4** Typ de gebruikersnaam en het wachtwoord (die u van de systeembeheerder hebt gekregen) en klik op **Inschrijven**.

Het venster Managerconfiguratie wordt geopend.

**Stap 5** Als u klaar bent, sluit u het browservenster. Herhaal zo nodig stap 3.

#### **Verwante onderwerpen**

- **•** [Een standaardassistent toewijzen aan een manager, pagina 77](#page-86-1)
- **•** [Het omleidingsdoel voor een manager configureren, pagina 77](#page-86-2)
- **•** [Filterlijsten samenstellen voor managers, pagina 78](#page-87-1)

# <span id="page-85-1"></span>**Voor assistenten - Managerconfiguratie openen**

Assistenten kunnen het venster Managerconfiguratie openen vanuit Assistant Console.

Als u het venster van een bepaalde manager wilt openen, klikt u met de rechtermuisknop op de rij van die manager in het paneel Mijn managers van Assistant Console. Kies vervolgens **Configureren** in het snelmenu.

Als u het venster voor alle managers wilt openen, kiest u **Manager > Configuratie** in de menubalk. Selecteer zo nodig de manager waarvoor u functies wilt configureren in de keuzelijst Manager.

#### **Verwante onderwerpen**

- **•** [Een standaardassistent toewijzen aan een manager, pagina 77](#page-86-1)
- **•** [Het omleidingsdoel voor een manager configureren, pagina 77](#page-86-2)
- <span id="page-86-4"></span>**•** [Filterlijsten samenstellen voor managers, pagina 78](#page-87-1)

# <span id="page-86-1"></span>**Een standaardassistent toewijzen aan een manager**

U kunt een van de assistenten die voor een manager zijn geconfigureerd, toewijzen als *standaardassistent*.

Indien mogelijk wijst Cisco Unified Communications Manager Assistant steeds de standaardassistent toe als actieve assistent van de manager. Als de standaardassistent zich niet heeft aangemeld, wijst Cisco Unified Communications Manager Assistant een andere assistent toe als actieve assistent (als er een beschikbaar is). Zodra de standaardassistent zich aanmeldt, wijst Cisco Unified Communications Manager Assistant deze weer toe als actieve assistent voor het afhandelen van gesprekken.

#### **Procedure**

- **Stap 1** Klik (zo nodig) in het venster Managerconfiguratie op de tab **Standaardassistent** om het venster Selectie Standaardassistent weer te geven.
- **Stap 2** Selecteer een assistent in de keuzelijst Assistent.
- **Stap 3** Sla de wijzigingen op.

#### **Verwante onderwerpen**

- **•** [Managerconfiguratie openen, pagina 75](#page-84-0)
- [Het omleidingsdoel voor een manager configureren, pagina 77](#page-86-2)
- <span id="page-86-3"></span>**•** [Filterlijsten samenstellen voor managers, pagina 78](#page-87-1)

# <span id="page-86-2"></span><span id="page-86-0"></span>**Het omleidingsdoel voor een manager configureren**

Managers die Cisco Unified Communications Manager Assistant in de hulplijnmodus gebruiken, kunnen met de functies Alles omleiden (AllOml) en Omleiden (Omleiden) gesprekken doorsturen naar de assistent of een ander telefoonnummer (het *doel* van de omleiding). De functies Alles omleiden en Omleiden hebben hetzelfde omleidingsdoel.

Managers die Cisco Unified Communications Manager Assistant in de modus voor een gedeelde lijn gebruiken, kunnen een omleidingsdoel instellen en gesprekken zodra deze binnenkomen doorschakelen met de schermtoets **Omleiden**. Het omleidingsscherm wordt automatisch weergegeven als u zich aanmeldt.

Het standaardomleidingsdoel is de actieve assistent van de manager. Managers en assistenten kunnen met de volgende procedure dit doel wijzigen.

#### **Cisco Unified Communications Manager Assistant 77**

#### **Procedure**

- **Stap 1** Klik in het venster Managerconfiguratie op de tab **Omleiden** om het venster Omleidingsconfiguratie weer te geven.
- **Stap 2** (Alleen in de hulplijnmodus) Selecteer **Telefoonnummer** of **Assistent**.
- **Stap 3** Voer een geldig telefoonnummer in, als u Telefoonnummer hebt geselecteerd. Voer het nummer op dezelfde manier in als wanneer u uw kantoortelefoon gebruikt.

**Stap 4** Sla de wijzigingen op.

#### **Verwante onderwerpen**

- **•** [Gesprekken onderscheppen, omleiden en doorschakelen, pagina 65](#page-74-1)
- **•** [Managerconfiguratie openen, pagina 75](#page-84-0)
- **•** [Een standaardassistent toewijzen aan een manager, pagina 77](#page-86-1)
- <span id="page-87-2"></span>**•** [Filterlijsten samenstellen voor managers, pagina 78](#page-87-1)

# <span id="page-87-1"></span><span id="page-87-0"></span>**Filterlijsten samenstellen voor managers**

Met behulp van filterlijsten kunnen managers en assistenten gespreksfiltering voor managers configureren.

Standaard zijn filterlijsten leeg. Maak eigen filterlijsten door er telefoonnummers aan toe te voegen. Kies een van de twee filtermodi door *inclusieve* of *exclusieve* filterlijsten te gebruiken:

- **•** Inclusief gespreksoproepen die overeenkomen met nummers in de inclusieve filterlijst worden gericht aan de *manager*, andere gespreksoproepen worden omgeleid naar de actieve assistent.
- **•** Exclusief gespreksoproepen die overeenkomen met nummers in de exclusieve filterlijst worden omgeleid naar de *assistent*, andere gespreksoproepen worden aan de manager gericht.

De ID van het binnenkomende gesprek wordt door Cisco Unified Communications Manager Assistant vergeleken met de nummers in de actieve lijst.

Als u bijvoorbeeld het nummer 54321 toevoegt aan de inclusieve filterlijst van een manager, zal elke gespreksoproep van 54321 die aan de telefoon van de manager is gericht, daar ook daadwerkelijk naartoe worden geleid (en niet naar de assistent) als de inclusieve filterlijst actief is.

Als u het nummer 54xxx toevoegt aan de exclusieve filterlijst van een manager, zal elke gespreksoproep van een nummer dat bestaat uit vijf cijfers en begint met 54 worden omgeleid naar de telefoon van de assistent (en niet naar de manager) als de exclusieve filterlijst actief is.

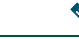

**Opmerking** Er kan steeds maar één filtermodus (inclusief of exclusief) actief zijn. Managers kunnen kiezen tussen de filtermodi in het Cisco Unified Communications Manager Assistant-menu op de telefoon. Assistenten kunnen kiezen tussen de filtermodi in Assistant Console.

U kunt de volgende jokertekens gebruiken in filterlijsten:

- **•** x gebruik x om *één* cijfer op een willekeurige plaats in het filter te vervangen. "123x5" staat bijvoorbeeld voor telefoonnummers met vijf cijfers waarvan het vierde cijfer 0 - 9 is. U mag zowel de kleine letter x als de hoofdletter X gebruiken.
- **•** \* gebruik \* om *meerdere* cijfers aan het begin of het einde van het filter te vervangen. "5\*" staat bijvoorbeeld voor telefoonnummers met een willekeurige lengte die beginnen met een 5.

Naast jokertekens mogen filterlijsten ook koppeltekens (-), punten (.) en spaties bevatten.

**Tip** Filterlijsten mogen leeg zijn. Standaard is filteren ingeschakeld en is de inclusieve filterlijst leeg. Dat betekent dat alle gespreksoproepen worden omgeleid naar de assistent.

Managers - schakel de filterlijsten in via de telefoon. Open daarvoor het Cisco Unified Communications Manager Assistant-menu op de telefoon. Druk op **1** om de filterfunctie in of uit te schakelen en druk op **2** om te kiezen tussen inclusief en exclusief filteren.

Managers en assistenten kunnen met de volgende procedure filterlijsten maken.

#### **Procedure**

- **Stap 1** Klik in het venster Managerconfiguratie op de tab **Inclusief** of de tab **Exclusief** om het gewenste configuratievenster weer te geven
- **Stap 2** Typ een geheel of een gedeeltelijk telefoonnummer in het veld **Filter**. Klik op de koppeling **Meer info** als u voorbeelden van filters wilt bekijken.
- **Stap 3** U kunt filters toevoegen, verwijderen en vervangen:
	- **•** Als u een nieuw filter wilt toevoegen, typt u een telefoonnummer in het veld Filter en klikt u op **Toevoegen**.

Het nieuwe filter wordt weergegeven in de lijst.

**•** Als u een bestaand filter wilt vervangen door een nieuw filter, selecteert u een bestaand filter in de filterlijst. Breng de gewenste wijzigingen aan in het veld Filter en klik op **Vervangen**.

Het gewijzigde filter wordt weergegeven in de filterlijst.

**•** Als u een filter wilt verwijderen, selecteert u het filter in de filterlijst en klikt u op **Verwijderen**.

Het verwijderde filter wordt niet langer weergegeven in de filterlijst.

**Stap 4** Sla de wijzigingen op.

### **Tips**

- <span id="page-89-0"></span>**•** Als u zowel gespreksfiltering als Alles omleiden (AllOml) hebt ingeschakeld, zal Cisco Unified Communications Manager Assistant eerst *gespreksfiltering* toepassen op binnenkomende gesprekken. Bij gespreksfiltering wordt een gesprek aan u gericht of omgeleid naar uw assistent (afhankelijk van de filterinstellingen). Vervolgens past Cisco Unified Communications Manager Assistant AllOml toe op alle gesprekken die bij het filteren aan u worden gericht. De functie AllOml leidt die gesprekken om naar het opgegeven omleidingsdoel.
- **•** Een cirkelpictogram in het Cisco Unified Communications Manager Assistant-statusvenster geeft aan of de functie voor gespreksfiltering is in- of uitgeschakeld. Een cirkel met rastervulling geeft aan dat de filterfunctie is ingeschakeld, een lege cirkel dat de filterfunctie is uitgeschakeld.

#### **Verwante onderwerpen**

- **•** [Gespreksfiltering gebruiken, pagina 68](#page-77-2)
- **•** [Managerconfiguratie openen, pagina 75](#page-84-0)
- **•** [Een standaardassistent toewijzen aan een manager, pagina 77](#page-86-1)
- **•** [Het omleidingsdoel voor een manager configureren, pagina 77](#page-86-2)

# **Index**

### **A**

Aangekondigd doorverbinden, knop **[32](#page-41-0)** aanmelden, assistenten **[8](#page-17-0)** afmelden, assistenten **[9](#page-18-0)** afwijkend belsignaal **[50](#page-59-0)** alle gesprekken doorsturen **[67](#page-76-1)** Alles omleiden gespreksfiltering **[80](#page-89-0)** AllOml, schermtoets gebruiken **[67](#page-76-1)** managerdoel **[77](#page-86-3)** Assistant Console aanmelden bij **[8](#page-17-0)** afmelden **[9](#page-18-0)** gesprekken afhandelen **[29](#page-38-0)** gespreksbeheerknoppen **[12](#page-21-0)** intercom gebruiken **[24](#page-33-0)** menu **[11](#page-20-0)** onderdelen **[11](#page-20-1)** openen zonder managers te assisteren **[10](#page-19-0)** sneltoetsen voor **[25](#page-34-0)** starten **[8](#page-17-0)** toetsenbord en muis gebruiken **[23](#page-32-0)** weergave aanpassen **[21](#page-30-0)** Assistent bekijken managers **[60](#page-69-0)** schermtoets Ondersch gebruiken met **[66](#page-75-2)**

assistenten belsignaal aanpassen **[50](#page-59-0)** identificatie (managers) **[59](#page-68-0)** kiezen (managers) **[59](#page-68-0)** standaard **[77](#page-86-4)** telefoonlijnen voor **[15](#page-24-0)** assistentselectie uitleg **[59](#page-68-0)**

### **B**

beantwoorden, gesprek **[30](#page-39-0)** Beantwoorden, knop **[30](#page-39-0)** beëindigen, gesprekken **[30](#page-39-1)**

# **C**

Cisco Unified Communications Manager Assistant, definitie van **[vii](#page-6-0)** Cisco Unified IP-telefoon assistenten **[37](#page-46-0)** gedeelde lijn (managers) **[51](#page-60-0)** hulplijn (managers) **[57](#page-66-0)** schermtoetsen (assistenten) **[37](#page-46-0)** schermtoetsen (managers) **[52,](#page-61-0) [65](#page-74-2)** statusvenster (managers) **[60](#page-69-0)** conferentiegesprek, opzetten **[33](#page-42-0)** Console bellen vanuit **[29](#page-38-1)**

### **D**

Direct omleiden (assistenten), knop gebruiken **[34](#page-43-0)** Direct omleiden, knop configureren **[34](#page-43-0)** DirOml, knop gebruiken **[34](#page-43-0)** documentatie indeling van **[viii](#page-7-0)** voor de Cisco Unified IP-telefoon **[ix](#page-8-0)** Doorvb naar voicemail, knop **[36](#page-45-0)** doorverbinden, gesprekken **[32](#page-41-0)** Doorverbinden, knop **[32](#page-41-0)** DrvrbVM, knop **[36](#page-45-0)** DrvrbVM, schermtoets managers **[53,](#page-62-0) [68](#page-77-3)**

## **E**

exclusief filter definitie **[68](#page-77-4)** exclusieve filterlijsten maken **[78](#page-87-2)**

### **F**

filteren beschrijving **[68](#page-77-4)** lijsten **[78](#page-87-2)** functie voor op voorgrond plaatsen **[21](#page-30-1)**

## **G**

gedeelde lijn gebruiken, Manager Assista[nt in de modus](#page-10-1)  voor een gedeelde lijn **1** managertelefoon gebruiken **[51](#page-60-0)** statusvenster op telefoon van manager **[3](#page-12-0)** gesprek in de wacht zetten **[31](#page-40-0)** gesprekken weergave **[15](#page-24-0)** gesprekken afhandelen met Assistant Console **[29](#page-38-0)** met assistenttelefoon **[37](#page-46-0)** met gespreksbeheerknoppen **[12,](#page-21-1) [41](#page-50-0)** met managertelefoon **[52,](#page-61-0) [65](#page-74-2)** gesprekken omleiden assistenten **[34](#page-43-0)** managers **[52,](#page-61-1) [66](#page-75-3)** gesprekken onderscheppen **[66](#page-75-4)** gespreksbeheerknoppen **[12,](#page-21-1) [41](#page-50-0)** definitie **[12](#page-21-0)** gespreksbeheerstatus luisteren **[21](#page-30-1)** gespreksfiltering Alles omleiden **[80](#page-89-0)** beschrijving **[68](#page-77-4)** lijsten **[78](#page-87-2)** modi **[78](#page-87-2)**

### **H**

Hervat, knop **[31](#page-40-1)** hervatten **[31](#page-40-1)** hulplijn gebruiken, Manager A[ssistant in de modus](#page-11-0)  voor een hulplijn **2** managertelefoon gebruiken **[57](#page-66-0)** statusvenster op telefoon van manager **[4](#page-13-0)**

### **I**

inclusief filter definitie **[68](#page-77-4)** inclusieve filterlijsten maken **[78](#page-87-2)** instellingen administratieve **[22](#page-31-0)** intercom gebruiken op de telefoon (managers) **[53,](#page-62-1) [71](#page-80-1)** gebruiken via Assistant Console **[24](#page-33-0)**

### **J**

jokertekens in filterlijsten **[78](#page-87-2)**

### **K**

knoppen herkennen **[12](#page-21-0)**

#### **M**

Managerconfiguratie, venster gebruiken **[75](#page-84-1)** managerhulplijnen **[15](#page-24-0)** managerlijnen in het paneel Mijn gesprekken **[15](#page-24-0)** in het paneel Mijn managers **[16](#page-25-0)** managers functies configureren **[75](#page-84-1)** functiestatus **[16](#page-25-0)** luisteren **[16](#page-25-0)** online-status **[16](#page-25-0)** menubalk van Assistant Console **[11](#page-20-0)** Mijn gesprekken, paneel **[15](#page-24-0)** Mijn managers, paneel **[16](#page-25-0)** muis gebruiken in Assistant Console **[23](#page-32-0)**

### **N**

Niet Storen, functie **[54,](#page-63-0) [72](#page-81-1)** NST, schermtoets **[54,](#page-63-0) [72](#page-81-1)** nummer kiezen **[29](#page-38-1)**

### **O**

Offline, knop **[10](#page-19-0)** Omleiden, schermtoets managerdoel **[77](#page-86-3)** managers **[52,](#page-61-1) [66](#page-75-3)**

omleidingsdoel, configureren assistenten **[34](#page-43-0)** managers **[77](#page-86-3)** onaangekondigd doorverbinden **[32](#page-41-1)** uitvoeren **[32](#page-41-1)** Ondersch, schermtoets managers **[66](#page-75-4)** online help gebruiken **[ix](#page-8-1)** ophangen **[30](#page-39-1)** Ophangen, knop **[30](#page-39-1)**

### **P**

pictogrammen op de telefoon Alles omleiden (managers) **[67](#page-76-1)** filteren (managers) **[70](#page-79-0)** Niet Storen (managers) **[54,](#page-63-0) [72](#page-81-1)** van functie-instellingen (managers) **[61,](#page-70-0) [62](#page-71-0)**

# **S**

schermtoetsen managers **[52,](#page-61-0) [65](#page-74-2)** server instellingen **[22](#page-31-0)** verbinding met **[21](#page-30-1)** snelkiesnummers **[19](#page-28-0)** standaardassistent toewijzen **[77](#page-86-4)** status Offline luisteren **[21](#page-30-1)** statusbalk gebruiken **[21](#page-30-1)** statusvenster managers **[60](#page-69-0)**

### **T**

telefoon dempen **[54,](#page-63-0) [72](#page-81-1)** telefoonlijst gebruiken **[20](#page-29-0)** Telefoonlijst, paneel **[20](#page-29-0)** toetsenbord gebruiken in Assistant Console **[23](#page-32-0)** toetsenbordsneltoetsen **[25](#page-34-0)** tot stand brengen, een gesprek **[29](#page-38-1)**

## **V**

verbindingsstatus luisteren **[21](#page-30-1)** wijzigen **[10](#page-19-0)** voicemail gesprek versturen (assistenten) **[36](#page-45-0)** gesprek versturen (managers) **[53,](#page-62-0) [68](#page-77-3)**

### **W**

Waarschuwingstoon **[65](#page-74-3)** wachtstand gesprek gesprekken in de wacht zetten **[31](#page-40-0)** gesprekken uit de wachtstand hervatten **[31](#page-40-1)** Wachttoets **[31](#page-40-0)**

# $(1)$  $(1)$ **CISCO**

**Hoofdkantoor Americas** Cisco Systems, Inc. 170 West Tasman Drive San Jose, CA 95134-1706 VS <www.cisco.com> Tel: +1 408 526-4000 +1 800 553-NETS (6387) Fax: +1 408 527-0883

**Hoofdkantoor Azië-Pacific** Cisco Systems, Inc. 168 Robinson Road #28-01 Capital Tower Singapore 068912 <www.cisco.com> Tel: +65 6317 7777 Fax: +65 6317 7799

**Hoofdkwartier Europa** Cisco Systems International BV Haarlerbergpark Haarlerbergweg 13-19 1101 CH Amsterdam Nederland <www-europe.cisco.com> Tel: +31 0 800 020 0791 Tel: +31 0 20 357 1100

#### **[Cisco heeft wereldwijd meer dan 200 kantoren. Adressen, telefoonnummers en faxnummers staan vermeld op de website van Cisco](www.cisco.com/go/offices)**

#### **[op www.cisco.com/go/offices.](www.cisco.com/go/offices)**

CCVP, the Cisco Logo, and the Cisco Square Bridge logo are trademarks of Cisco Systems, Inc.; Changing the Way We Work, Live, Play, and Learn is a service mark of<br>Cisco Systems, Inc.; and Access Registrar, Aironet, BPX, Ca MeetingPlace, MGX, Networking Academy, Network Registrar, *Packet*, PIX, ProConnect, RateMUX, ScriptShare, SlideCast, SMARTnet, StackWise, The Fastest Way to Increase Your Internet Quotient, and TransPath are registered trademarks of Cisco Systems, Inc. and/or its affiliates in the United States and certain other countries.

All other trademarks mentioned in this document or Website are the property of their respective owners. The use of the word partner does not imply a partnership relationship between Cisco and any other company. (0704R)

© 2007 Cisco Systems, Inc. All rights reserved.